**AN-X-MOD (Master) Modicon S908 Remote I/O Scanner Module**

# **User Manual**

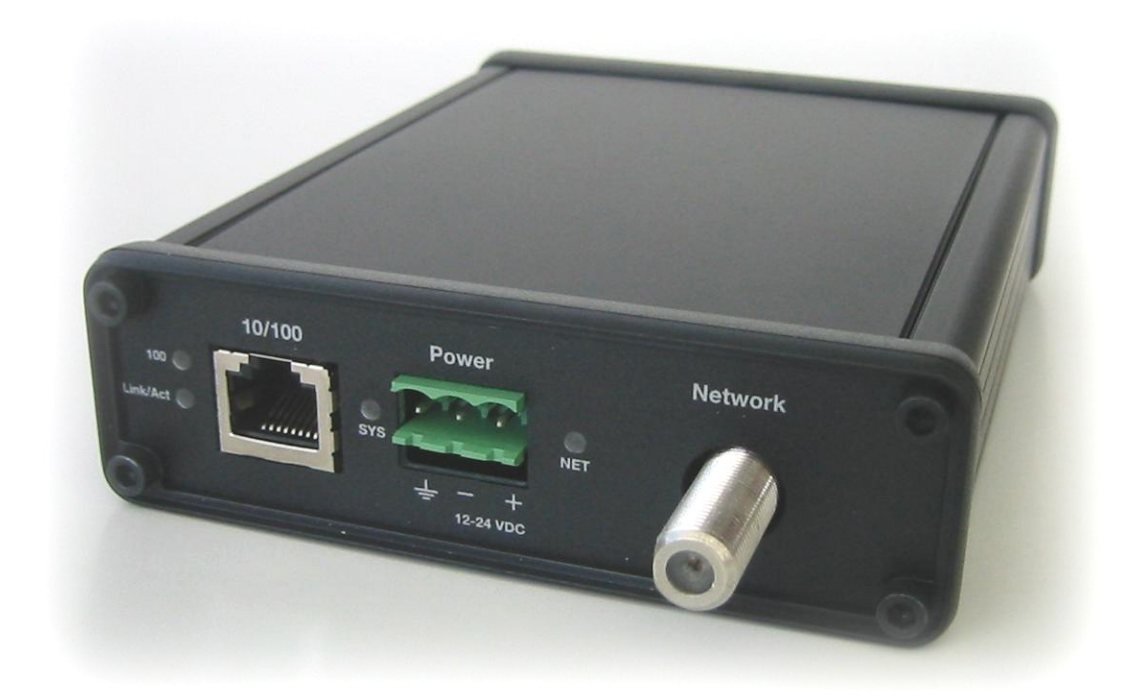

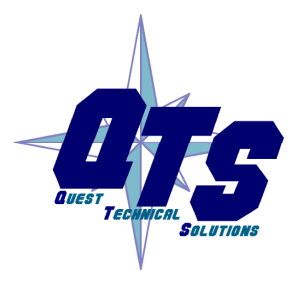

A product of Quest Technical Solutions

Sold and Supported by<br>ProSoft Technology Inc. www.prosoft-technology.com

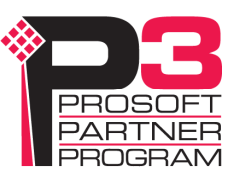

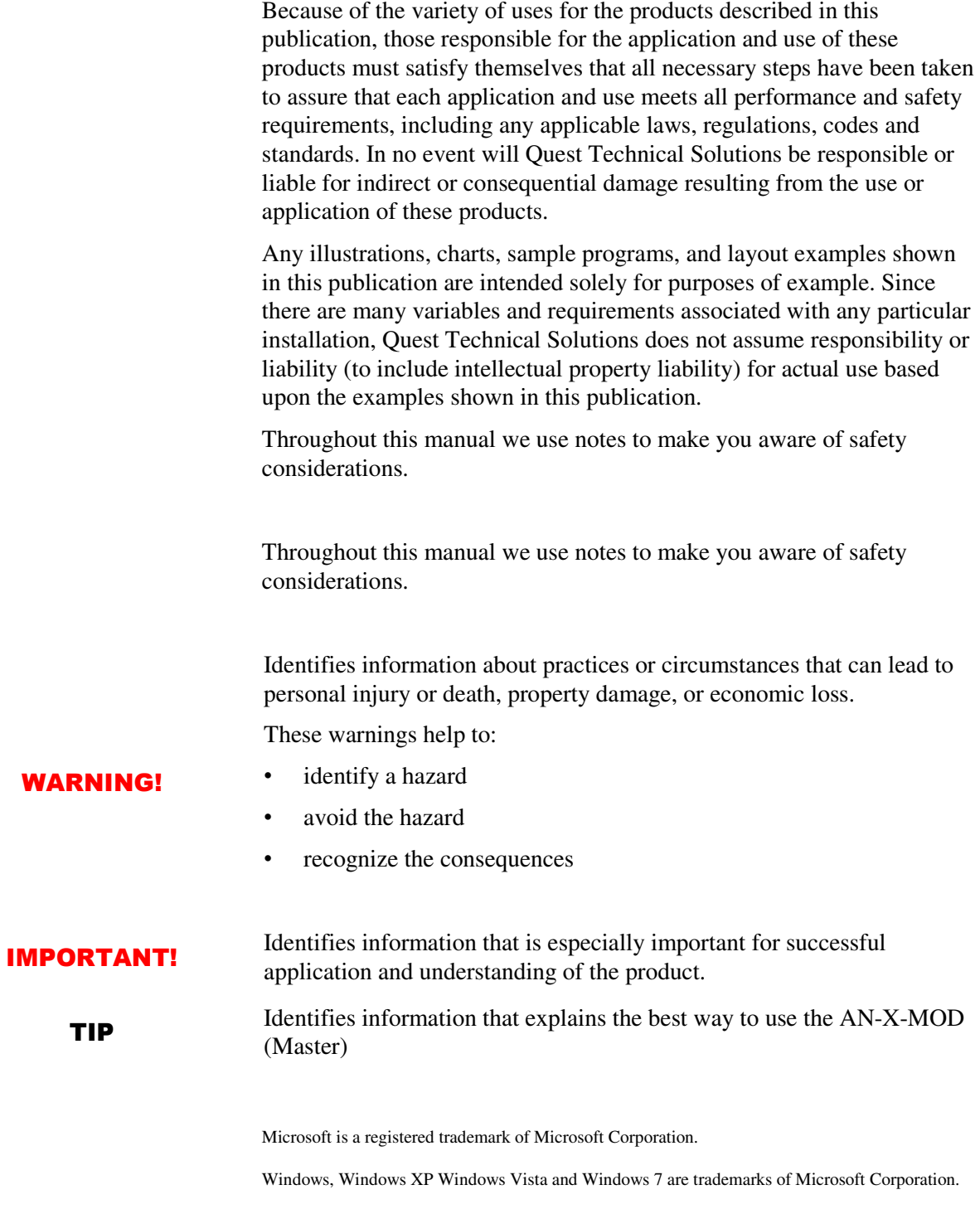

ControlLogix, RSLinx and RSLogix 5000 are trademarks of the Allen-Bradley Company, Inc.

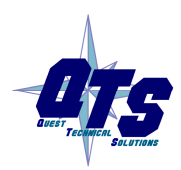

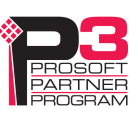

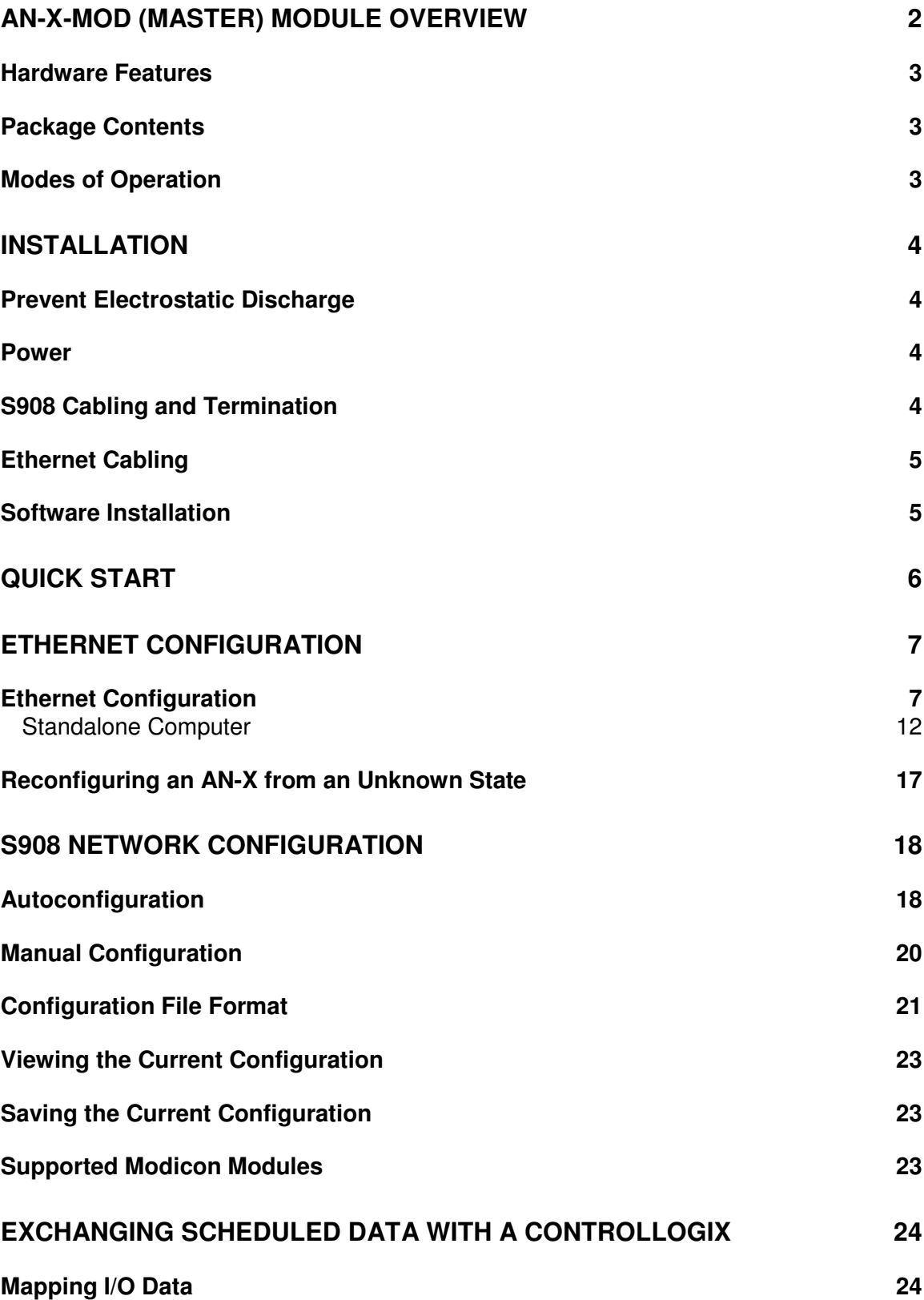

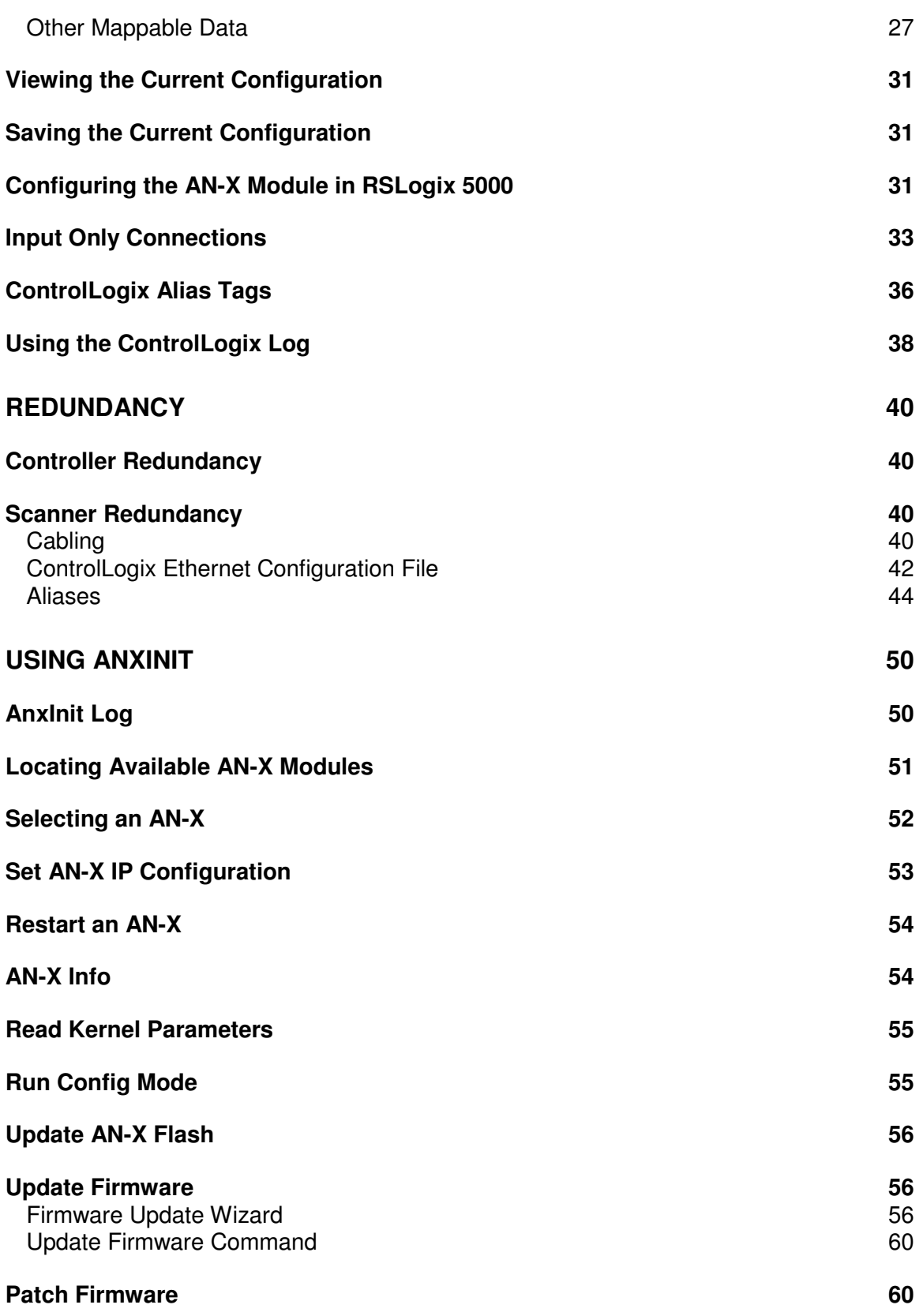

## **USING THE WEB INTERFACE** 62

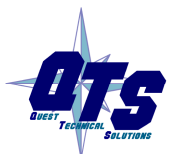

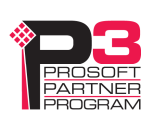

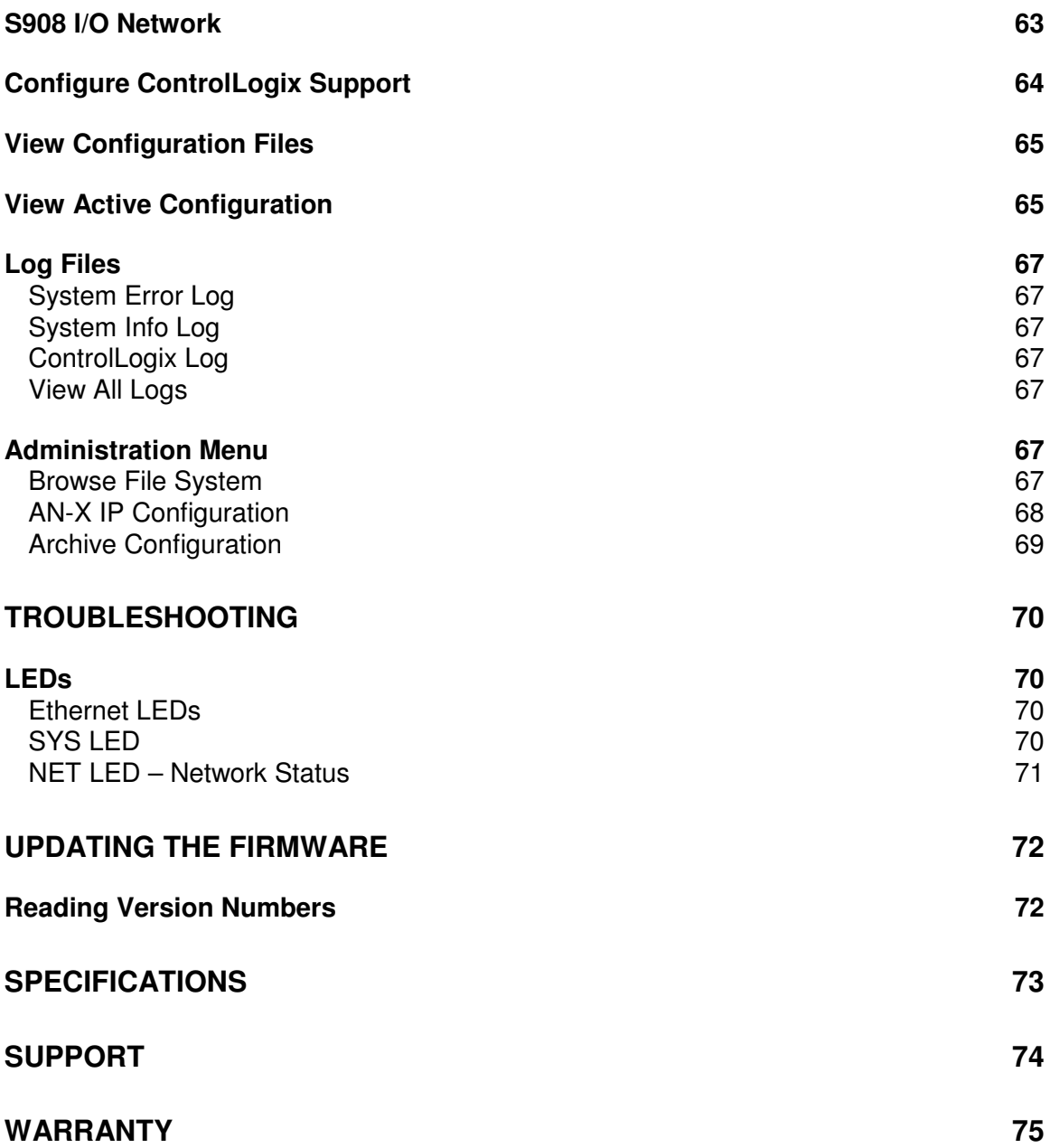

## **AN-X-MOD (Master) Module Overview**

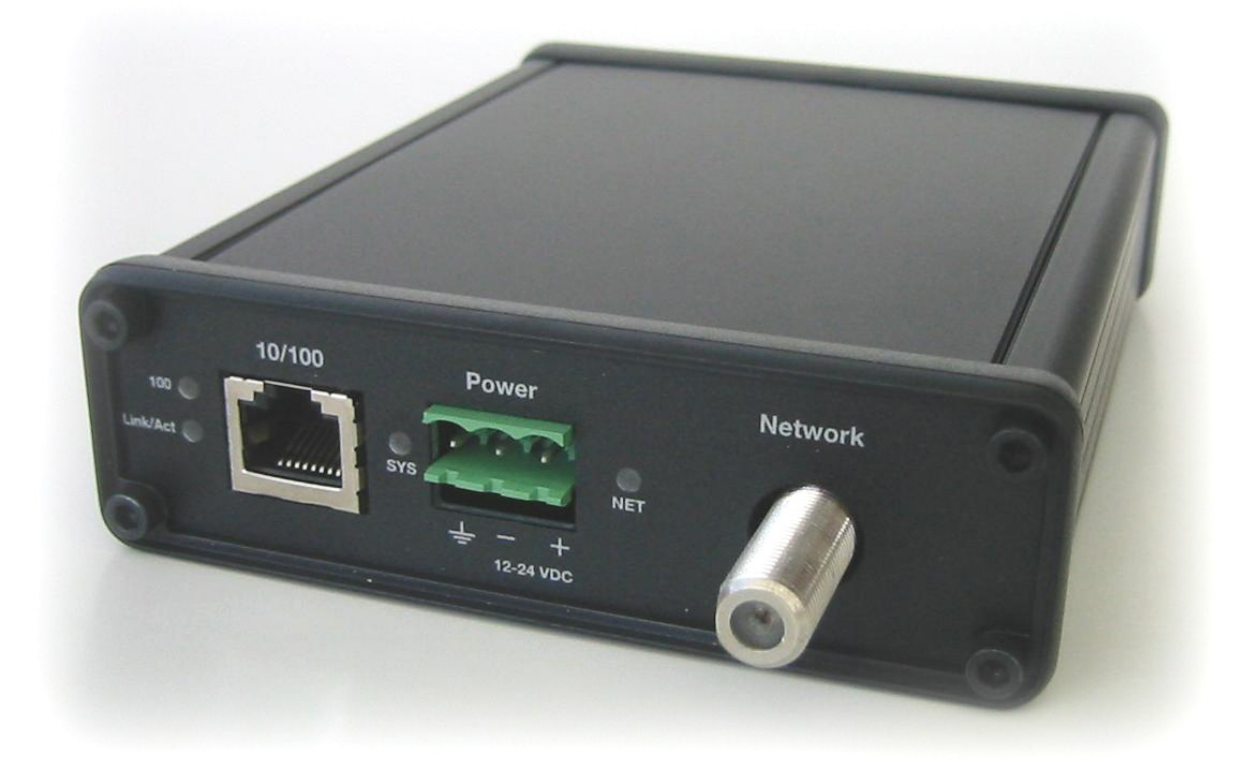

The AN-X-MOD (Master) communications module connects a ControlLogix PLC or other device to a Modicon S908 remote I/O network, over Ethernet.

The module acts as a scanner on the S908 network, reading inputs and writing outputs. The module supports 800 series and Quantum remote drops. It supports up to 32 drops.

The module supports up to 16 scheduled connections with a ControlLogix processor, over Ethernet, so the ControlLogix processor can read inputs from the Modicon network and write outputs.

The AN-X-MOD (Master) module has a web interface for configuration. You can communicate with the module using any standard web browser such as Internet Explorer.

A watchdog timer is implemented in the module's hardware. If the firmware does not kick the watchdog within the timeout period the watchdog times out and places the module into a safe fatal failure state.

A jabber inhibit timer is implemented in the module's hardware. If the network transmitter is on longer than 150% of the longest network frame time, the transmitter is forced off and the module is placed into a safe fatal failure state.

The module firmware can be updated over Ethernet using the Windows utility supplied. Refer to page 72 for details.

## **Hardware Features**

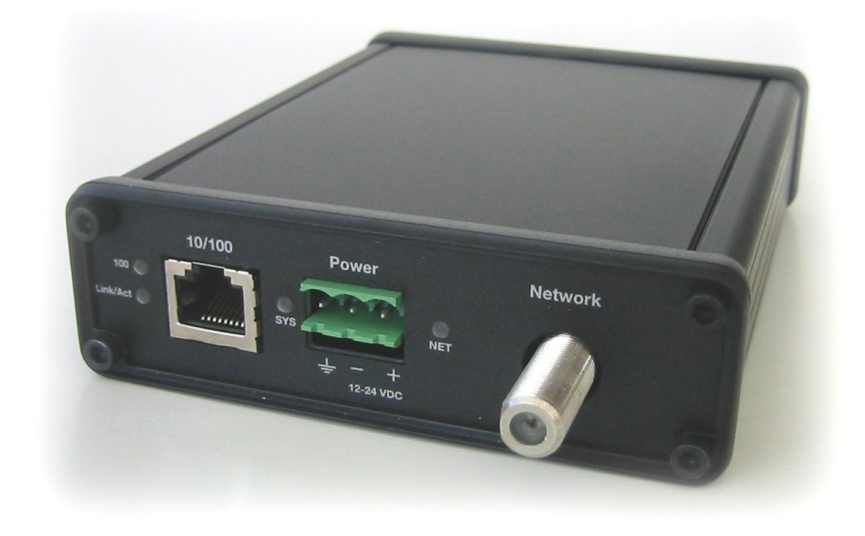

The module has:

- LEDs to indicate the status of the Ethernet connection, the module's internal state, and state of the connection to the S908 remote I/O network
- an Ethernet connector
- a power connector
- an F connector to connect to the S908 network

## **Package Contents**

- AN-X-MOD (Master) module
- CD containing software and documentation
- rubber feet for desktop use

### **Modes of Operation**

There are three AN-X modes of operation:

- Boot mode. The AN-X is running its low level startup firmware.
- Configuration mode. This is the mode when you are updating the firmware in the AN-X.
- Production mode. This is the normal runtime mode of operation.

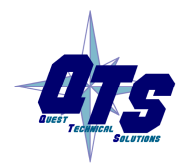

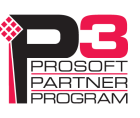

## **Installation**

## **Prevent Electrostatic Discharge**

The module is sensitive to electrostatic discharge.

**WARNING!** Electrostatic discharge can damage integrated circuits or semiconductors. Follow these guidelines when you handle the module:

- Touch a grounded object to discharge static potential
- Do not touch the connector pins

### **Power**

AN-X requires a DC power input of anywhere from 12 to 24 VDC.

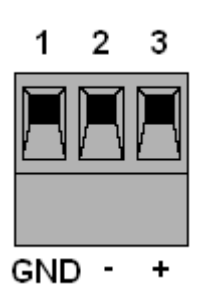

Left to right the pins on the power connector are chassis ground, negative voltage and positive voltage.

The chassis ground should be connected.

Power consumption is 200 mA @ 12VDC or 100 mA @ 24VDC.

The part number for the power connector is Phoenix MSTB 2.5/3-ST-5.08

## **S908 Cabling and Termination**

Refer to the **Modicon Remote I/O Cable System Planning and Installation Guide** 890 USE 101 00 Version 3.0 for detailed information on cabling and installation.

The module has a standard F connector for connection to the S908 remote I/O network.

AN-X should be connected like any other node. Ensure that the physical ends of the S908 remote I/O network are properly terminated.

The AN-X module does not connect the S908 cable to earth ground. If a connection to ground is required, use an F connector grounding block.

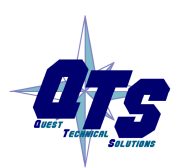

A product of Quest Technical Solutions Sold and Supported by<br>ProSoft Technology Inc. www.prosoft-technology.com

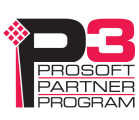

## **Ethernet Cabling**

AN-X has a standard RJ-45 connector for connecting to Ethernet.

If you are connecting AN-X to an existing network through a router or switch, use a standard Ethernet cable.

If you are connecting directly between a computer and AN-X, use a crossover cable.

## **Software Installation**

You must uninstall any previous version of the software before you can install a new version. Use the Windows Control Panel Add and Remove Programs to remove the old version.

Insert the CD supplied with the AN-X module and run the program setup.exe on the CD.

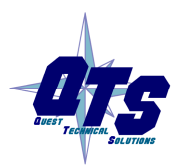

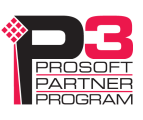

## **Quick Start**

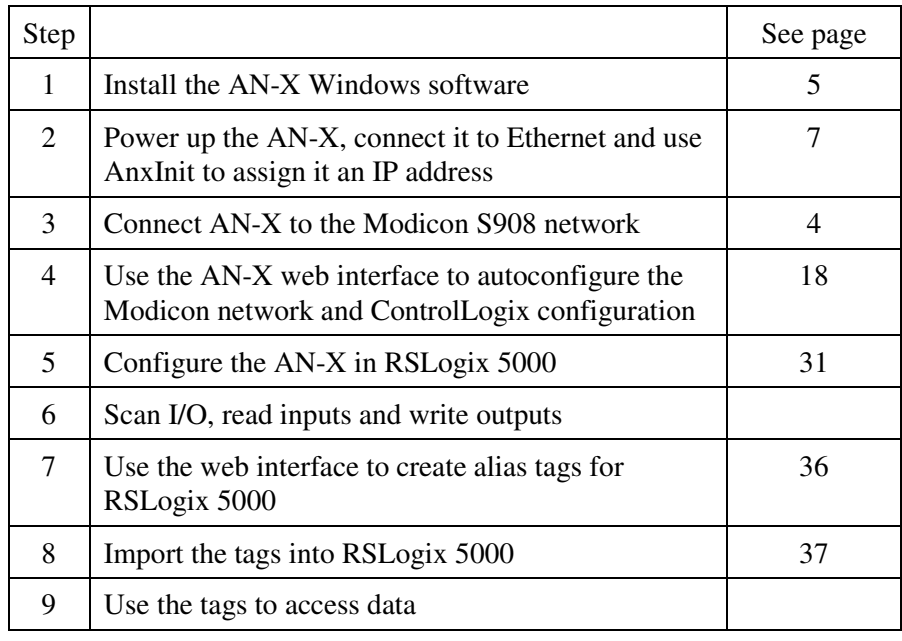

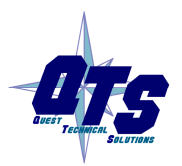

A product of Quest Technical Solutions Sold and Supported by<br>ProSoft Technology Inc.<br>www.prosoft-technology.com

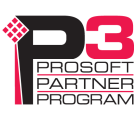

## **Ethernet Configuration**

The AN-X-MOD (Master) module connects connects a ControlLogix processor to an S908 remote I/O network over Ethernet.

Before you can use the AN-X-MOD (Master), you must configure its network properties on Ethernet.

### **Ethernet Configuration**

AN-X can be configured to use a static (unchanging) IP address or it can be configured to obtain its IP address from a DHCP server.

Unless you have control of the DHCP server, in most applications you will want to configure AN-X to use a static IP address. Otherwise the DHCP server may assign a different IP address each time AN-X powers up, and any software that accesses the AN-X module would have to be reconfigured.

AN-X is shipped with DHCP enabled. If it finds a DHCP server on the network, the DHCP server assigns it an IP address. You can use the utility AnxInit to find the IP address that the DHCP server has assigned. Select *Utilities/Locate All AN-X Modules* and AnxInit will locate the AN-X and display its IP address.

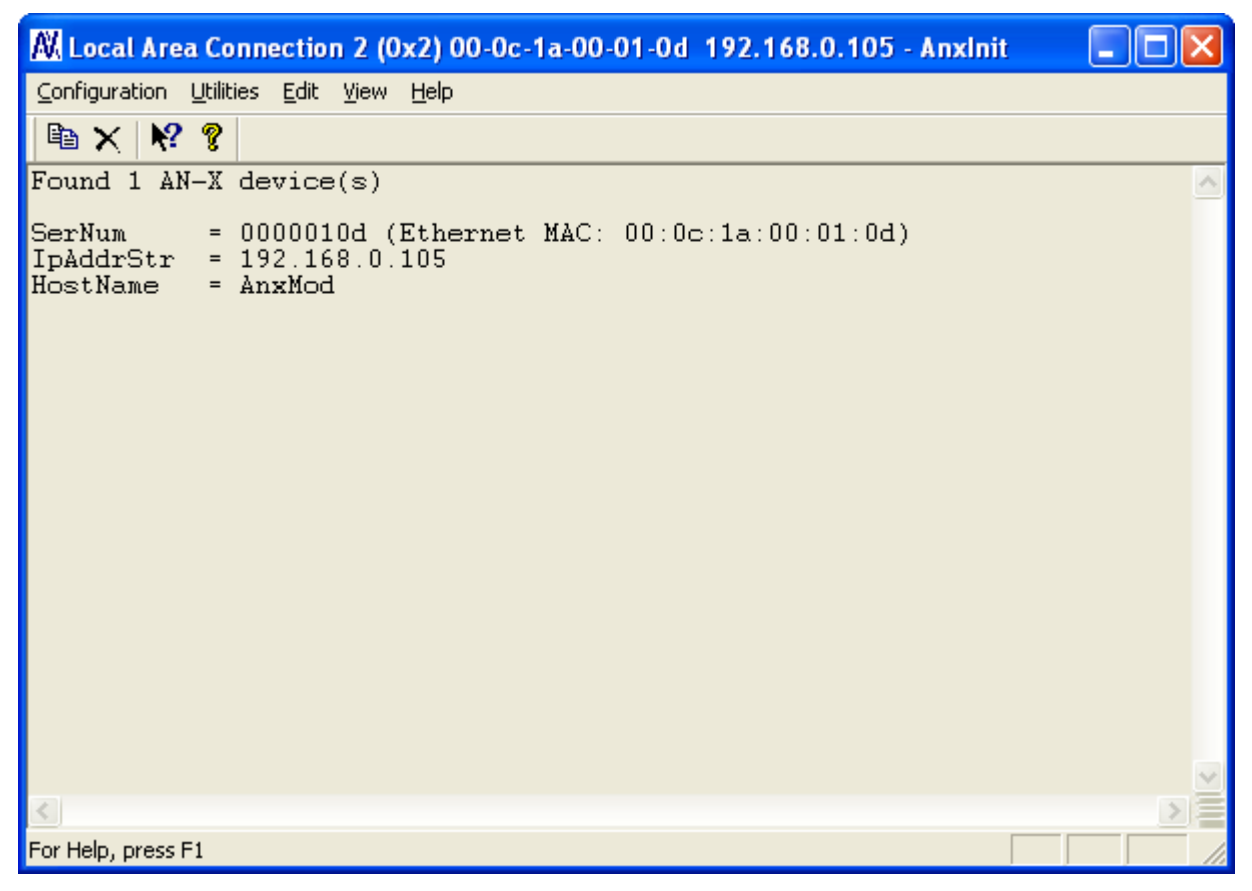

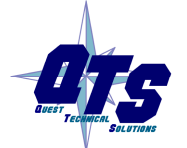

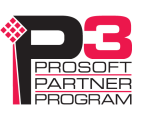

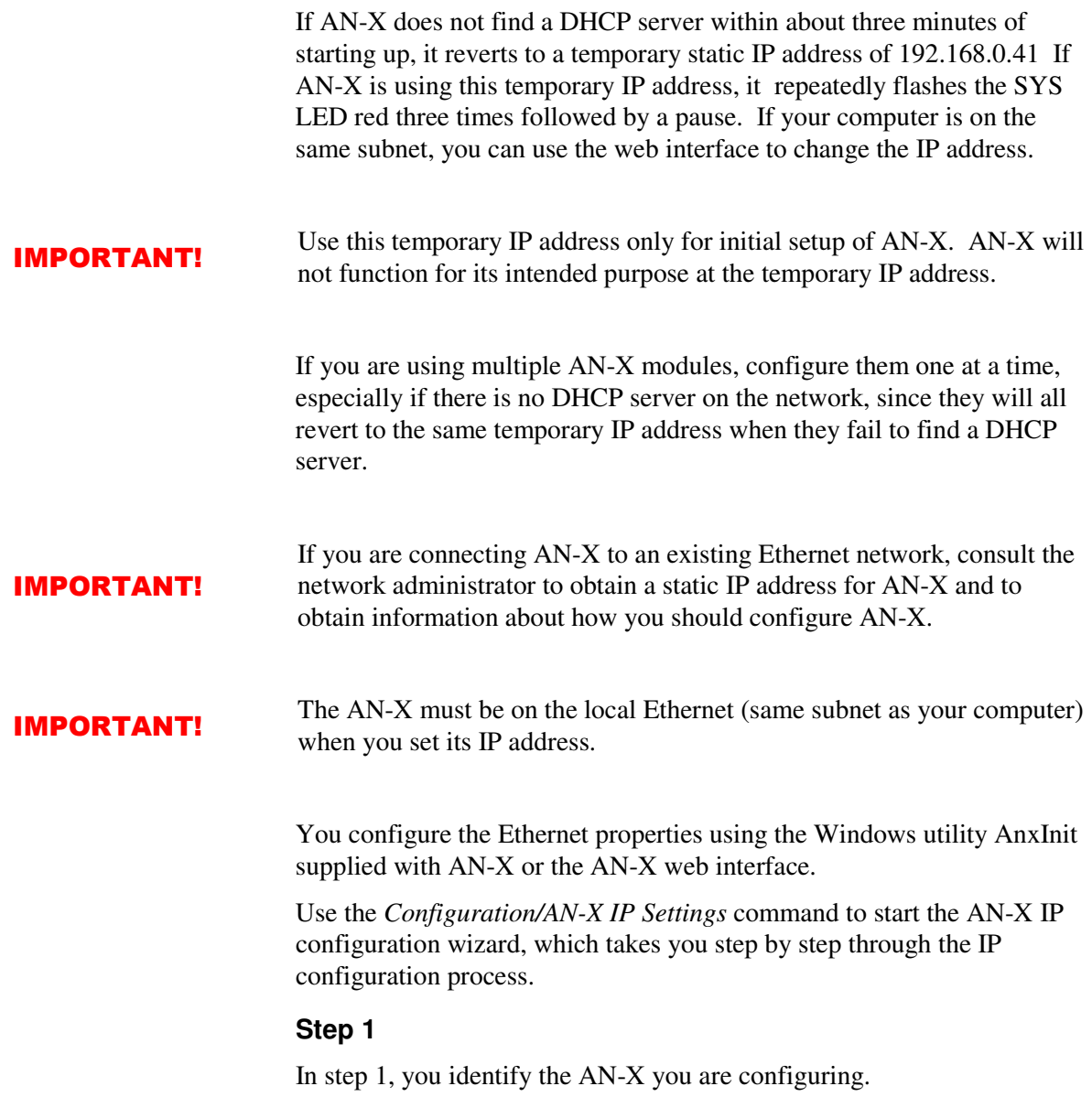

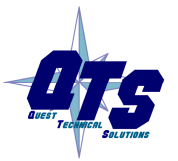

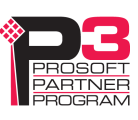

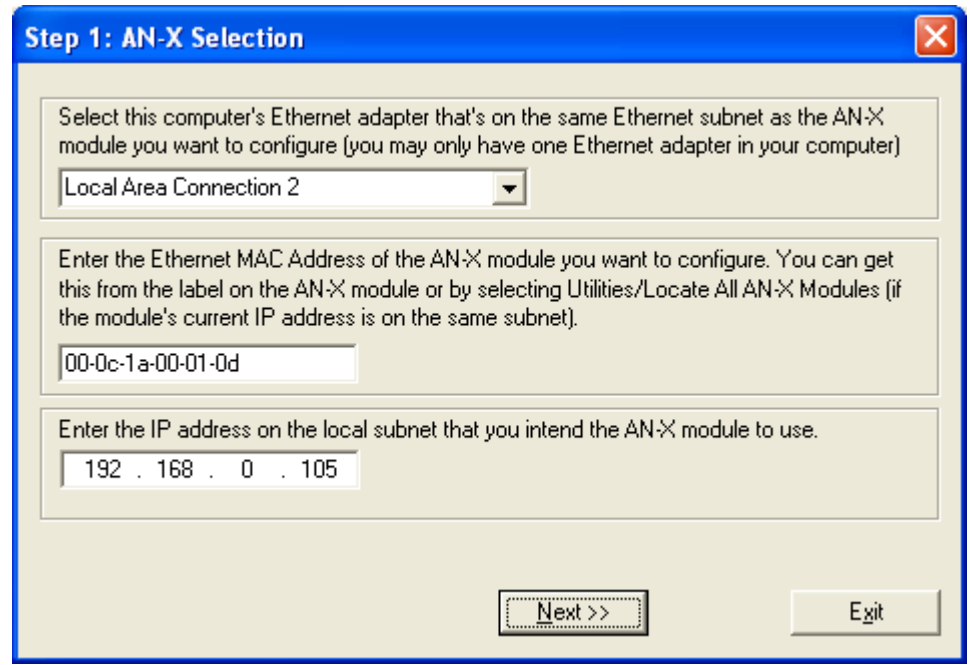

1. Select the Ethernet adapter that's connected to the AN-X. In most cases there will be just one Ethernet adapter in the computer. The AN-X must be on the same subnet as the computer.

2. Enter the MAC address of the AN-X you are configuring. This is printed on the AN-X label. It consists of six pairs of hexadecimal digits, separated by hyphens. In the example above, it's 00-0c-1a-00-01-0d.

If the AN-X is already online, you can obtain its MAC address using the *Utilities/Locate All AN-X Modules* command.

3. Enter the IP address you intend the AN-X to use.

#### **Step 2**

In step 2, you choose a method of restarting AN-X to put it in boot mode.

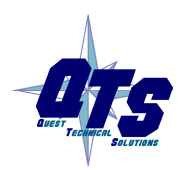

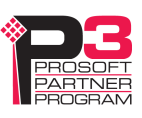

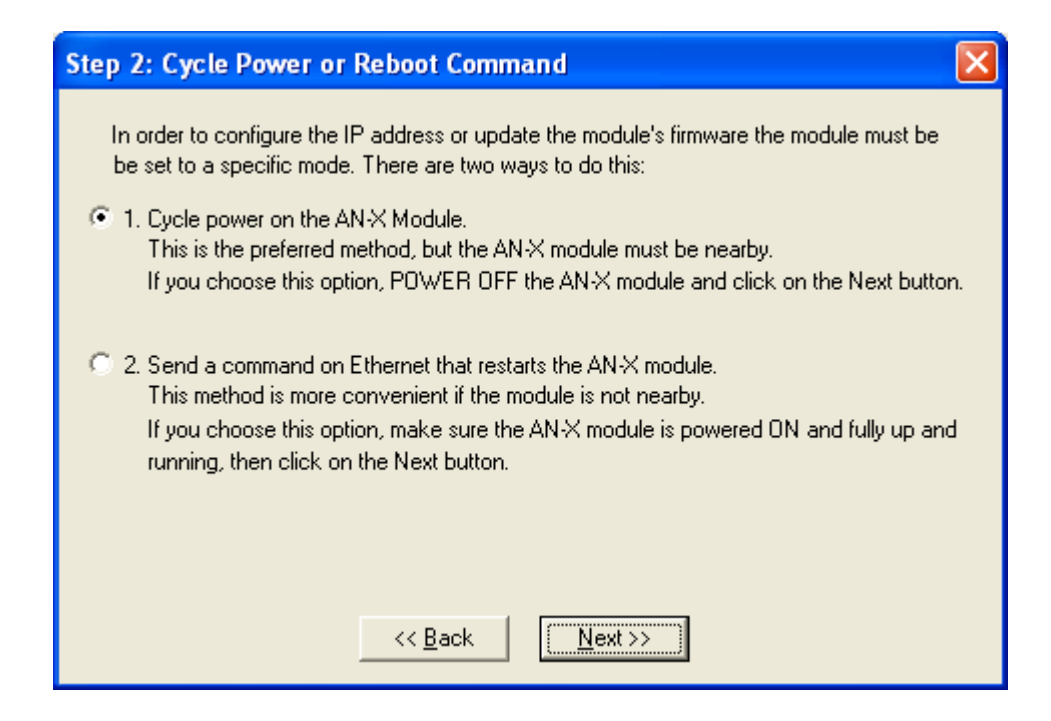

The preferred method is to cycle power on the AN-X. Select the first option on the screen and click the *Next >>* button.

An alternative method, useful if the AN-X in not easily accessible, is to send it a command over Ethernet. The AN-X must be powered on and completely running for this method to work. For example, if this is the first time you are configuring a new AN-X, allow sufficient time for it to acquire an IP address from a DHCP server or to time out and use its default IP address (about 3 minutes). Select the second option on the screen and click the *Next >>* button.

#### **Step 3:**

Wait for AN-X to enter boot mode. While AnxInit is waiting, the *Next>>* button is disabled. When AN-X is in boot mode, the *Next>>*  button is enabled.

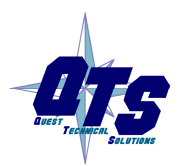

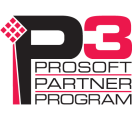

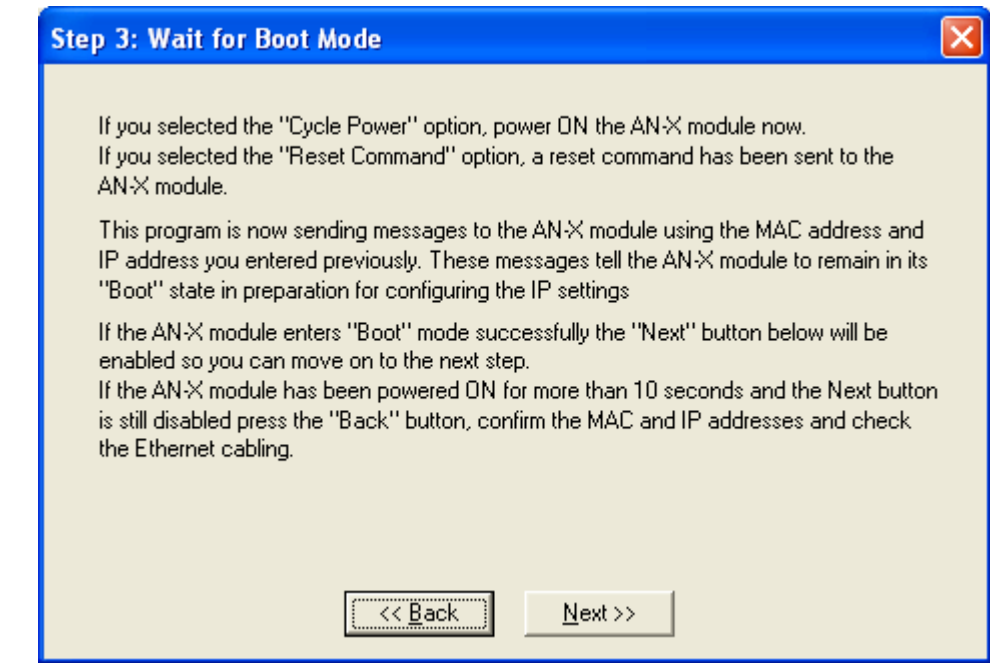

If the AN-X does not enter boot mode within about 10 seconds, return to the previous screens and check the entries.

The *AN-X TCP/IP Configuration* dialog appears.

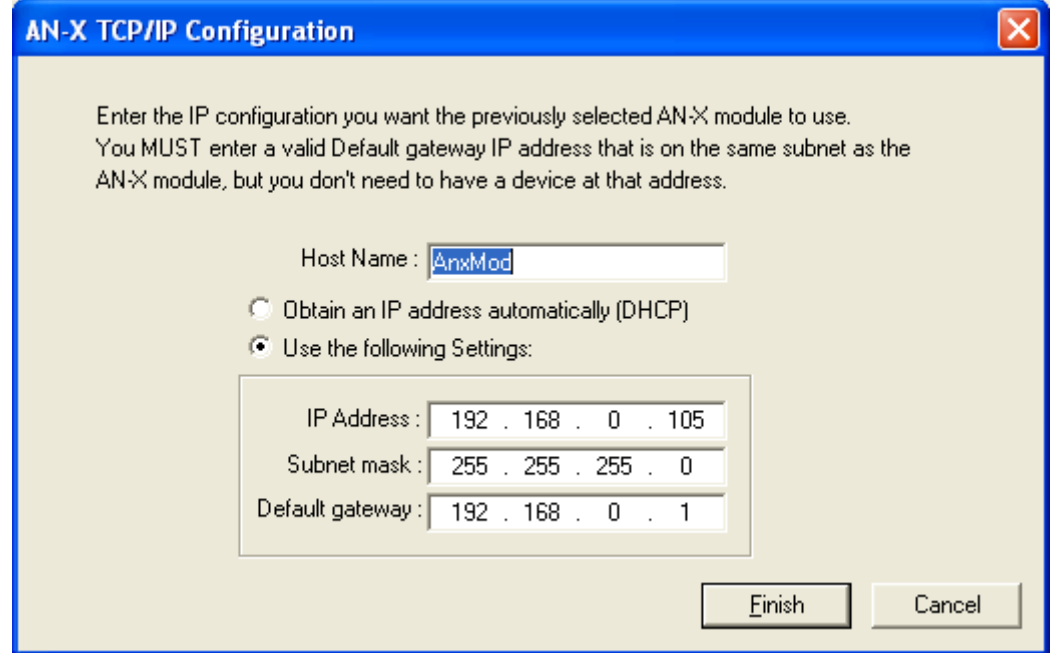

Enter a *Host Name* for the AN-X. AN-X uses this name when it creates tags, so give the AN-X a meaningful name that is unique on your

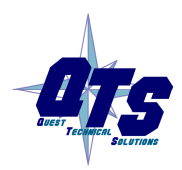

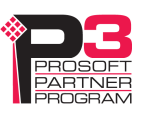

network. This name is also used internally by AN-X and may be used to identify the AN-X if you have a DNS server on your network. The name can be from 1 to 31 characters long. It can contain alphanumeric characters and a hyphen. To configure the AN-X to obtain its IP address from a DHCP server on the network, select *Obtain an IP address automatically (DHCP)* To configure the AN-X to use a static IP address, select *Use the following Settings* and enter: the desired IP address for the AN-X. the Subnet mask for the AN-X • the default gateway for your network. You must enter a default gateway address that is valid for the subnet, even if there is no device at the gateway address on the network. Click OK to complete the configuration. If you click *Cancel*, AN-X is left running the boot code. Use the *Utilities/Restart AN-X* command to restart the AN-X in production mode. **Standalone Computer**  Since you are connecting directly from the computer to AN-X, use a crossover Ethernet cable. The following instructions assume Windows XP. They also assume that an Ethernet network card has been installed in the computer and that AnxInit has been installed on the computer. TIP The parameters in this example will work when you set up any standalone computer to work with AN-X. First configure the computer to use a static IP address. From the Control Panel, select *Network Connections*. Double click on *Local Area Connection* (or whatever connection is being used for the AN-X)

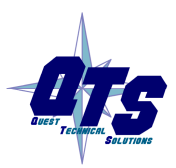

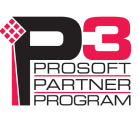

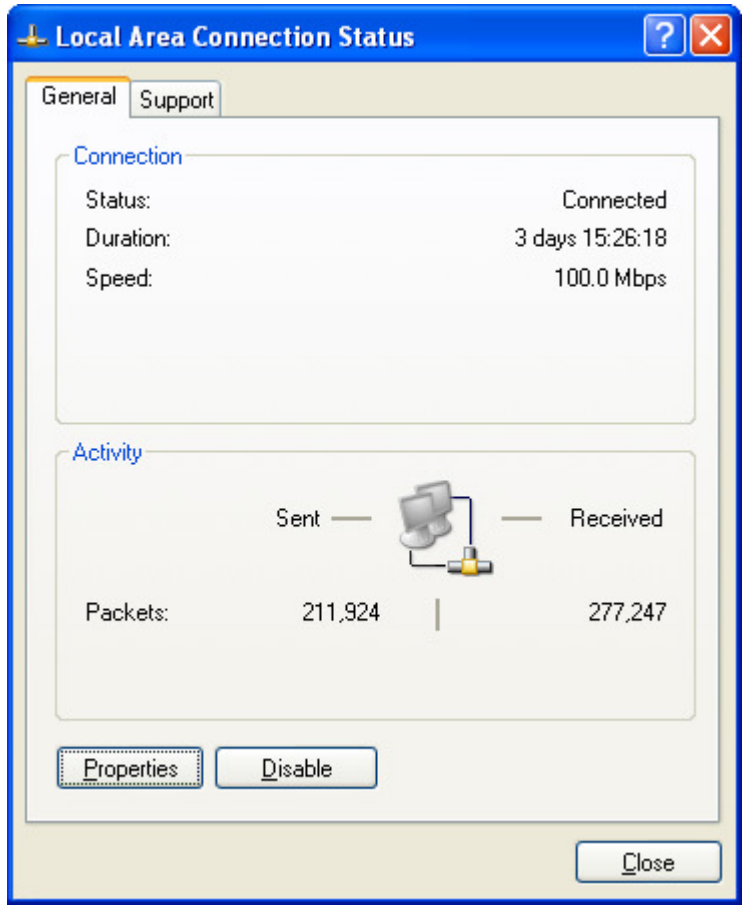

Click the *Properties* button.

Double click on *Internet Protocol (TCP/IP)*.

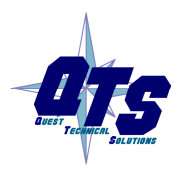

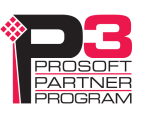

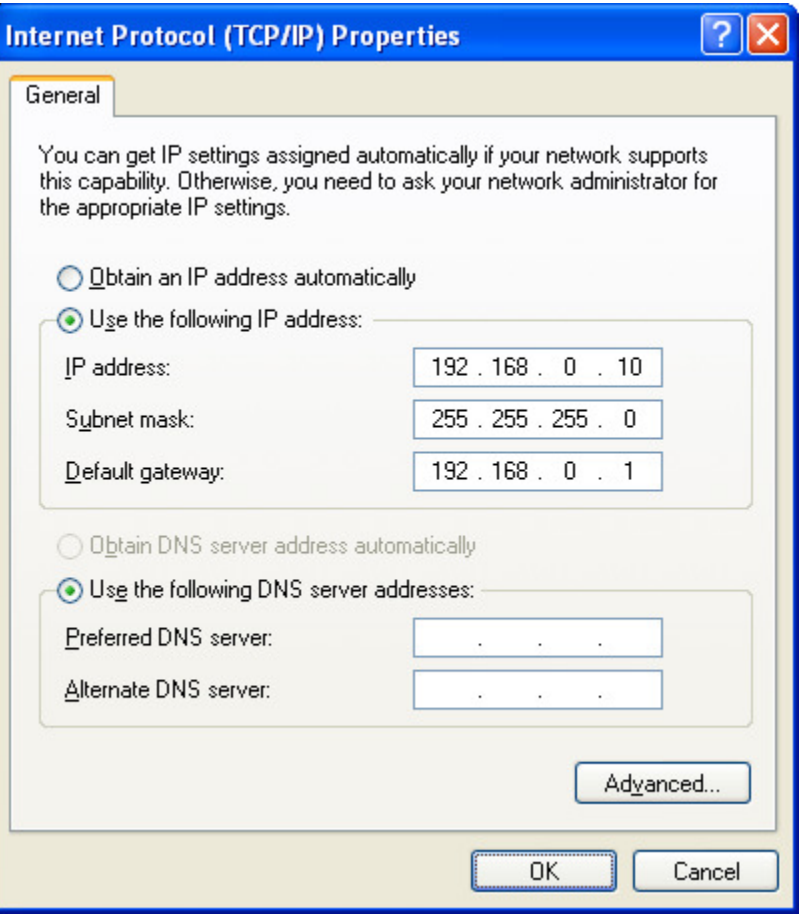

In this example, we assigned the computer an IP address of 192.168.0.10

We set the Subnet mask to 255.255.255.0 (standard mask for the Class C network address of 192.168.0.x).

We set the Default gateway to 192.168.0.1 (this address does not exist on the Ethernet network but AN-X requires a valid default gateway entry).

Click OK to accept the settings

Connect the computer to AN-X using the crossover cable.

If this is the first time you have used the AN-X module, it will look for a DHCP server on the network. It waits about three minutes, then reverts to a default IP address of 192.168.0.41

Power up the AN-X and wait for the search for a DHCP server to time out. When the search for a DHCP server times out, AN-X repeatedly flashes the SYS LED red three times followed by a pause.

Run AnxInit. Select *Utilities/Locate All AN-X Modules* and confirm that it finds the AN-X.

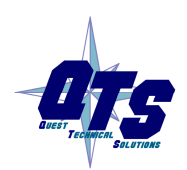

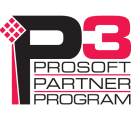

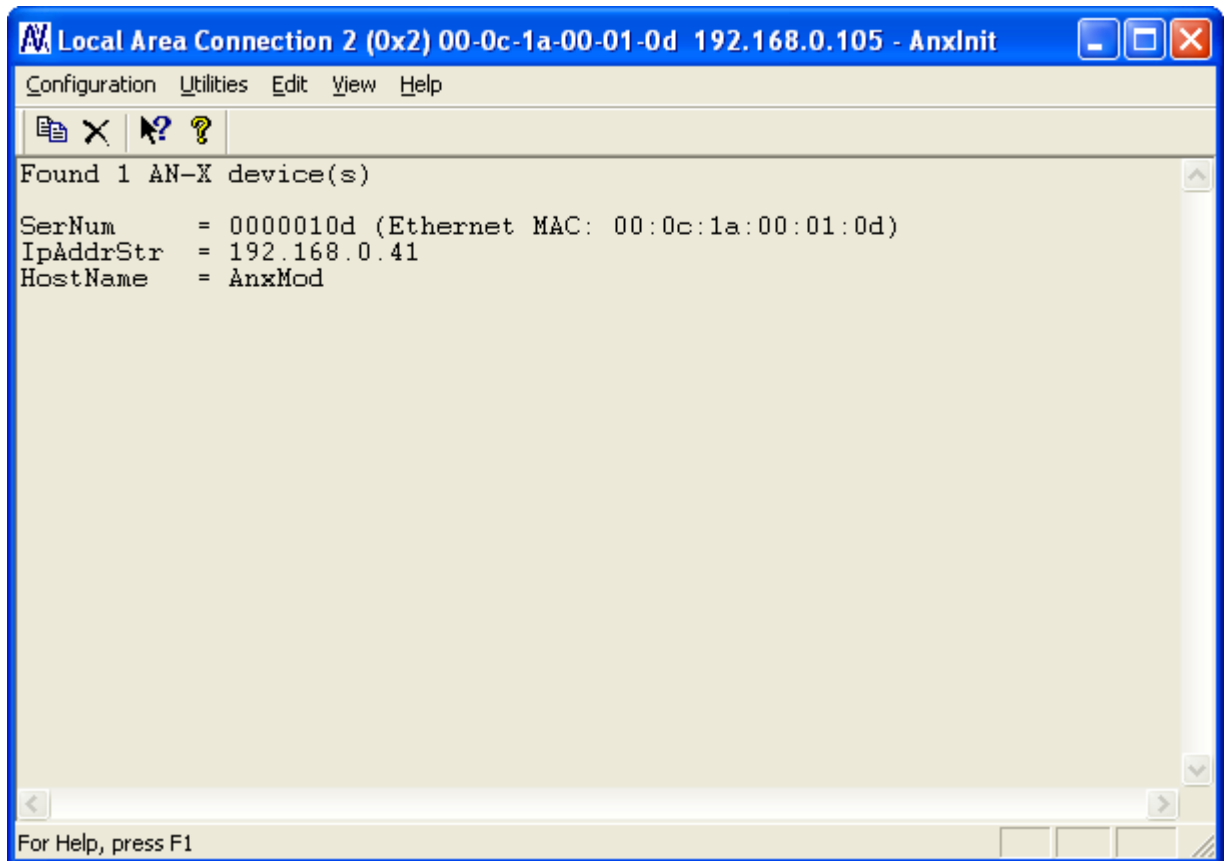

Select *Utilities/Select An AN-X* and enter the MAC Address and IP address.

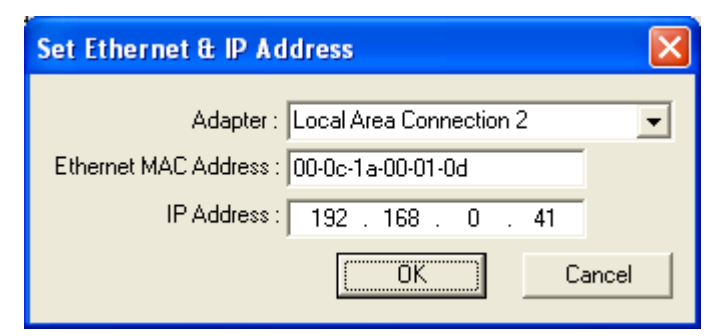

Click *OK* to accept the setting.

Select *Utilities/AN-X IP Configuration*.

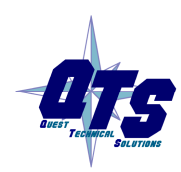

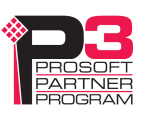

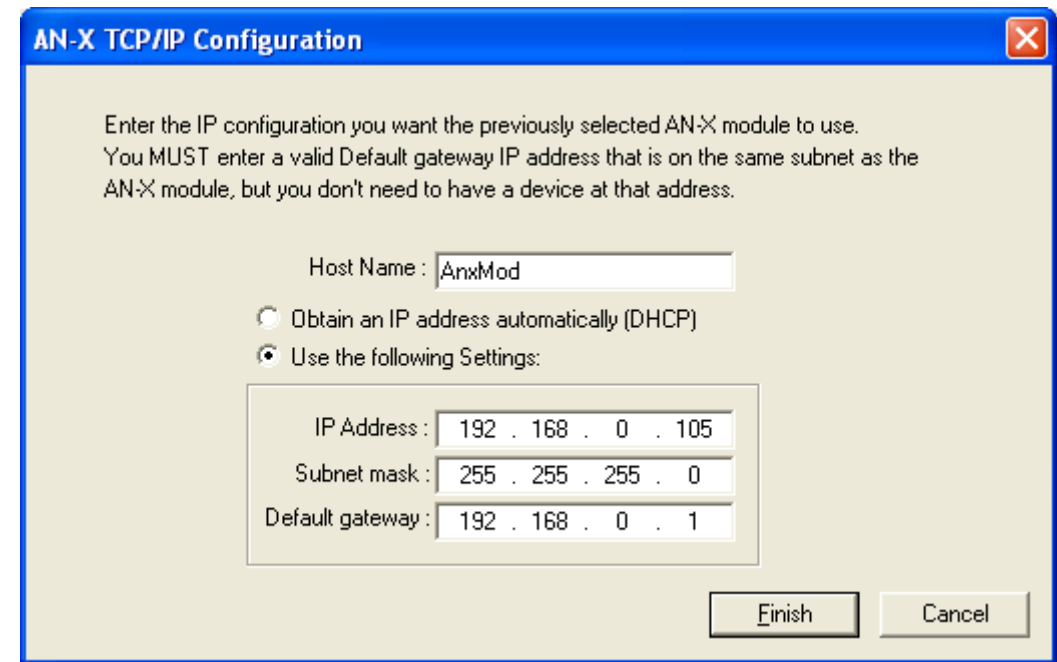

Enter an IP Address. In this case we chose 192.168.0.105

Enter the same Subnet mask and Default gateway that you entered for the computer. The default gateway address does not exist on the network but AN-X requires that the field have a valid entry.

Click *Finish* to accept the settings.

Select *Utilities/Restart AN-X* to restart AN-X with the new parameters.

When the AN-X has restarted (SYS LED is solid green), select *Utilities/Locate All AN-X Modules* and confirm that the AN-X is found with the new parameters.

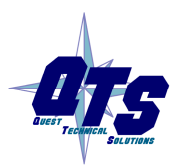

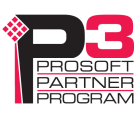

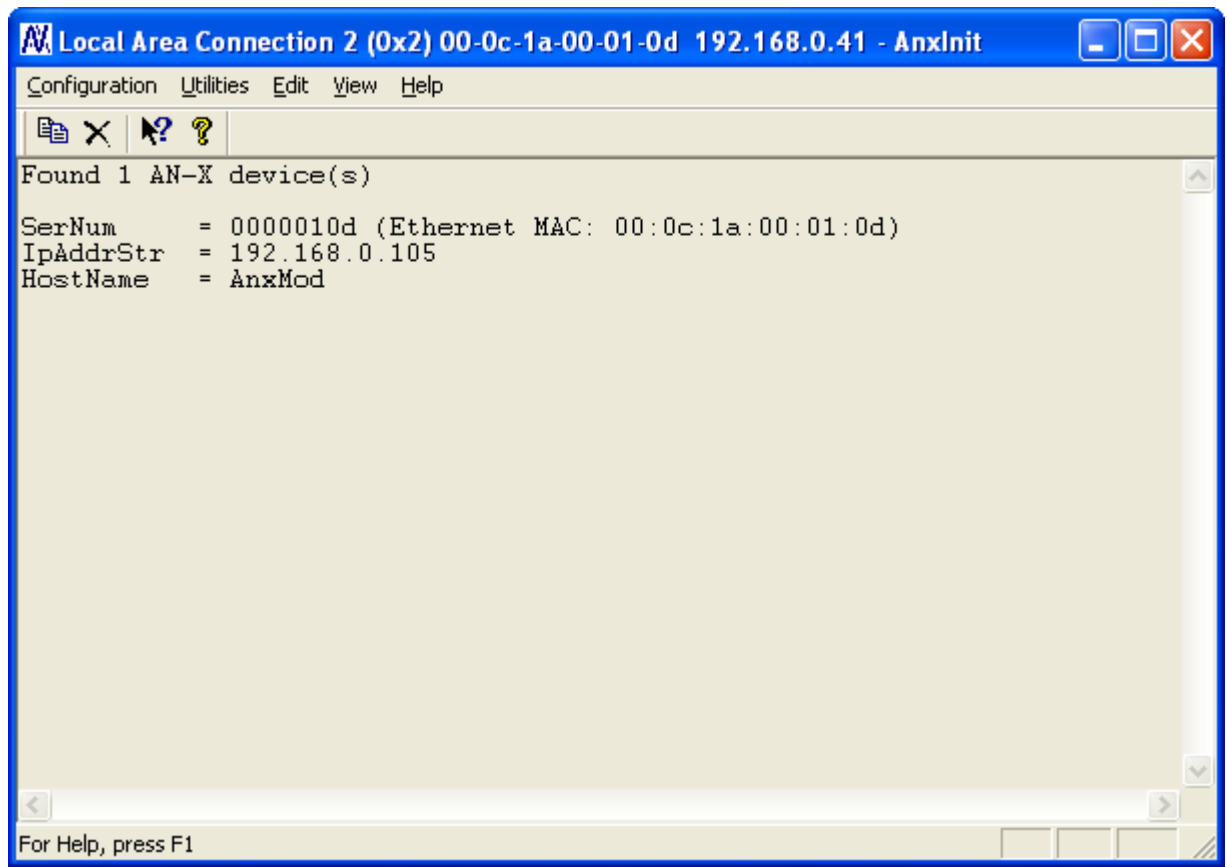

## **Reconfiguring an AN-X from an Unknown State**

It sometimes happens that an AN-X has been previously configured with an IP address that causes it to be inaccessible on the current Ethernet network. To reconfigure it to a known state, run the command *Configuration/AN-X IP Settings* to start the AN-X IP Configuration Wizard and reconfigure AN-X.

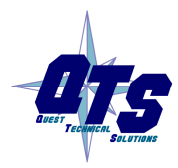

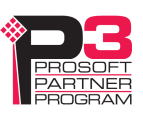

## **S908 Network Configuration**

Before you can scan a Modicon S908 remote I/O network, you must configure the network in the AN-X-MOD (Master).

There are two methods of configuring the S908 remote I/O that the AN-X-MOD (Master) is to scan:

- autoconfiguration. The AN-X-MOD (Master) reads the network contents by sending messages to the attached network and building the configuration from the replies it receives.
- manual configuration. You build a configuration file and send it to the AN-X-MOD (Master).

You can also use autoconfiguration to build an initial configuration file, edit the file to add or change features, then perform a manual configuration with the modified file.

## **Autoconfiguration**

Before you can perform an autoconfiguration, the remote I/O network must be connected to the AN-X.

From the AN-X web interface, select *Automation Network/S908 I/O Network Configuration*.

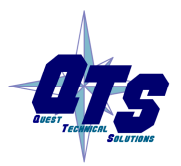

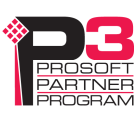

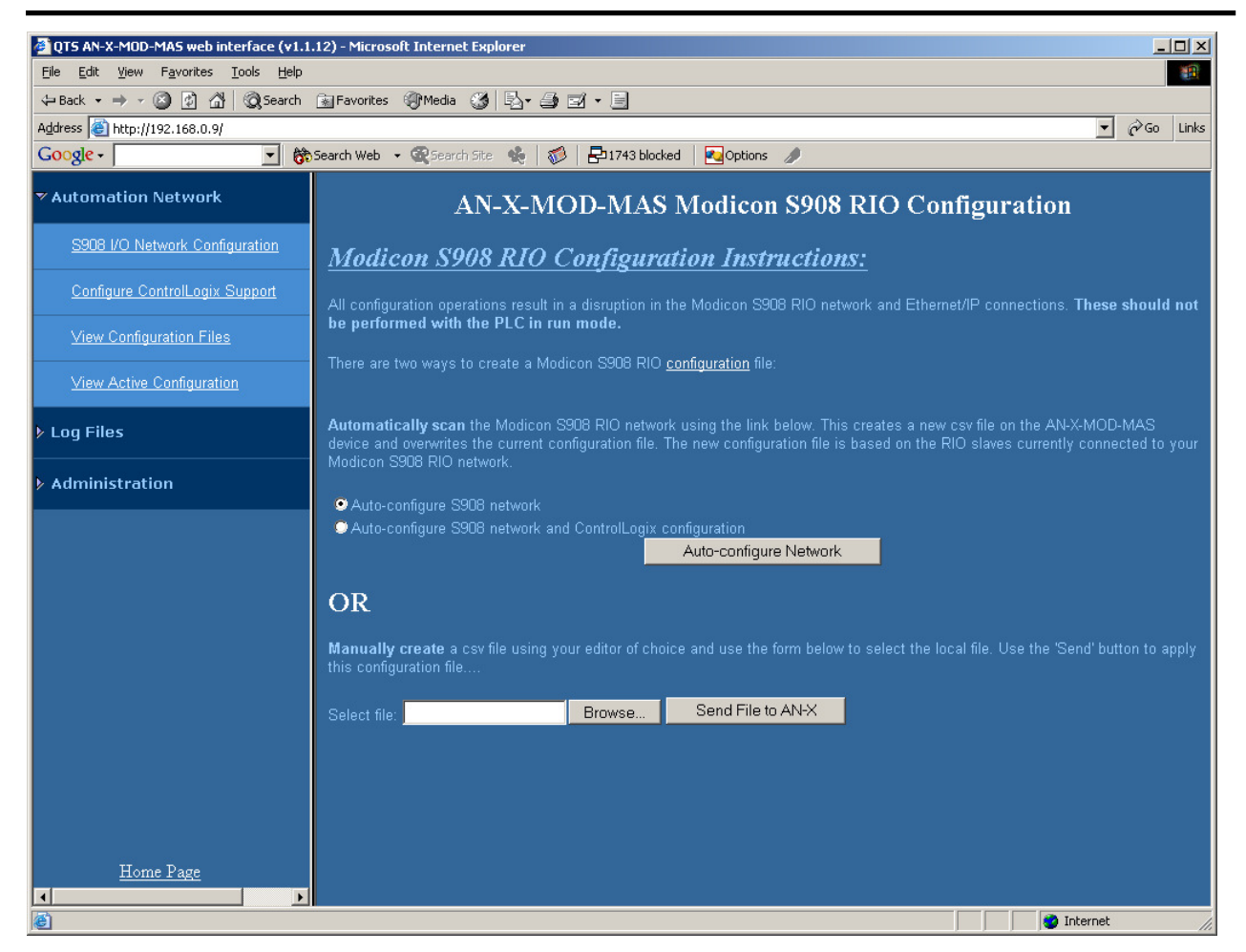

AN-X can generate a default ControlLogix data mapping configuration based on the I/O it finds (see page 24). If you want AN-X to generate the ControlLogix configuration, check *Auto-configure S908 network and ControlLogix configuration*. Otherwise, check *Auto-configure S908 network* (the default).

Click the *Auto-configure Network* button.

AN-X sends messages to all possible drops and builds a configuration based on the replies it receives. AN-X then displays the configuration it found.

Example:

Drop=4,

,Rack=1,

,,Slot=1,Type=CPS\_114\_xx,;Addr=d4s1,Inp=00,Out=00,AC PS 115/230V 10A

,,Slot=2,Type=CRA\_93x\_00,;Addr=d4s2,Inp=00,Out=00,RIO DROP S908

,,Slot=3,Type=DDI\_353\_00,;Addr=d4s3,Inp=04,Out=00,DC IN 24V 4x8

,,Slot=4,Type=DDO\_353\_00,;Addr=d4s4,Inp=00,Out=04,DC OUT 24V 4x8

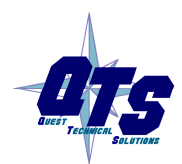

A product of Quest Technical Solutions Sold and Supported by<br>ProSoft Technology Inc. www.prosoft-technology.com

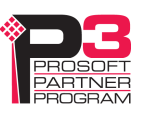

,,,,CfgLen=2,0x0000,0x0000

,,Slot=5,Type=ACI\_030\_00,;Addr=d4s5,Inp=18,Out=00,AN IN 8CH UNIPOLAR

,,,,CfgLen=1,0x0001

,,Slot=6,Type=ACO\_020\_00,;Addr=d4s6,Inp=00,Out=08,AN OUT 4CH CURR

,,,,CfgLen=6,0x8001,0x5555,0x0000,0x0000,0x0000,0x0000

EndDrop

Drop=5,

,Rack=1,

,,Slot=2,Type=B810,;Addr=d5s2,Inp=00,Out=01,8-OUT ISO B810

,,Slot=3,Type=B804,;Addr=d5s3,Inp=00,Out=02,16-OUT B804

,,Slot=4,Type=B863,;Addr=d5s4,Inp=08,Out=00,REG 4 CH IN B863

EndDrop

When AN-X creates a configuration file, it includes comments in the file it creates, based on the information in its module database. If you edit the automatically generated configuration file, edit the comments as well.

See page 23 for information on how to upload the configuration from AN-X and save it to a file.

### **Manual Configuration**

Manual configuration is useful when the Modicon network is not attached to the AN-X or when you need a configuration different from the default.

Create the configuration file using a text editor or a spreadsheet such as Excel and save it as a comma separated variable (CSV) file, with extension *csv*. The file format is described on page 21.

To send the configuration to AN-X:

- 1. From the AN-X web interface, select *Automation Network/S908 I/O Network Configuration*.
- 2. Type or browse the configuration file name into the *Select file:* area
- 3. Click the *Send To AN-X* button to send the file to AN-X.

AN-X parses the file and shows either the current configuration if the configuration was sent successfully or an error message if there was a problem with the file.

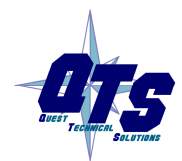

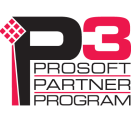

## **Configuration File Format**

The I/O configuration file defines the contents of the drops to be scanned and some parameter data

It is a comma-separated variable (csv) text file, which can be created with a text editor or with a spreadsheet such as Excel.

The file defines the contents of the drops on the S908 network.

Begin a drop definition with a line that consists of the keyword Drop, followed by an equals sign and then the drop number, from 1 to 32. There should be no spaces before or after the equals sign.

Example:

Drop=7

End the drop definition with a line with just the keyword EndDrop.

Between the Drop and EndDrop lines, enter the rack and slot definitions for the drop.

Begin a rack definition with a line that consists of the keyword Rack, followed by an equals sign and then the rack number, from 1 to 5. There should be no spaces before or after the equals sign.

Example:

Rack=1

After the rack definition, enter the slot definitions. They consist of the keyword Slot, followed by an equals sign and the slot number, a comma, then the keyword Type, an equals sign, and the module type. There should be no spaces before or after the equals signs.

Examples:

Slot=4,Type=B804

Slot=7,Type=ACI\_030\_00

For rack 1, the rack definition line can be omitted. It is required for racks 2 to 5. If there is no explicit Rack definition entry, AN-X assumes the following slot definitions are for rack 1.

There is no EndRack command. If there is more than one rack in a drop, just start the new rack with a Rack definition.

Anything after a semicolon on a line is treated as a comment. Comments can be inserted at the end of a line or on a separate line.

#### **Quantum Parameter Data**

Some Quantum modules have additional parameters to define configurable properties of the module.

You can send this parameter data by adding a line after the slot definition that contains the length of the parameter data in words and the parameter data itself.

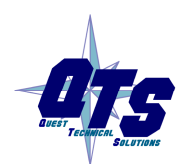

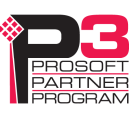

Example:

Slot=6,Type=ACO\_020\_00

CfgLen=6,0x8001,0x5555,0x0000,0x0000,0x0000,0x0000

The leading 0x indicates a hexadecimal number.

Some Quantum discrete output modules, for example, the DRA 840 00, can be configured to either set their outputs either to the last value or to a user defined value when they lose communication with the network master. To set these modules to hold their last state, add a line after the slot definition that contains the keyword CfgOutLast.

Example:

Slot=4,Type=DRA\_840\_00

**CfgOutLast** 

If you use both CfgOutLast and additional numerical parameters, they can be on the same line or on separate lines. CfgOutLast should be first.

If you do not enter any parameter data, AN-X uses the default parameters from its module database.

Refer to the document *AN-X-MOD-Parameters* supplied with the AN-X for detailed information about parameters for specific Quantum modules.

#### **Sample RIO Configuration File**

In this example, drop 1 is an 800 series drop and drop 2 is a Quantum drop.

Drop=1 Rack=1 Slot=4, Type=B804 Slot=5, Type=B805 Rack=2 Slot=4, Type=B888 EndDrop

Drop=2 Rack=1 Slot=4,Type= DAI\_353\_00 Slot=7,Type= DAO\_840\_00

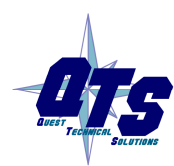

A product of Quest Technical Solutions Sold and Supported by<br>ProSoft Technology Inc. www.prosoft-technology.com

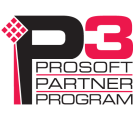

EndDrop

## **Viewing the Current Configuration**

To view the S908 remote I/O configuration currently in AN-X, access the web interface and select *Automation Network/View Active Configuration*.

You can also view the configuration file by accessing the web interface and selecting *Automation Network/View Configuration Files*. Click on the *AN-X-MOD-MAS S908 Network Configuration File* link and select Open to open the file in whatever application is associated with CSV files on your computer, usually a spreadsheet or a text editor.

## **Saving the Current Configuration**

To save the configuration currently in AN-X to a file, access the web interface and select *Automation Network/View Configuration Files*.

Right click on the *AN-X-MOD S908 Network Configuration File* link and save the file.

### **Supported Modicon Modules**

To view a list of supported modules, view the current configuration. AN-X appends a list of supported modules to the end of the file.

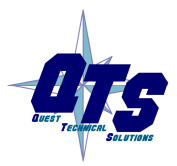

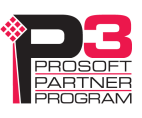

## **Exchanging Scheduled Data with a ControlLogix**

A Modicon S908 remote I/O network can contain up to 2048 words of input data and 2048 words of output data (32 drops x 64 words per drop).

Each scheduled connection with a ControlLogix contains at most 250 words of input data and 248 words of output data. In order to be able to scan the largest possible Modicon network, the AN-X-MOD (Master) module supports multiple scheduled connections with a ControlLogix processor over Ethernet.

The AN-X-MOD (Master) module behaves like a 17-slot ControlLogix rack with an ENBT/A module in slot 16 and generic modules in slots 0 to 15.

A ControlLogix processor can open scheduled connections to each of these 16 generic modules. Each scheduled connection consists of up to 248 words of output data from the ControlLogix processor to the AN-X and up to 250 word of input data from the AN-X to the ControlLogix processor.

Each connection can have its own RPI, from 5 to 750 ms.

In general, you should try to keep the number of connections small. There is significant overhead in opening and maintaining each connection.

You map the inputs and outputs for the Modicon I/O modules on the S908 network to the data for these scheduled connections. AN-X can create the mappings automatically or you can create a mapping configuration manually.

You can have AN-X create the mapping file automatically, then edit the file to better suit your application. For example, in order to make the most efficient use of the available Ethernet bandwidth, you can organize the data so that items that must update quickly are mapped to connections with short RPIs and items that are less time critical are mapped to connections with longer RPIs.

In addition, the AN-X module has diagnostic data that can be mapped to ControlLogix scheduled input data.

The mapping file can also contain options that apply to the entire configuration.

Anything after a semicolon is treated as a comment.

## **Mapping I/O Data**

You map Modicon input and output data to the ControlLogix scheduled data by creating a comma separated variable file that defines the mappings.

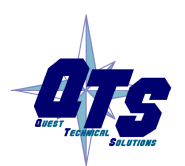

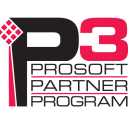

The file consists of sections for each scheduled connection. Within each scheduled connection there are definitions for the input and output data for that connection that refer to the Modicon module (drop, rack and slot) where the data is to be found.

When you create a mapping for a module, all the input or output data for the module is mapped; you cannot map individual registers.

AN-X can automatically create a default mapping file when you autoconfigure I/O. See page 18 for details.

#### **ClxName**

The first line in the file identifies the AN-X module. AN-X uses this name in the ControlLogix alias tags it creates for the Modicon data. The ClxName definition consists of a line with the keyword ClxName, followed by a comma and the name you gave the emulated ENBT (see page 31)

Example:

ClxName, AnxMod

When AN-X automatically creates a configuration file, it uses the Ethernet host name as the default ClxName.

#### **ClxPrefix**

The ClxPrefix is used in the alias names AN-X creates for import into RSLogix 5000. AN-X prefixes each tagname with the ClxPrefix. The ClxPrefix can be used to distinguish tags for the same Modicon address when the ControlLogix processor has connections to more than one AN-X-MOD (Master).

For example, if the ControlLogix has connections to two AN-X-MOD (Master) modules, each controlling a different Modicon network, each network could have a Modicon I/O module with the same drop and slot address. Use a different ClxPrefix in the configuration file for each AN-X-MOD (Master) so that the tags for the two modules are unique.

The ClxPrefix consists of a line with the keyword ClxPrefix, followed by a comma and the prefix text.

Example:

ClxPrefix,MOD\_

#### **Scheduled Connection Data**

Each scheduled connection to the AN-X begins with a line that consists of the keyword ClxSlot followed by a comma and then a number from 0 to 15

Example:

ClxSlot, 0

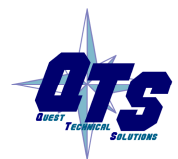

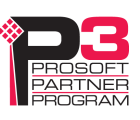

Each scheduled connection consists of output data and input data.

Scheduled outputs from the ControlLogix processor for that connection begin with a line with just the keyword DataOutput.

Scheduled inputs to the ControlLogix processor for that connection begin with a line with just the keyword DataInput.

Data definitions consist of lines that define the mapping between the ControlLogix data table and the Modicon I/O module location (drop, rack and slot).

They consist of lines of the form

CLX\_offset (optional), Modicon\_Location, itemname

The CLX\_offset is the offset into the ControlLogix data for the connection. You can select the offset where the data is located or you can leave it blank and AN-X will automatically assign the offset.

The Modicon\_location consists of an address in the form dxrysz where x is the drop number, from 1 to 32, y is the rack number, from 1 to 5, and s is the slot number, from 1 to 16.

If the rack number is 1, the explicit rack number (ry) can be omitted.

The itemname is a name you assign to the data. When AN-X creates aliases to import into RSLogix 5000, it builds the alias name from the ClxPrefix and the itemname.

If AN-X autoconfigures the network, it creates an item name based on the Modicon location and data type. You can edit the configuration file and change the name to something meaningful in terms of the control system before you generate aliases to import into RSLogix 5000.

Example:

To associate ControlLogix offset 27 with the Modicon module at address drop 4, rack 2, slot 4 and assign it tagname tag1

27, d4r2s4, tag1

Example:

To map the Modicon module at address drop 14, rack 1, slot 3 to the next available ControlLogix location and assign it tagname tag2

, d14r1s3, tag2

or, since the rack number is 1, you can also use

, d14s3, tag2

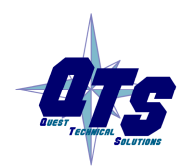

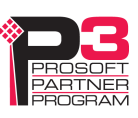

Example Configuration File: ClxName, ANX ClxPrefix,MOD\_ ClxSlot, 0 DataOutput , d4s4, Drop4Slot4Outputs DataInput ,d4s7, Drop4Slot7Inputs

#### **Program Mode Behaviour Option**

The ControlLogix processor that is the exclusive owner of the connection in slot 0 controls how the AN-X-MOD (Master) module scans the S908 network. For that reason, when you map the data, you must always include a connection to the generic module in slot 0.

When the ControlLogix processor with the exclusive owner connection to slot 0 on the AN-X is in program mode or the connection is stopped, the AN-X stops scanning the S908 network, just as a Modicon scanner would. Even if other ControlLogix processors have exclusive owner connections to other slots on the AN-X and are in run mode, AN-X does not scan the network.

You can override this behaviour by including a line with the keyword ScanModProg in the configuration file. This causes the AN-X-MOD (Master) module to continue to communicate with the S908 network when the ControlLogix processor is in program mode.

Similarly ControlLogix processors with exclusive owner connections to other AN-X slots will also update. If the exclusive owner connection to slot 0 stops, AN-X stops all communication with the S908 network.

This option is included for debugging since it allows inputs to update in the ControlLogix. It is NOT recommended for normal operation. For maximum compatibility with Modicon hardware, it should not be used in normal operation.

#### **Other Mappable Data**

WARNING!

In addition to the I/O data, there are other items that can be mapped to connection input data.

For all these items, you can assign an offset for the data within the ControlLogix input data, or your can leave out the offset and let AN-X assign the offset automatically.

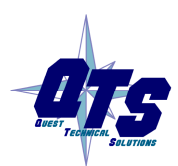

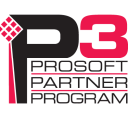

TIP

All items are of the form

offset [optional], ItemKeyword

If you create the ControlLogix configuration automatically when you autoconfigure the S908 network, these items are mapped by default to ClxSlot 15.

If you map the diagnostic data to a separate connection, use a long RPI to reduce the Ethernet traffic, since the diagnostics do not need to be updated as frequently as I/O data.

#### **Diagnostic Counters**

The AN-X-MOD (Master) maintains the following diagnostic counters.

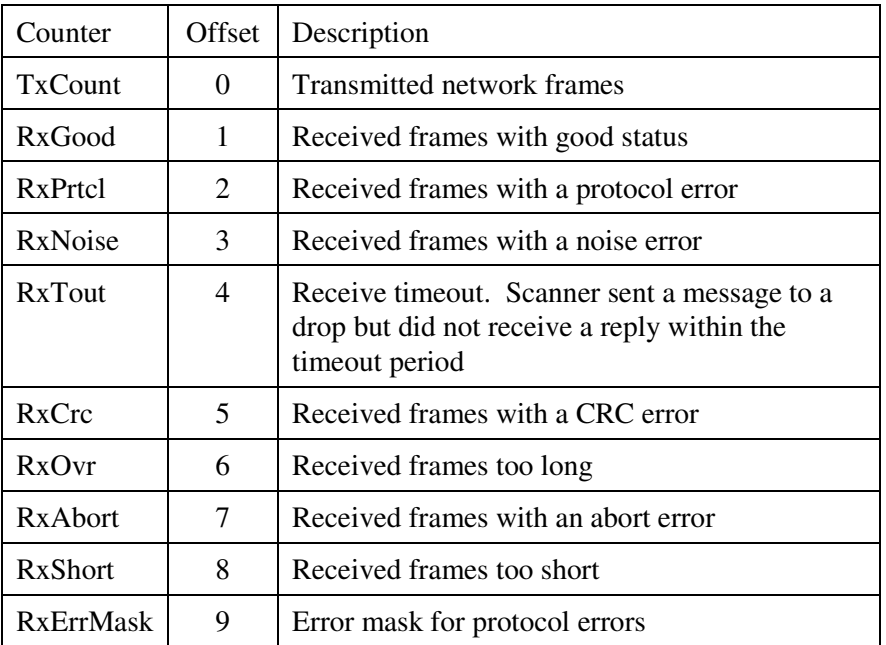

To map the diagnostic counters, include a line with the keyword DiagCtrs in the input section of a connection. This maps all ten diagnostic counters; they cannot be mapped individually.

Examples:

, DiagCtrs

10, DiagCtrs ; offset 10

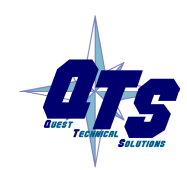

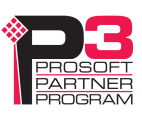

#### **Drop Error Table**

The drop error table consists of 2 16-bit words, one bit per drop. Bit 0 of the first word corresponds to drop 1, bit 1 corresponds to drop 2, and so on.

If a configured drop is in error, the bit is 1. If a configured drop is responding correctly, the bit is 0. The bit is 0 for an unconfigured drop.

To map the drop error table, include a line with the keyword DropErr.

Examples:

, DropErr

10, DropErr ; offset 10

Map the drop error table to the first two words of input data of each connection. If the connection to the AN-X module is lost, the ControlLogix sets the first 2 words of the connection to FFFF hexadecimal. If your program is monitoring the drop error table, it will see all the error bits set.

#### **Module Health Bits**

Each Modicon drop returns 5 words of module health data. Each word corresponds to a rack – the first word corresponds to rack 1, the second corresponds to rack 2, and so on. Bits in the word correspond to a slot. The bit is 1 for a correctly functioning module and 0 otherwise.

To map the health bits for a given drop, include a line with the keyword ModnHlth, where n is the drop number, from 1 to 32, in the input section of a connection.

Example:

, Mod2Hlth

20, Mod2Hlth ; offset 20

Note: the module health bits do not update if the drop is offline or if the connection to the AN-X module is lost.

#### **Quantum Module Status Data**

Quantum modules each return a byte of module status data. Refer to the documentation for each module for details on what the module status contains for a specific module.

There are 8 words of module status data for each drop. The status byte for slot 1 is found in the low byte of the first word, the status byte for slot 1 is found in the high byte of the first word, and so on.

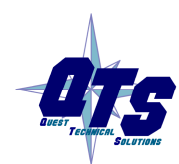

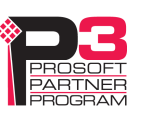

TIP

To map the module status data for a given Quantum drop, include a line with the keyword dnModSts, where n is the drop number, from 1 to 32, in the input section of a connection.

Examples:

,d4ModSts

30, d4ModSts ; offset 30

#### **Connection Statistics**

The module maintains statistics for each exclusive owner scheduled connection. In the following table, O represents the connection originator (ControlLogix) and T represents the connection target (AN-X).

There are 10 words of data for the connection:

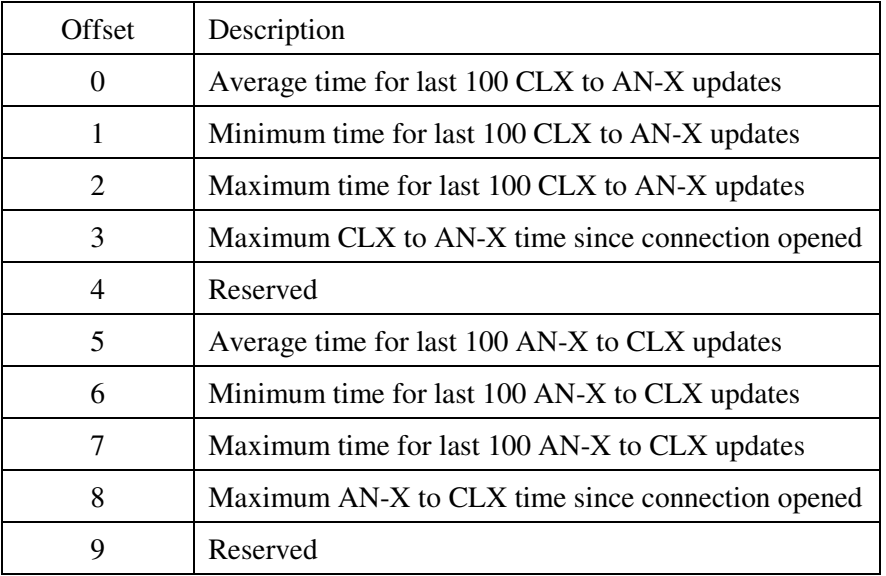

The units for the times are 0.1 milliseconds. A value of 87 means 8.7 ms.

To map the statistics for a given connection, include a line with the keyword ConnStatsn, where n is the connection number, from 0 to 15, in the input section of a connection.

Examples:

, ConnStats2

40, ConnStats2 ; offset 40

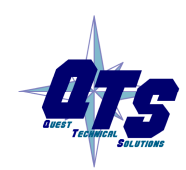

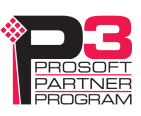

## **Viewing the Current Configuration**

To view the ControlLogix configuration currently stored in the AN-X, start the web interface and select *View Active Configuration*.

Click the *Ethernet/IP* link to view the current ControlLogix scheduled data configuration. The configuration will be displayed using whatever application is associated with \*.csv files on your computer, usually a spreadsheet or text editor.

## **Saving the Current Configuration**

To save the ControlLogix configuration currently stored in the AN-X to a file, start the web interface and Select *View Active Configuration*.

Right click the *Ethernet/IP* link and select *Save target* to save the current ControlLogix scheduled data configuration to a file.

## **Configuring the AN-X Module in RSLogix 5000**

To configure the AN-X-MOD (Master) in RSLogix 5000:

1. Right click on the ControlLogix Ethernet bridge module that will be communicating with the AN-X and select *Add Module*. Add a 1756-ENBT/A module. Set the Major Rev to 1.

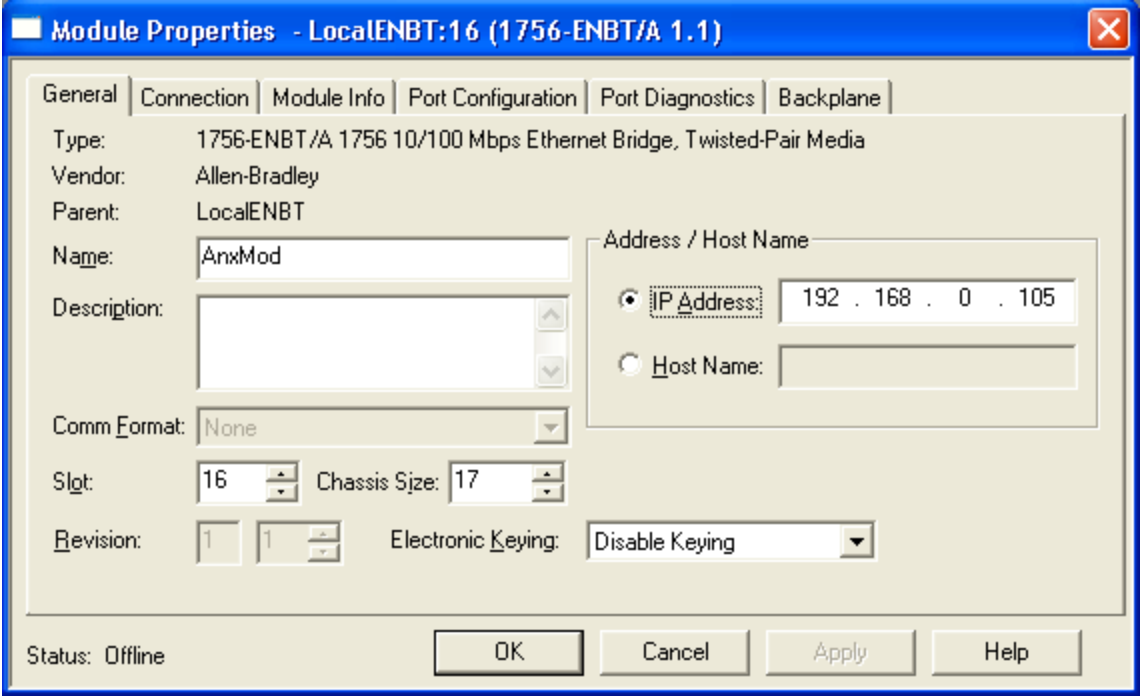

Enter the Name. This is usually the host name you assigned to AN-X when you configured its IP properties.

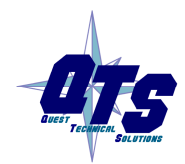

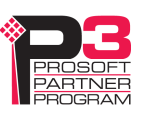

Set the Slot to 16. Set the chassis size to 17.

Set the *Comm Format* to None.

Set the IP address to match the AN-X module.

Set *Electronic Keying* to *Disable Keying*.

Record the *Name* as it is used to create tags to access the data.

#### 2. Add Generic modules for each required connection

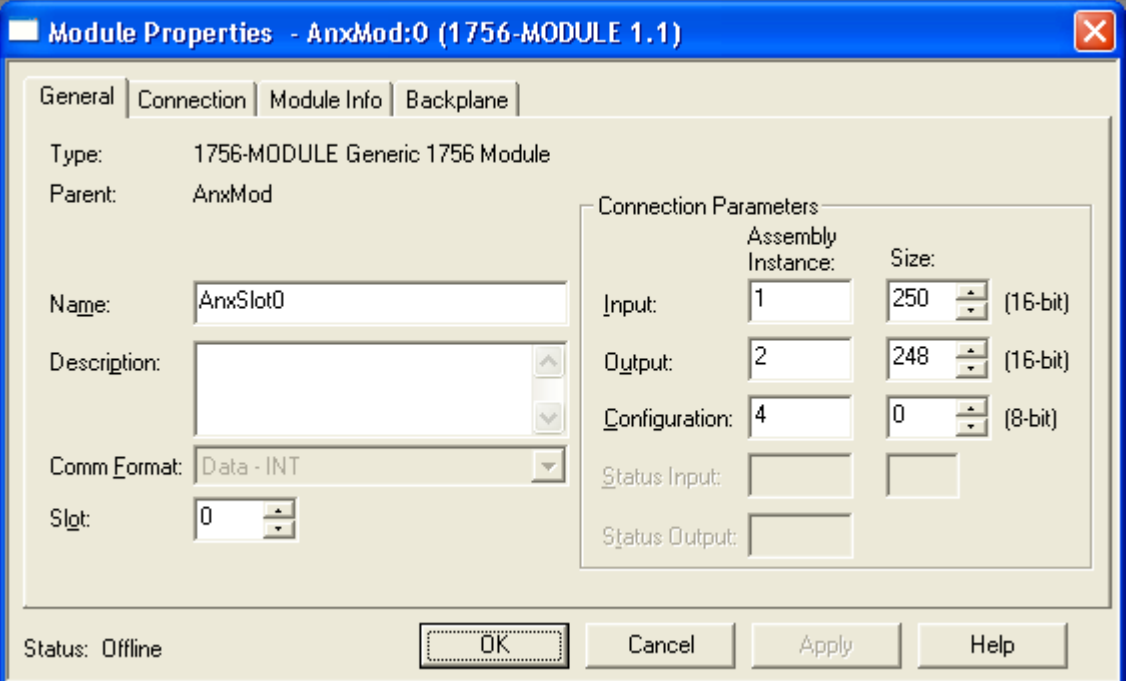

Set the parameters as shown. Set the Slot to 0 for the first connection, 1 for the second connection, and so on.

3. Set the RPI for each connection. . The range is 5.0 ms to 750 ms.

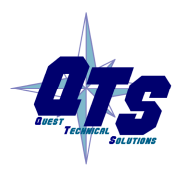

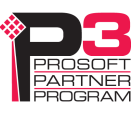
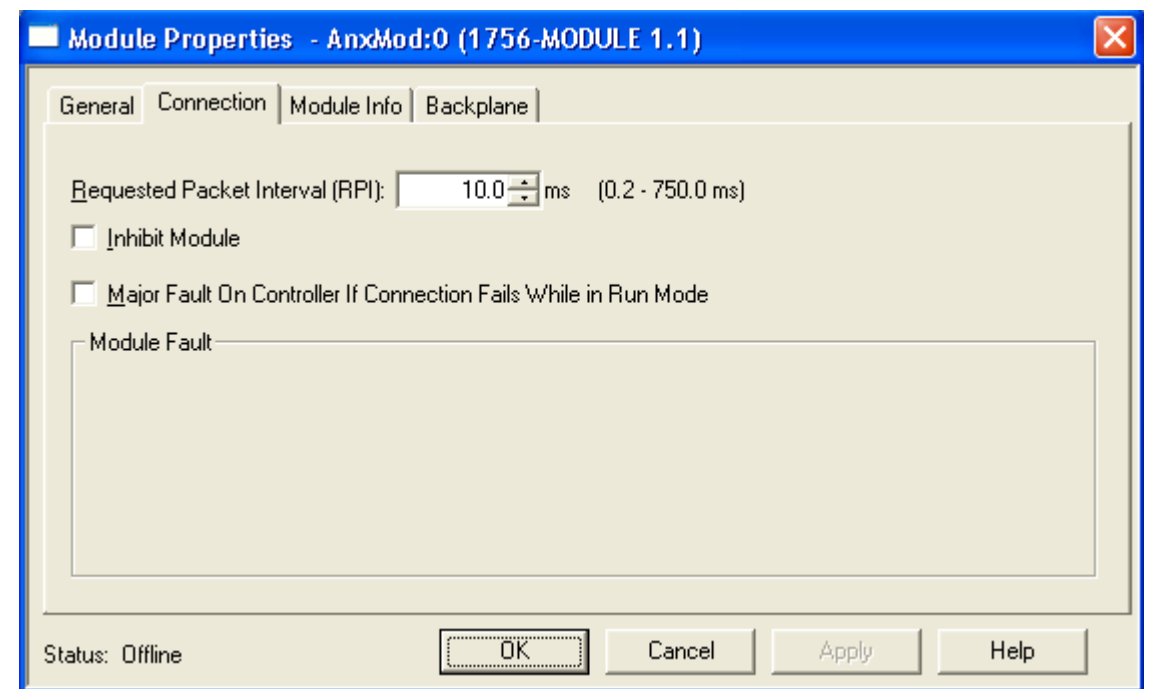

**IMPORTANT!** Ensure that any check box that refers to Unicast connections is unchecked.

# **Input Only Connections**

The AN-X-MOD (Master) supports one input only connection from a ControlLogix processor. The ControlLogix will be able to read the same input data as the ControlLogix processor with the exclusive owner connection to the AN-X-MOD (Master).

To configure the input only connection to the AN-X-MOD (Master) in RSLogix 5000:

1. Right click on the ControlLogix Ethernet module that will be communicating with the AN-X and select *Add Module*. Add a 1756-ENBT/A module. Set the Major Rev to 1.

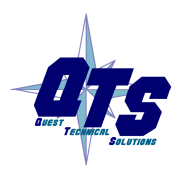

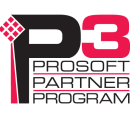

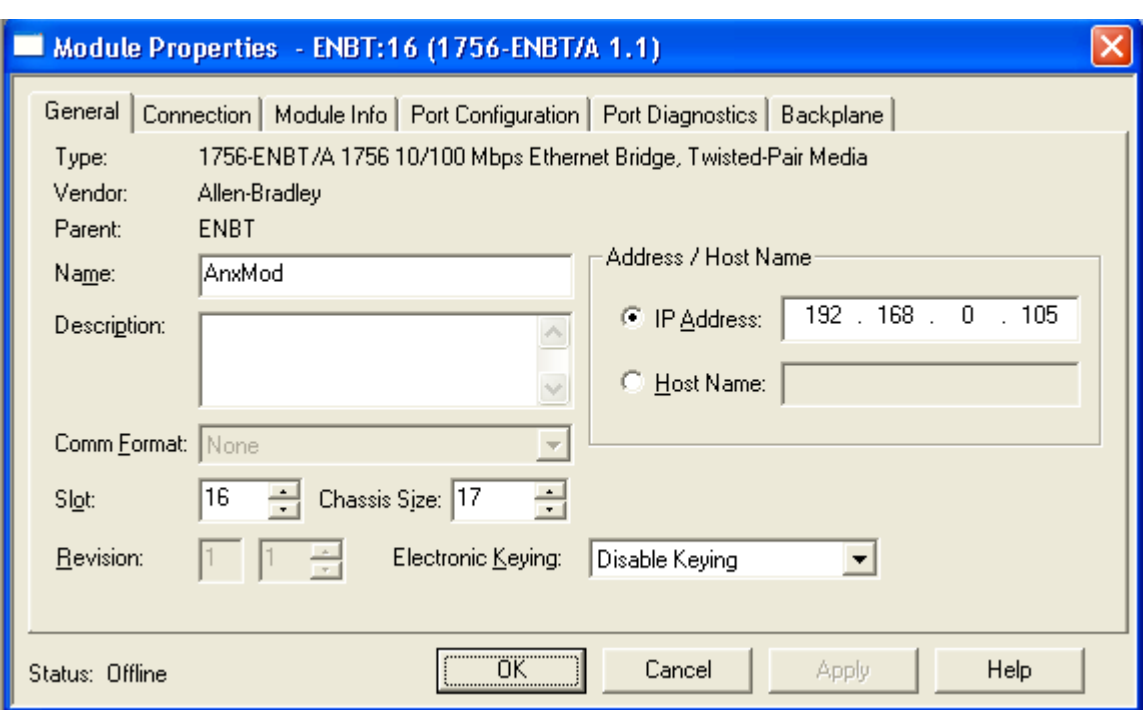

Set the Slot to 16. Set the chassis size to 17.

Set the *Comm Format* to None.

Set the IP address to match the AN-X module.

Set *Electronic Keying* to *Disable Keying*.

Record the *Name* as you will use it if you create tags to access the data.

2. Add Generic modules for each required connection

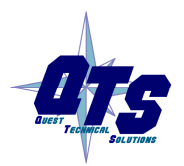

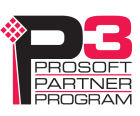

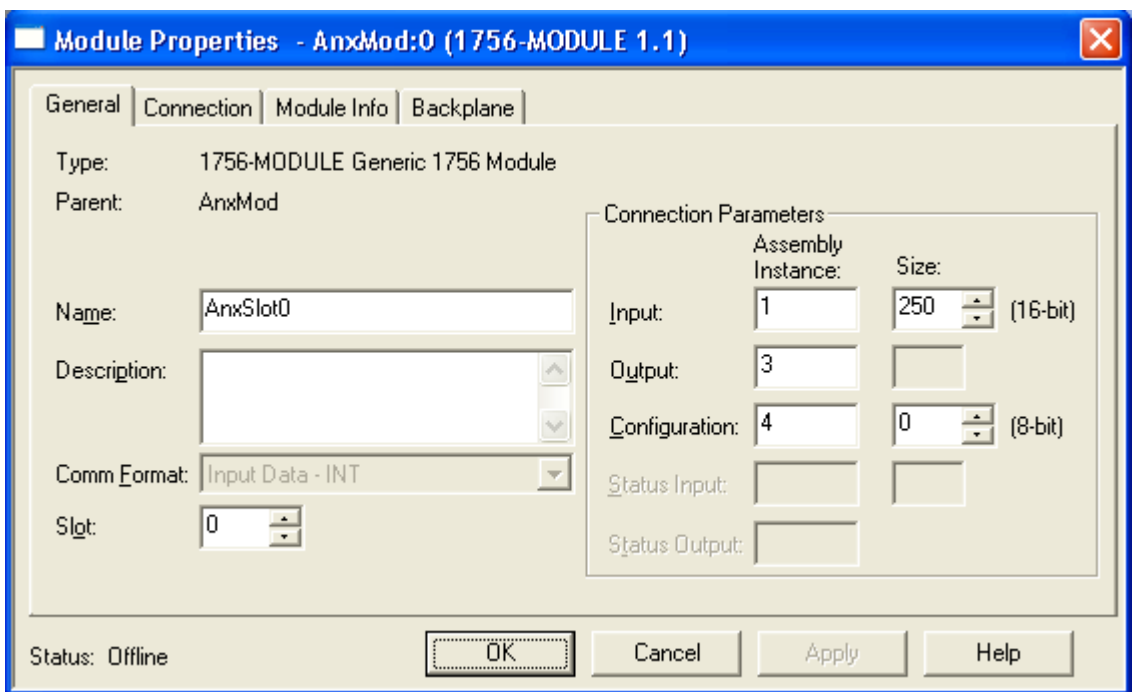

Set the parameters as shown. Set the Slot to 0 for the first connection, 1 for the second connection, and so on.

3. Set the RPI for each connection to match the RPI of the exclusive owner connection.

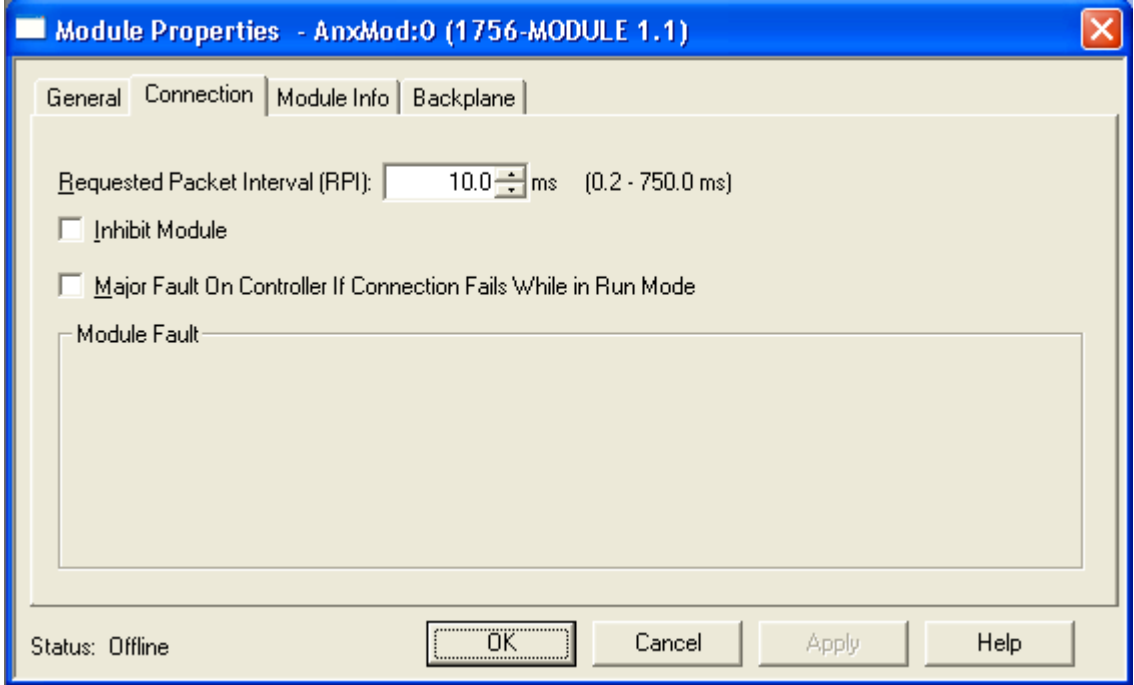

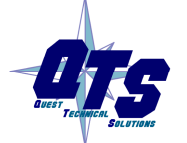

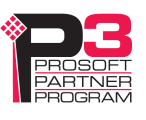

**IMPORTANT!** Ensure that any check box that refers to Unicast connections is unchecked.

# **ControlLogix Alias Tags**

AN-X uses the Ethernet/IP configuration to create alias tags that can be imported into RSLogix 5000. Use these tags in your RSLogix 5000 program to access the data on the AN-X. Even if the ControlLogix address for a Modicon address changes, all you have to do is re-import the tags.

#### WARNING! If you change the Modicon or ControlLogix configuration, re-import tags so that the ControlLogix processor uses the correct addresses.

There are two sets of tag files, one for the exclusive owner connection and one for the input only connection.

In the web interface, select *Automation Network/View Configuration Files*.

To view the files, click either *AN-X-MOD Ethernet/IP ControlLogix Exclusive Owner Data Tags* or *AN-X-MOD Ethernet/IP ControlLogix Input Only Data Tags*.

To save the file to your computer, right click on the link and select *Save Target As…*

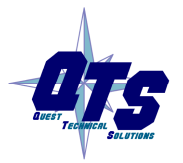

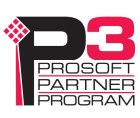

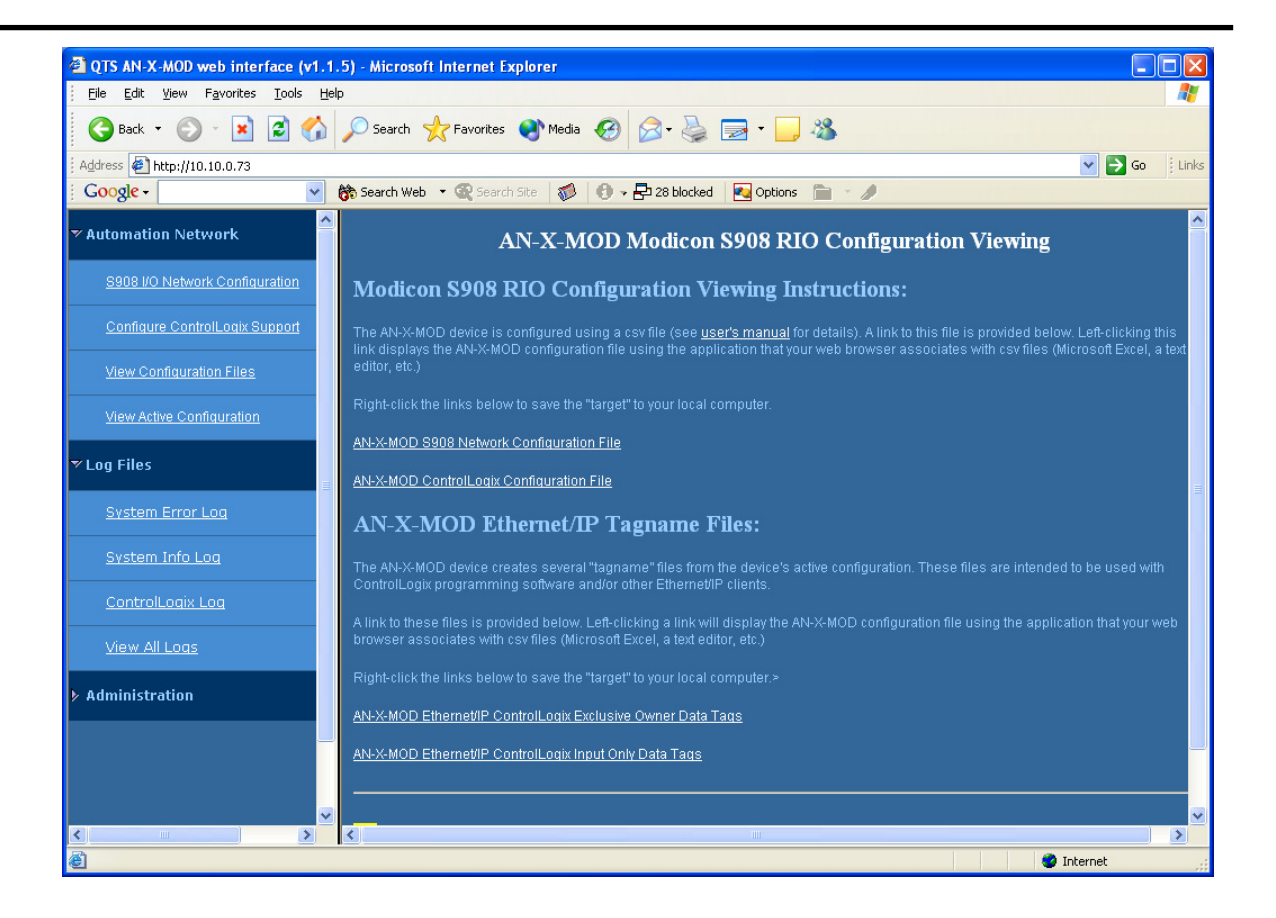

#### **Importing Tags in RSLogix 5000**

To import the tags into RSLogix 5000, you must be offline. Select *Tools/Import Tags* and import the tag file.

#### **Tag Format**

AN-X builds the tags from the ControlLogix configuration. Each tag is a ControlLogix alias. For example,

ALIAS,"","MOD\_d05s4\_Out","B804","","AnxMod:0:O.Data[0]"

In this example, the tag name is MOD\_d05s4\_Out. The name is made up of the ClxPrefix and the tagname from the configuration file. If there is more that one word of data for the module, AN-X appends an underscore and a number to the tagname, for example

ALIAS,"","MOD\_d05r4s4\_Inp\_0","B863","","AnxMod:0:I.Data[8]"

ALIAS,"","MOD\_d05r4s4\_Inp\_1","B863","","AnxMod:0:I.Data[9]"

ALIAS,"","MOD\_d05r4s4\_Inp\_2","B863","","AnxMod:0:I.Data[10]"

ALIAS,"","MOD\_d05r4s4\_Inp\_3","B863","","AnxMod:0:I.Data[11]"

The address is AnxMod:0:O.Data[0]. The address is made up of the ClxName and the data location.

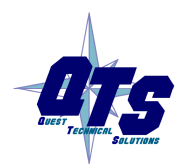

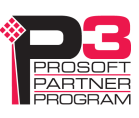

# **Using the ControlLogix Log**

If there are problems with scheduled connections to the AN-X, use the ControlLogix log to identify the cause.

From the web interface, select *Log Files/ControlLogix Log* to display the log. Look for error messages that describe in detail the cause of any problem with the current configuration.

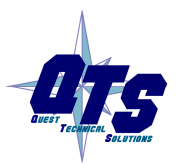

A product of Quest Technical Solutions Sold and Supported by<br>ProSoft Technology Inc. www.prosoft-technology.com

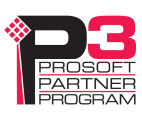

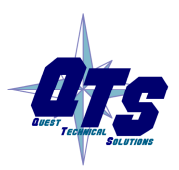

A product of Quest Technical Solutions Sold and Supported by<br>ProSoft Technology Inc.<br>www.prosoft-technology.com

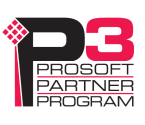

# **Redundancy**

# **Controller Redundancy**

For redundant controller applications, use the ControlLogix 1756-RM redundancy modules.

They can also be used with two AN-X modules in redundant scanner applications.

# **Scanner Redundancy**

Version 2.2.1 and above of the firmware for the AN-X-MOD (Master) includes features to implement redundant I/O scanners using two AN-X-MOD modules.

One AN-X is designated the primary and acts as the scanner; the other is designated the secondary and acts as a backup.

If the primary AN-X goes offline, the backup takes over.

The backup AN-X constantly monitors the S908 network. When it becomes the primary, it has the current state of inputs, drop status, etc. Each ControlLogix processor has access to current I/O data from the S908 network.

The backup AN-X listens to the S908 network and waits for 10 ms of silence on the network before it takes over. It does not start scanning if it hears another master already online.

The ControlLogix configuration file must be modified to support redundancy. No changes are required to the S908 I/O Configuration file.

**Cabling** 

### **Using the Modicon Redundancy Terminator Kit**

You can use the Modicon Redundancy Terminator Kit to connect to the S908 network.

The AN-X module has built-in termination. Do not use the inline terminators in the cable from the AN-X module to the splitter from the kit.

Do not disconnect either AN-X module from the splitter since that also removes the termination.

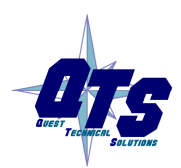

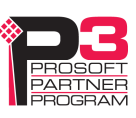

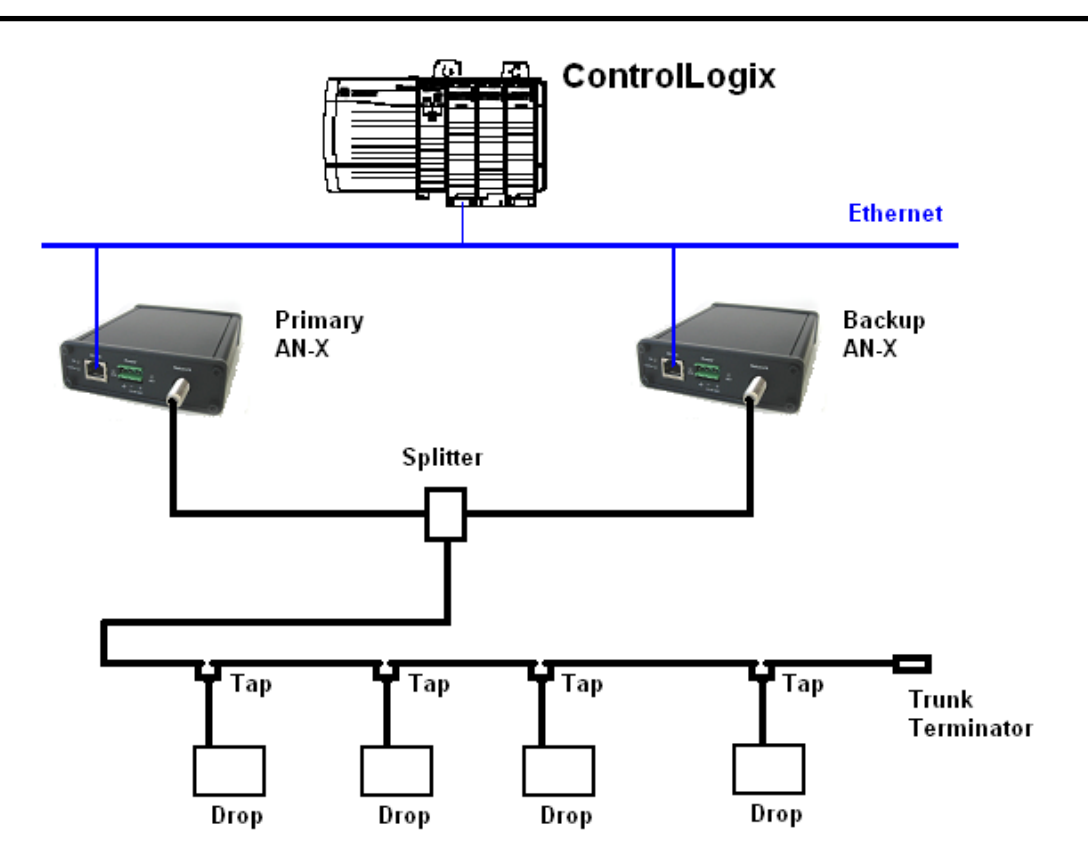

### **Without the Redundancy Terminator Kit**

The AN-X modules should be located at the physical ends of the network trunk. The AN-X modules have built-in termination so no additional termination is required on the network trunk

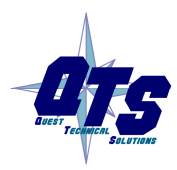

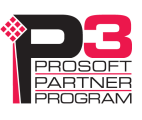

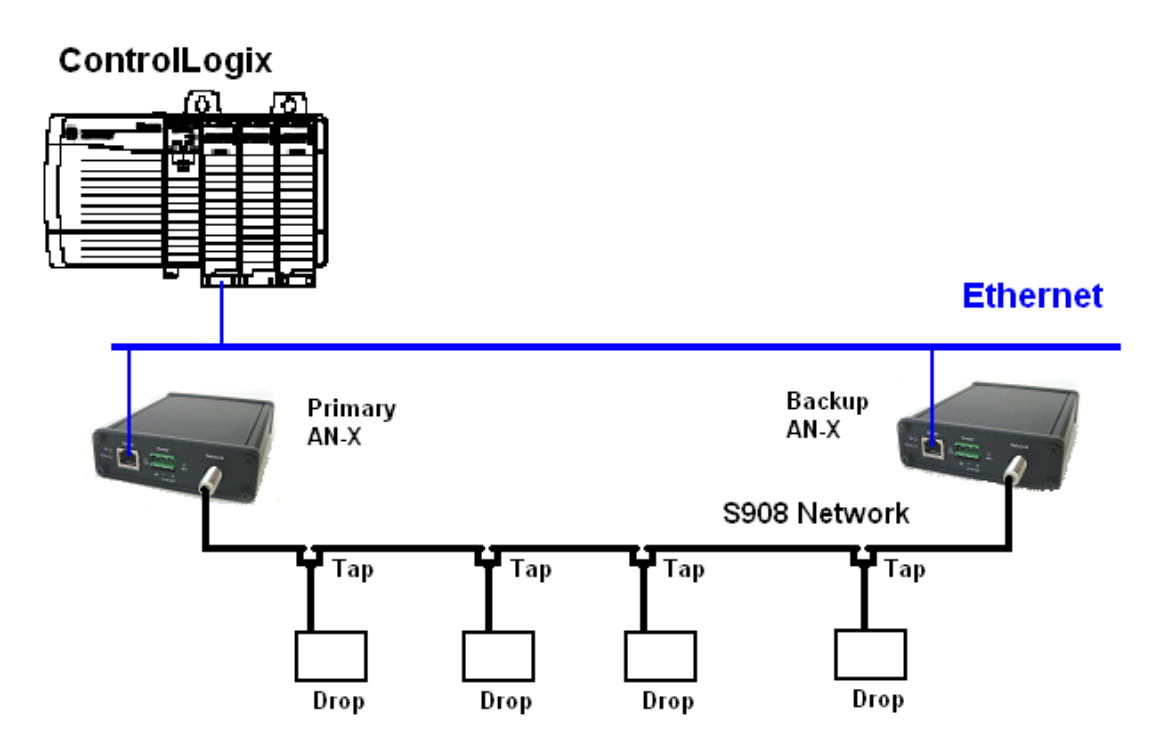

# **ControlLogix Ethernet Configuration File**

The following elements of the ControlLogix configuration file are used in redundant applications or have their usage slightly changed in redundant applications..

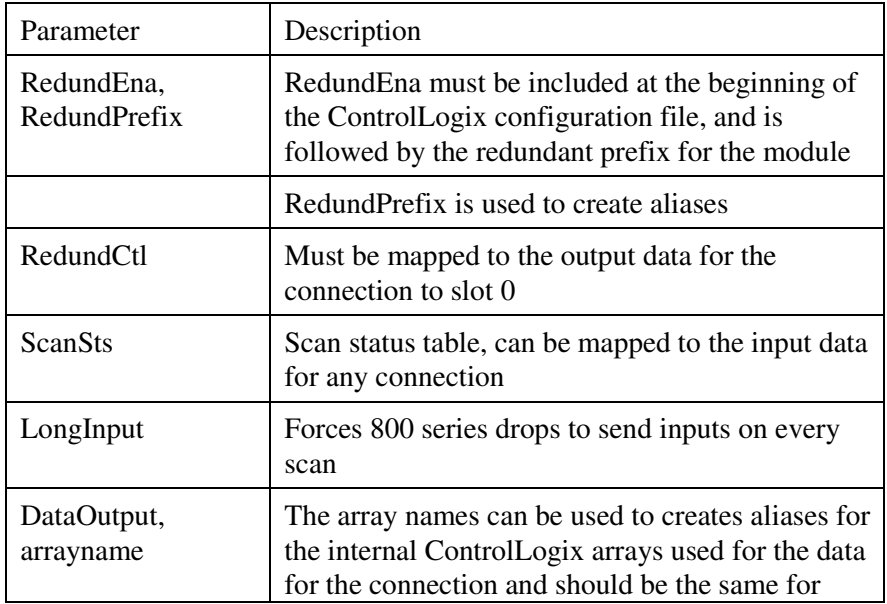

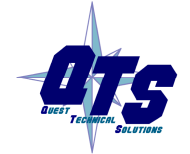

A product of Quest Technical Solutions Sold and Supported by<br>ProSoft Technology Inc. www.prosoft-technology.com

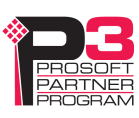

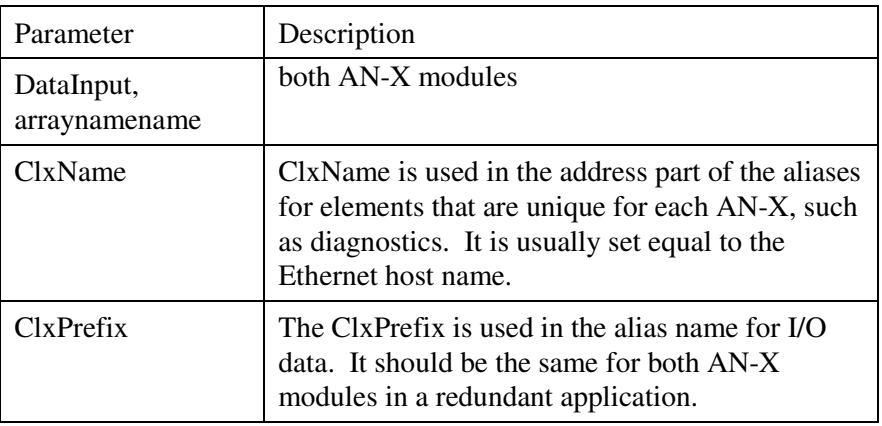

#### **RedundEna**

Include a line with the RedundEna parameter, followed by a comma and a unique name for the AN-X at the start of the ControlLogix configuration file.

### **RedundPrefix**

AN-X uses the RedundPrefix when it generates aliases for elements that are unique to each AN-X module, such as diagnostics.

## **RedundCtl**

RedundCtl consists of a single 16-bit word. Only bit 0 is used. To enable an AN-X to act as the scanner, set bit 0 to 1. To disable the AN-X, set bit 0 to 0.

Map RedundCtl to the output data for the connection to slot 0 in each AN-X. If the configuration file contains RedundEna, you must map RedundCtl.

### **ScanSts**

ScanSts is an array of 5 INTs that contain information about the current operation of the Modicon S908 network scan.

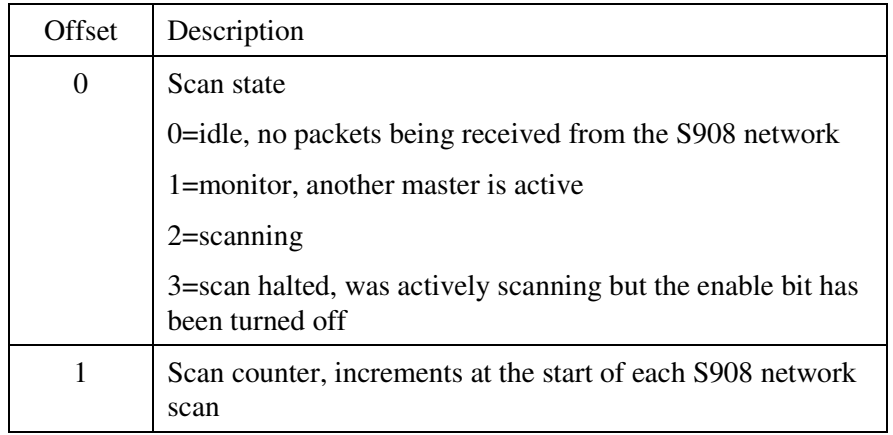

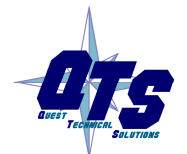

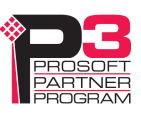

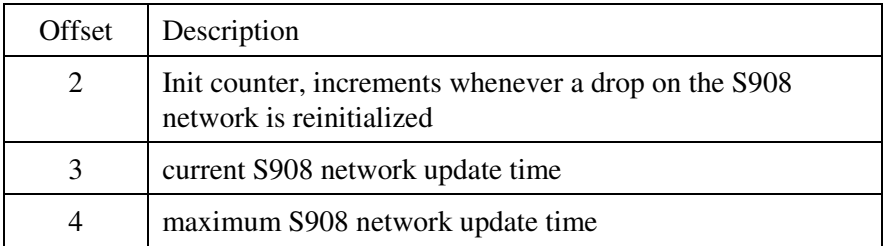

Map ScanSts to input data for any connection.

By default, when you perform an autoconfiguration and create a ControlLogix configuration, AN-X maps the ScanSts array to the connection to slot 15, but comments out the mapping.

#### **LongInput**

800 series drops send inputs only when the inputs change. In redundant applications with 800 series drops, include the LongInput parameter in the ControlLogix configuration file to ensure that the backup has the latest inputs.

### **Aliases**

The AN-X-MOD (Master) creates aliases that can be imported into RSLogix 5000.

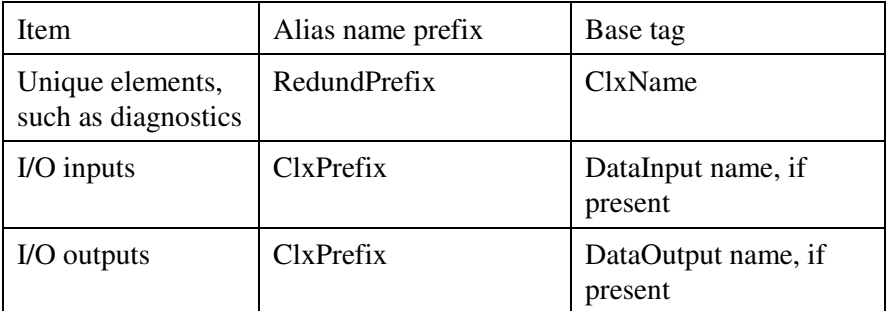

#### **Switchover**

When you turn on the RedundCtl bit for an AN-X-MOD (Master) module, it waits for 10 ms of silence on the network before it starts scanning as master.

WARNING!!! If the RedundCtl bits on both AN-X modules are on, only one acts as master. However, if the bits are set on both AN-X modules and the current master is disconnected from the S908 network, even for a very short period, the backup takes over. If the module that was disconnected comes back online, both modules will be master on the S908 network. YOUR APPLICATION MUST CHECK FOR THE DUPLICATE MASTER CONDITION AND TAKE APPROPRIATE ACTION!

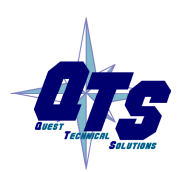

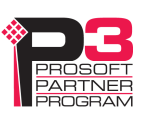

- 1. Connect both AN-X modules to the S908 network.
- 2. Autoconfigure the primary AN-X module. Create both remote I/O and ControlLogix configuration files.
- 3. Upload the ControlLogix configuration to the computer and edit it.
- 4. Uncomment the RedundEna line and add a prefix that uniquely identifies the AN-X.
	- Map RedundCtl to connection 0. The autoconfiguration maps it to outputs to the connection to slot 0 but comments it out.
	- Map RedundSts to the inputs for any connection. The autoconfiguration maps it to outputs to the connection to slot 15 but comments it out.
	- Set the ClxPrefix.
	- For each connection, add names to the DataInput and DataOutput parameters. These names should match the names of the internal ControlLogix arrays that will hold the data.
	- Include the LongInput option if the configuration contains 800 series modules
- 5. Save the modified file and upload it to the primary AN-X.
- 6. Autoconfigure the secondary (backup) AN-X module. Create both remote I/O and ControlLogix configuration files.
- 7. Upload the ControlLogix configuration to the computer and edit it.
	- Uncomment the RedundEna line and add a prefix that uniquely identifies the AN-X.
	- Map RedundCtl to connection 0. The autoconfiguration maps it to outputs to the connection to slot 0 but comments it out.
	- Map RedundSts to the inputs for any connection. The autoconfiguration maps it to outputs to the connection to slot 15 but comments it out.
	- Set the ClxPrefix. It should match the ClxPrefix for the primary AN-X.
	- For each connection, add names to the DataInput and DataOutput parameters. These names should match the names of the internal ControlLogix arrays that will hold the data and should match the names in the primary AN-X
	- Include the LongInput option if the configuration contains 800 series modules
- 8. Save the modified file and upload it to the secondary (backup) AN-X.

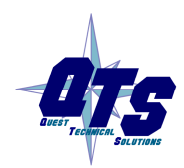

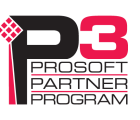

- 9. Upload the alias files from each AN-X and save them. Import them into RSLogix 5000. There will be some errors from duplicates.
- 10. Create the ControlLogix application
- 11. Add connections to both AN-X modules.
- 12. Add logic to detect the active AN-X and to detect the switch from primary to backup (see sample).
- 13. On each scan, copy the inputs from the active AN-X to an internal array.
- 14. On each scan, copy an output array to the outputs on the active AN-X.
- 15. Write the control program in terms of the internal arrays

#### **Sample Application**

The following ladder logic shows a sample application that implements redundancy.

It first checks that connections to both AN-X modules are good.

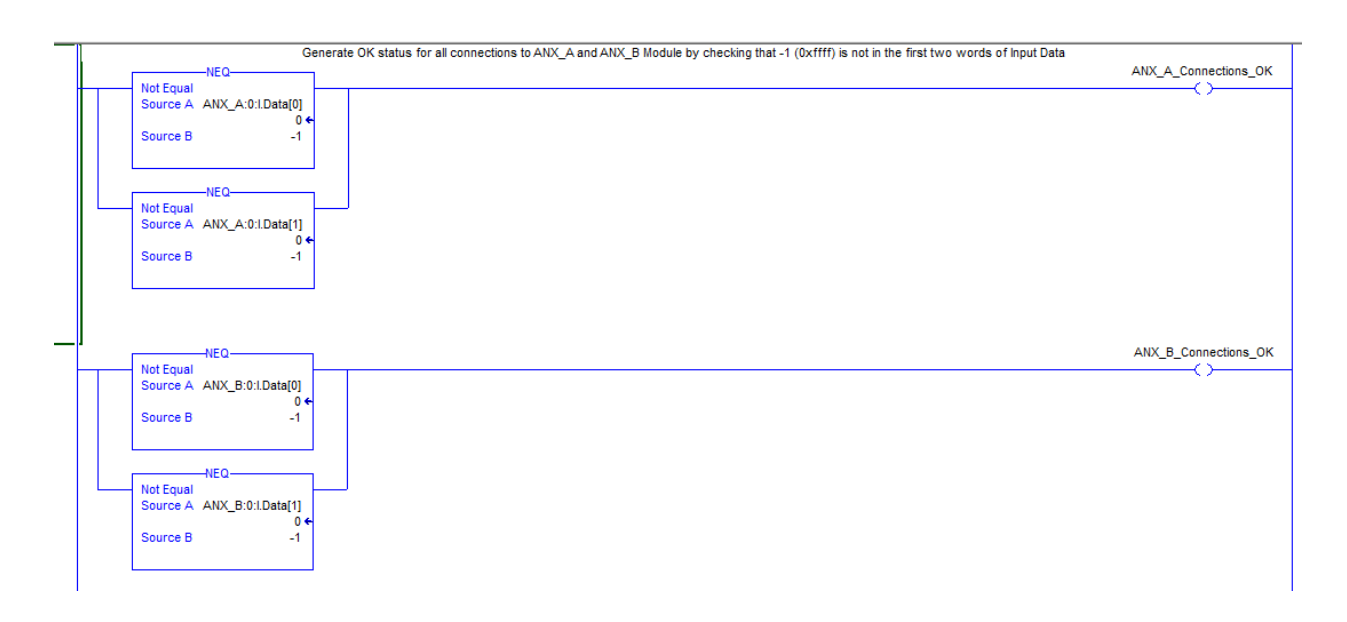

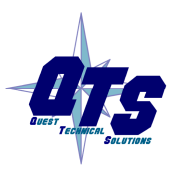

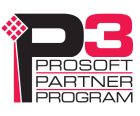

Next it checks the status on drops for each AN-X and sets a status bit accordingly.

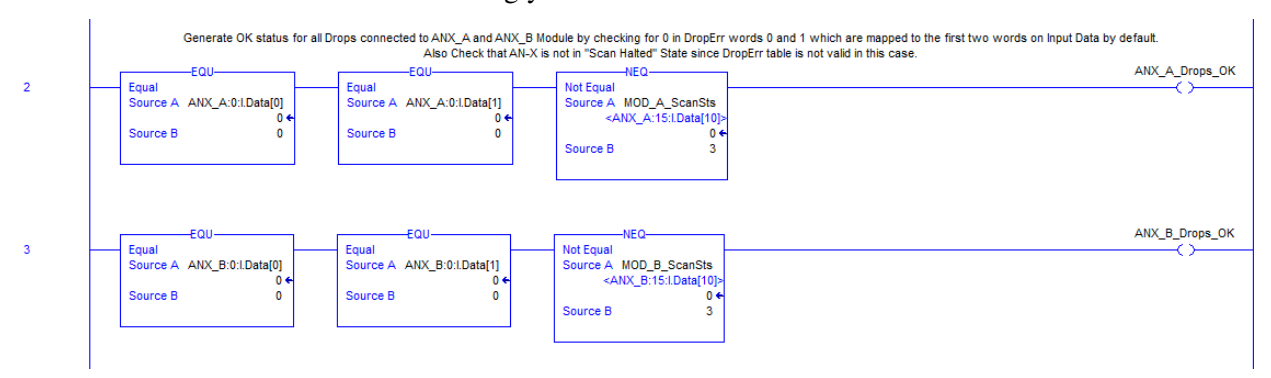

It enables scanning on both AN-X modules. Only the first will scan the network. If it detects a duplicate master (see below) it switches scanners.

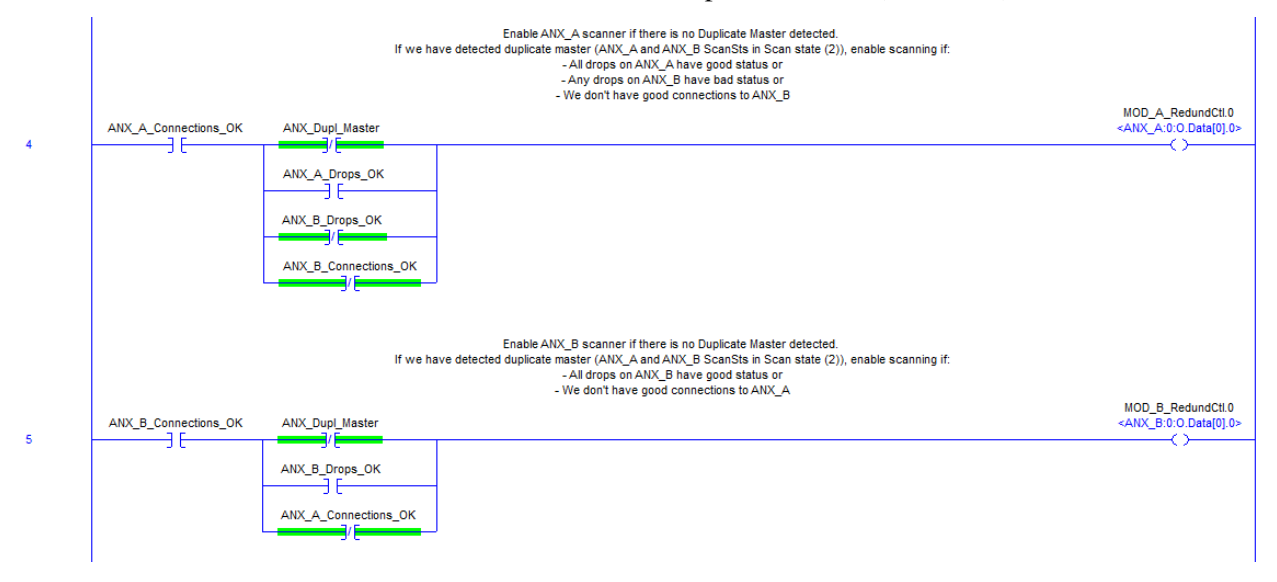

#### Check that AN-X A is the active scanner.

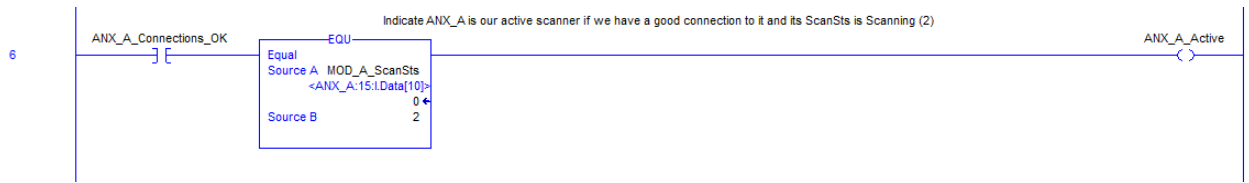

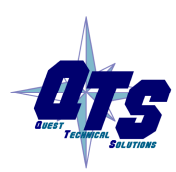

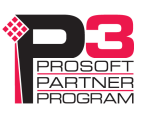

#### Take inputs from the active scanner.

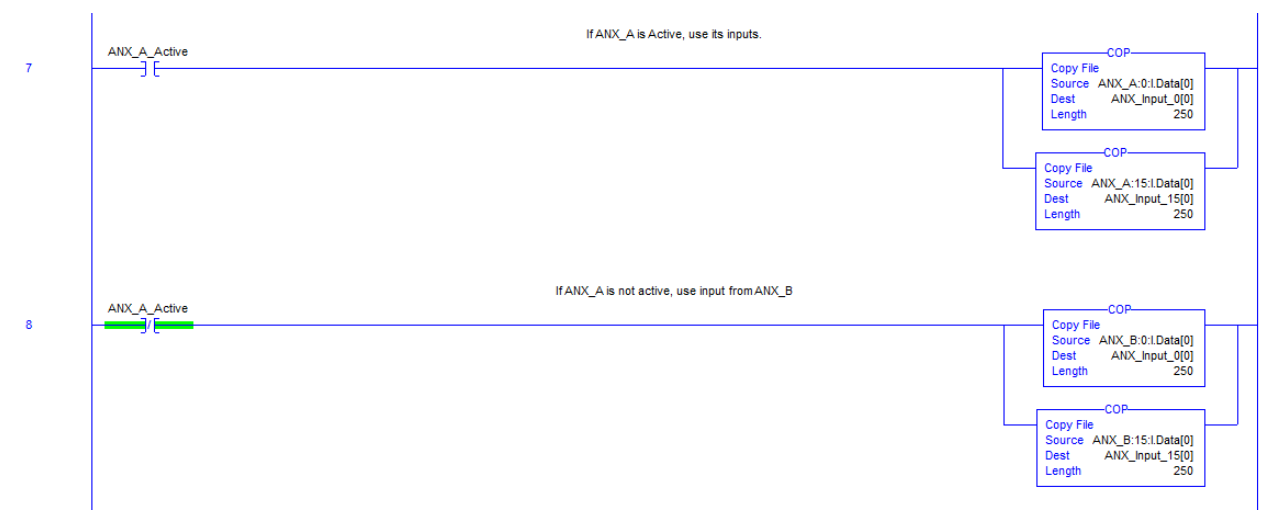

#### Send outputs to both AN-X modules.

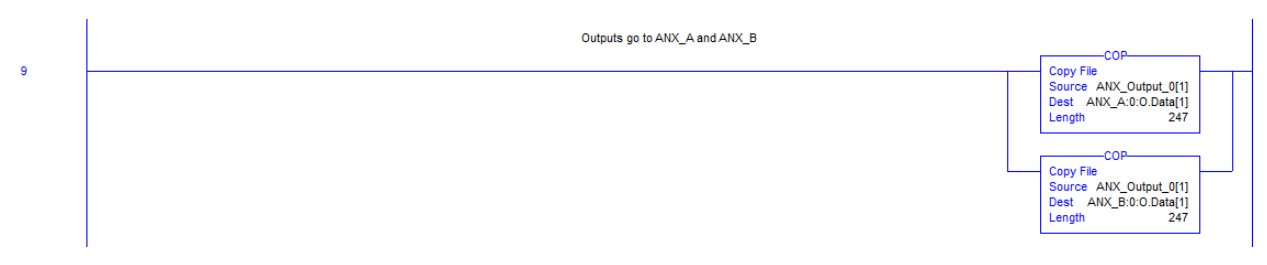

#### Duplicate master detection.

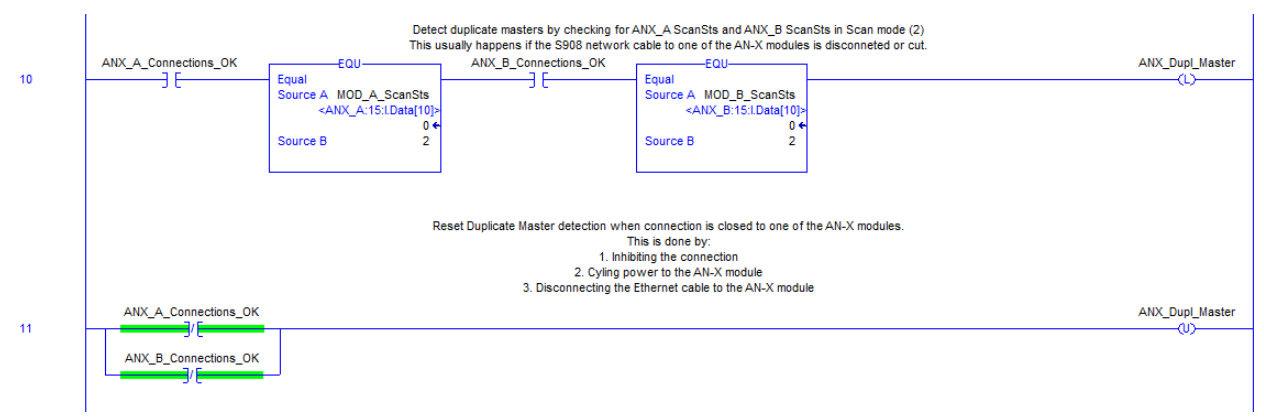

#### **Other factors to consider…**

Do not use the ScanModProg parameter if you are using redundancy.

When you modify the ControlLogix configuration file and add elements, the mapped data may become larger than the maximum for a connection, especially for large I/O networks or for networks with many analog modules. It may be necessary to change some of the mappings. Also,

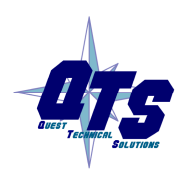

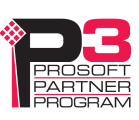

when you add elements, the offsets in the comments generated by the autoconfiguration will no longer be correct.

Make sure the mappings in the ControlLogix configurations in both AN-X modules are the same. Each AN-X module cannot check the configuration in the other AN-X module.

#### **LEDs**

When the AN-X-MOD (Master) is used in redundant mode, the network LED is green when scanning, orange when monitoring and red when there has been an error or during switchover.

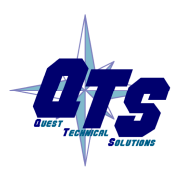

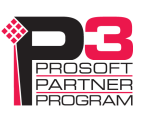

# **Using AnxInit**

AnxInit is a 32-bit Windows application supplied with AN-X to perform the following functions:

- Locate and identify AN-X modules on the Ethernet network
- Select a specific AN-X for configuration
- Set the IP address and other network parameters for an AN-X
- Restart an AN-X in production mode
- Display information about the selected AN-X
- Read the kernel parameters for the selected AN-X
- Update the flash (low level firmware) on the selected AN-X
- Update the firmware on the selected AN-X
- Patch the firmware on the selected AN-X

In addition, it can be used to:

- clear the AnxInit log
- copy the contents of the log to the clipboard for use by another application. This is often useful for technical support

# **AnxInit Log**

AnxInit logs messages in its main window. These messages are often useful for determining the cause of errors or for technical support.

To clear the log, select *Edit/ClearLog*.

To copy the contents of the Log to the Windows clipboard so that they can be pasted into another application, select *Edit/Copy*.

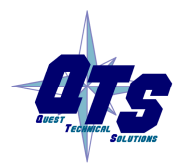

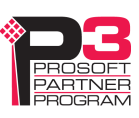

|                                                                                                    |                         |                             | MLocal Area Connection (0x2) 00-0c-1a-00-00-09 192.168.0.9 - AnxInit | $   \times$ |
|----------------------------------------------------------------------------------------------------|-------------------------|-----------------------------|----------------------------------------------------------------------|-------------|
| Configuration Utilities Edit View Help                                                                                                    |                         |                             |                                                                      |             |
| $\mathbb{B} \times \mathbb{N}$ ?                                                                                                    |                         |                             |                                                                      |             |
| AnxInit Ready<br>AN-X Info: 00-0c-la-00-00-09<br> SerNum <br>DaughterID = $0006$<br>$\texttt{BookRev} = 1.02.0001$<br>$ConfigRev = 1.00.0000$<br>$Product = 1.00.0000$<br>$HwRev = 1.01.0001$<br>$FirmwRev = 1.02.0001$<br>$Status = 0x00000004$<br>VendorId = QTS Inc.<br>ProdId<br>IpAddrStr = 192.168.0.9<br>HostName | $= 00000009$<br>$=$ DHP | = AN-X DHP/Ethernet Gateway |                                                                      |             |
|                                                                                                    |                         |                             |                                                                      |             |
| For Help, press F1                                                                                                    |                         |                             |                                                                      |             |

**AN-X Log** 

# **Locating Available AN-X Modules**

To locate all accessible AN-X modules on the Ethernet network, select *Utilities/Locate All AN-X Modules.* 

AnxInit displays a list of the AN-X modules it finds, showing their MAC IDs, IP addresses and host names.

This command is useful for determining IP addresses when they have been set by a DHCP server or for confirming that an AN-X is accessible.

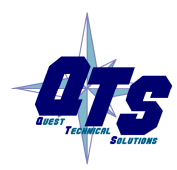

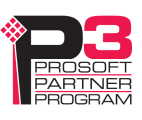

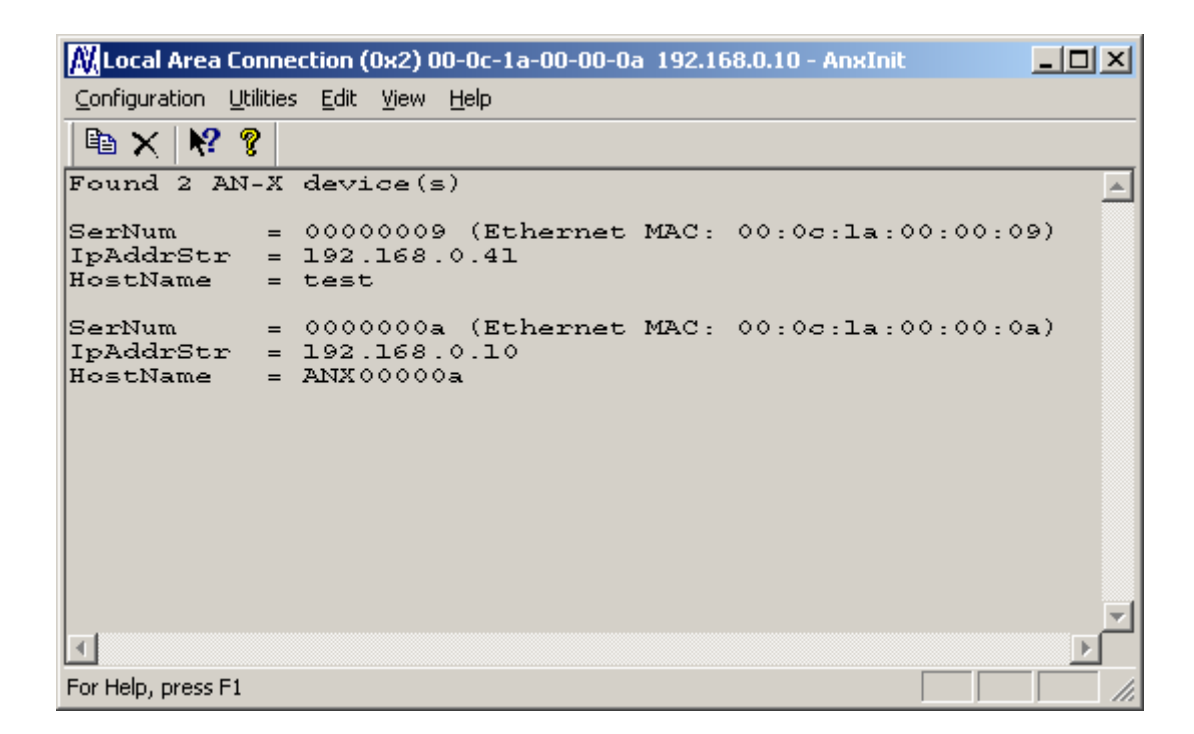

# **Selecting an AN-X**

Before you can perform an operation on an AN-X, you must select which AN-X you want the operation performed on. Choose *Utilities/Select An AN-X* to select a specific AN-X.

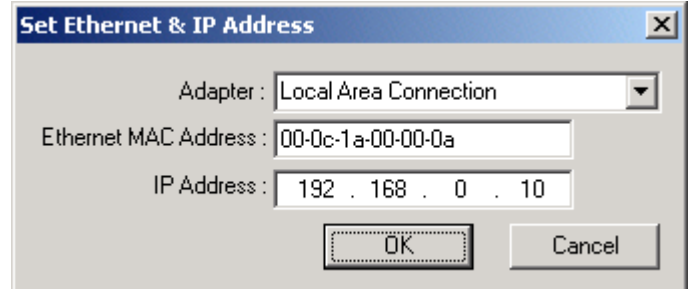

From the Adapter list, select the network adapter that connects to the Ethernet network that contains the AN-X.

In the *Ethernet MAC Address* field, enter the MAC Address of the AN-X you wish to select. It can be found on the AN-X label or by using the *Locate All AN-X Modules* command. The format is as shown above, six pairs of hexadecimal digits separated by hyphens.

In the *IP Address* field, enter the Ethernet IP address of the AN-X you wish to select. It can be found using the *Locate All AN-X Modules* command. The format is as shown above, four decimal numbers, each in the range 0 to 255.

Both MAC address and IP address must match the settings on the AN-X in order for communication to occur.

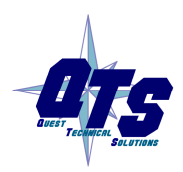

A product of Quest Technical Solutions Sold and Supported by<br>ProSoft Technology Inc. www.prosoft-technology.com

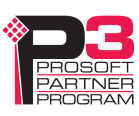

Click OK to select the AN-X.

The title bar of AnxInit shows the MAC Address and IP Address of the currently selected AN-X.

# **Set AN-X IP Configuration**

*Utilities/AN-X IP Configuration* sets the AN-X IP address and hostname.

The AN-X must be on the local Ethernet to set its IP address.

First select the AN-X using the *Utilities/Select An AN-X command.* 

Next select *Utilities/AN-X IP Configuration.* The *AN-X TCP/IP Configuration* dialog appears.

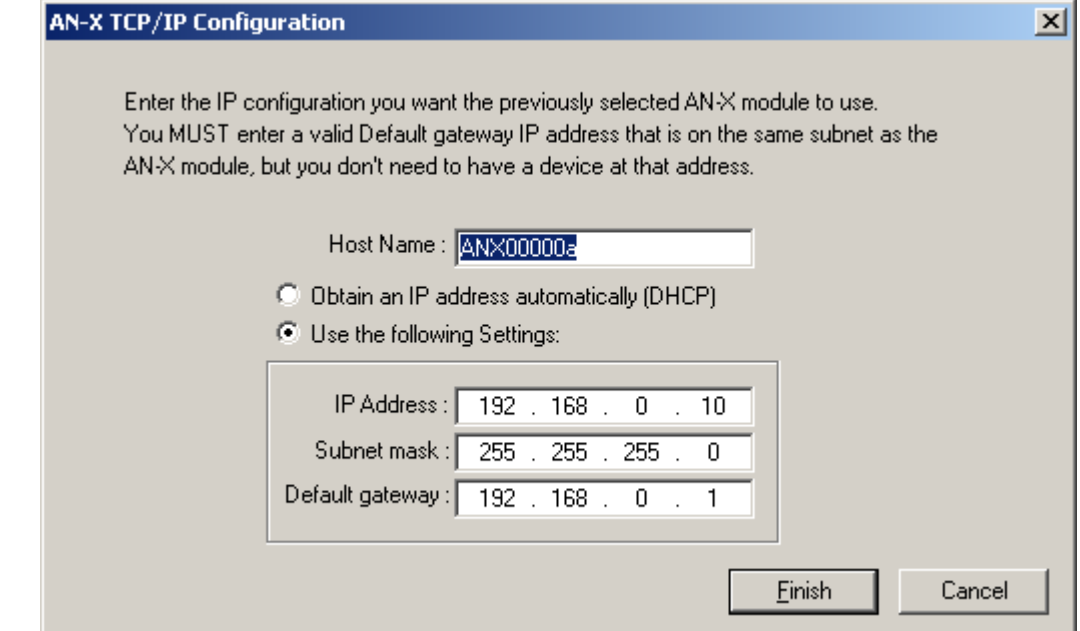

Enter a *Host Name* for the AN-X. AN-X uses the host name to create ControlLogix tags, so give the AN-X a meaningful host name. This name is used internally by AN-X and may be used to identify the AN-X if you have a DNS server on your network. The name can be from 1 to 31 characters long.

To configure the AN-X to obtain its IP address from a DHCP server on the network, select *Obtain an IP address automatically (DHCP)*

To configure the AN-X to use a static IP address, select *Use the following Settings* and enter the following:

- the desired IP address for the AN-X.
- the Subnet mask for the AN-X
- the default gateway for your network.

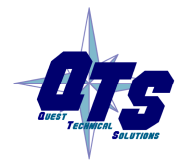

A product of Quest Technical Solutions Sold and Supported by<br>ProSoft Technology Inc. www.prosoft-technology.com

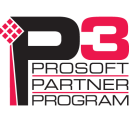

You must enter a default gateway address that is valid for the subnet, even if there is no device at the gateway address on the network.

Click OK to complete the configuration.

Use the *Utilities/Restart AN-X* to restart the AN-X in production mode.

If you Cancel the *Utilities/AN-X IP Configuration* command, AN-X is left running in boot mode. Use the *Utilities/Restart AN-X* command to restart the AN-X.

### **Restart an AN-X**

Use the *Utilities/Restart AN-X* command to restart the currently selected AN-X in poduction mode.

# **AN-X Info**

The *Utilities/AN-X Info* command provides information about the currently selected AN-X in the log window.

The information shown:

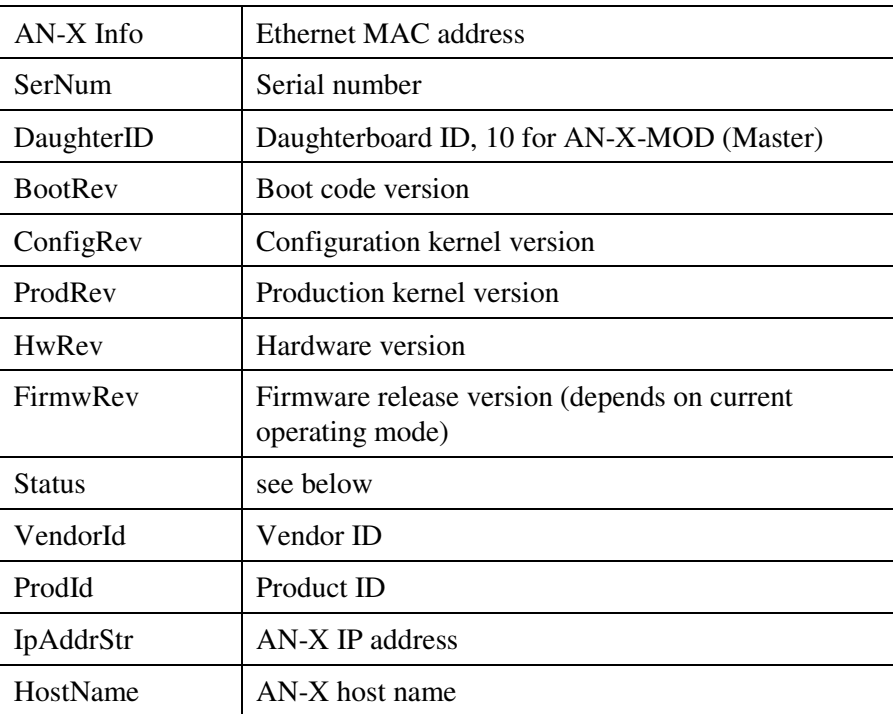

In boot mode, FirmwRev, Vendor ID and Product ID and not valid, and IpAddrStr and HostName are not shown.

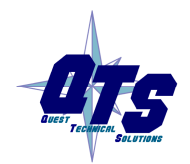

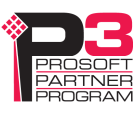

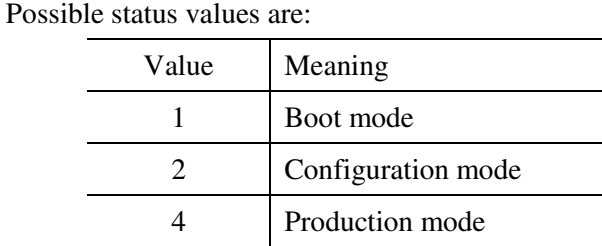

# **Read Kernel Parameters**

The *Utilities/Read Kernel Parameters* command displays various communications parameters for the currently selected AN-X

This command resets the AN-X. You will be warned and given the opportunity to cancel the command.

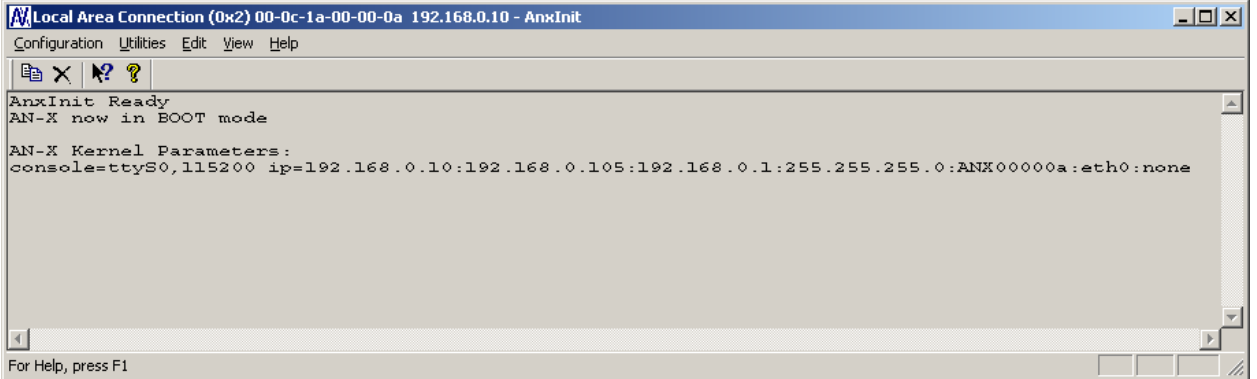

The *Utilities/Read Kernel Parameters* command leaves the AN-X running the boot code. Use the *Utilities/Restart AN-X* command to restart the AN-X in production mode.

# **Run Config Mode**

The *Utilities/Run Config Mode* command is used to restart the currently selected AN-X in configuration mode (normally used internally for updating firmware).

This command is not used in normal operation but may be required for technical support.

The AN-X is in configuration mode when the SYS LED flashes red twice, followed by a pause.

To exit configuration mode, use the *Utilities/Restart AN-X* command to restart AN-X in production mode.

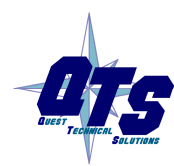

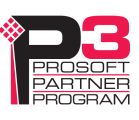

# **Update AN-X Flash**

The *Utilities/Update AN-X Flash* command updates the low-level firmware (configuration and production kernels).

Files have extension qtf.

This command resets the AN-X. You will receive a warning and be given the opportunity to Cancel the command.

If you cancel at the filename dialog, the AN-X has already been reset and is in boot mode. Use the *Utilities/Restart AN-X* command to restart it in production mode.

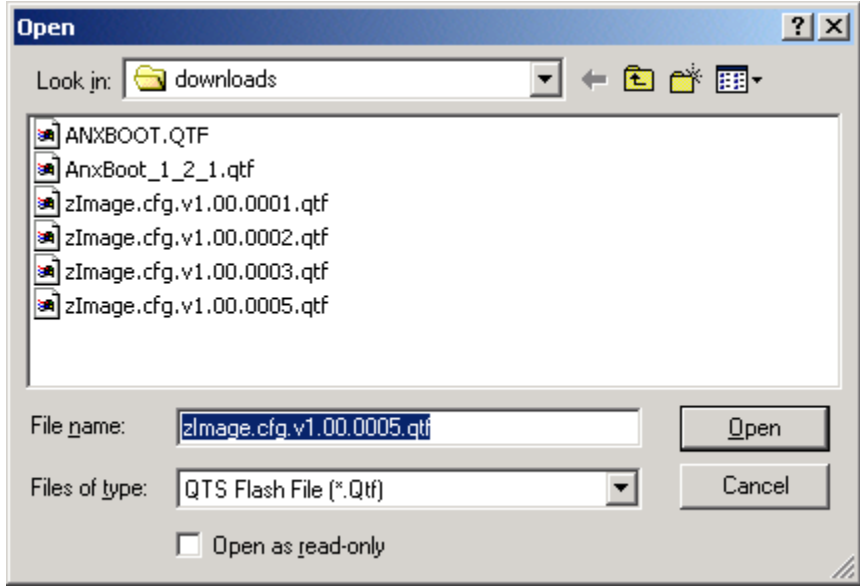

# **Update Firmware**

There are two ways to update all the firmware in an AN-X module.

- 1. The *Configuration/Firmware Update* command starts the firmware update wizard, which takes you step by step through the firmware update process.
- 2. The *Utilities/Update Firmware* command updates all the firmware on an AN-X you have selected using the *Utilities/Select An AN-X* command.

Firmware files have extension *bin*.

### **Firmware Update Wizard**

Select the *Configuration/Firmware Update* command to start the firmware update wizard.

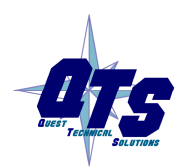

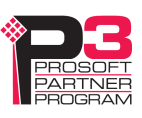

#### **Step 1:**

In step 1, you identify the AN-X you are configuring.

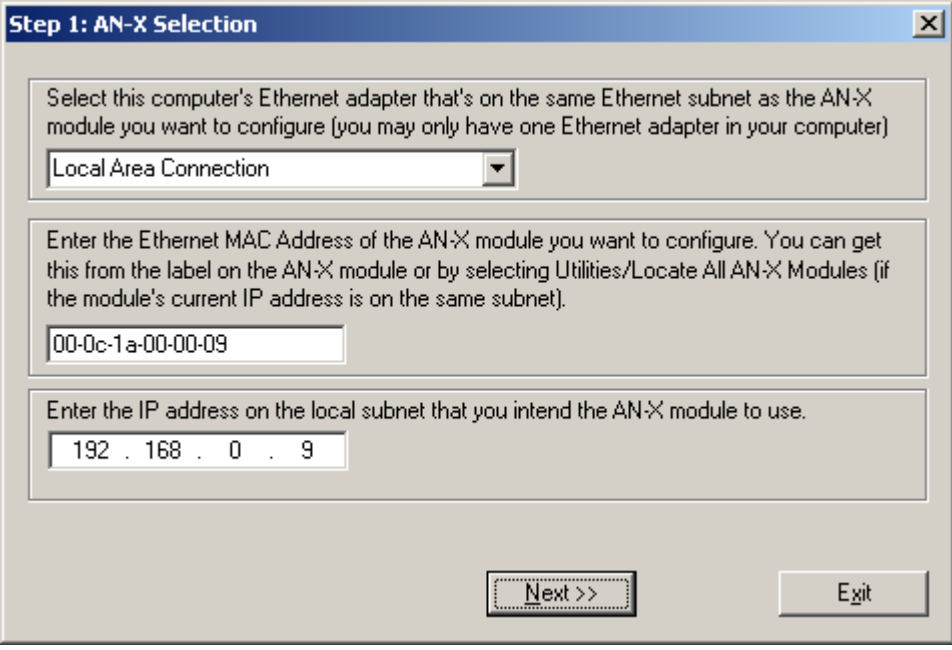

1. Select the Ethernet adapter that's connected to the AN-X. In most cases there will be just one Ethernet adapter in the computer. The AN-X must be on the same subnet as the computer.

2. Enter the MAC address of the AN-X you are updating. This is printed on the AN-X label. It consists of six pairs of hexadecimal digits, separated by hyphens. In the example above, it's 00-0c-1a-00-00-09.

If the AN-X is already online, you can obtain its MAC address using the *Utilities/Locate All AN-X Modules* command.

3. Enter the IP address of the AN-X you want to update

#### **Step 2**

In step 2, you choose a method of restarting AN-X to put it in config mode.

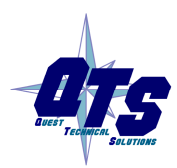

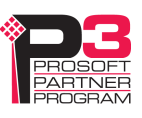

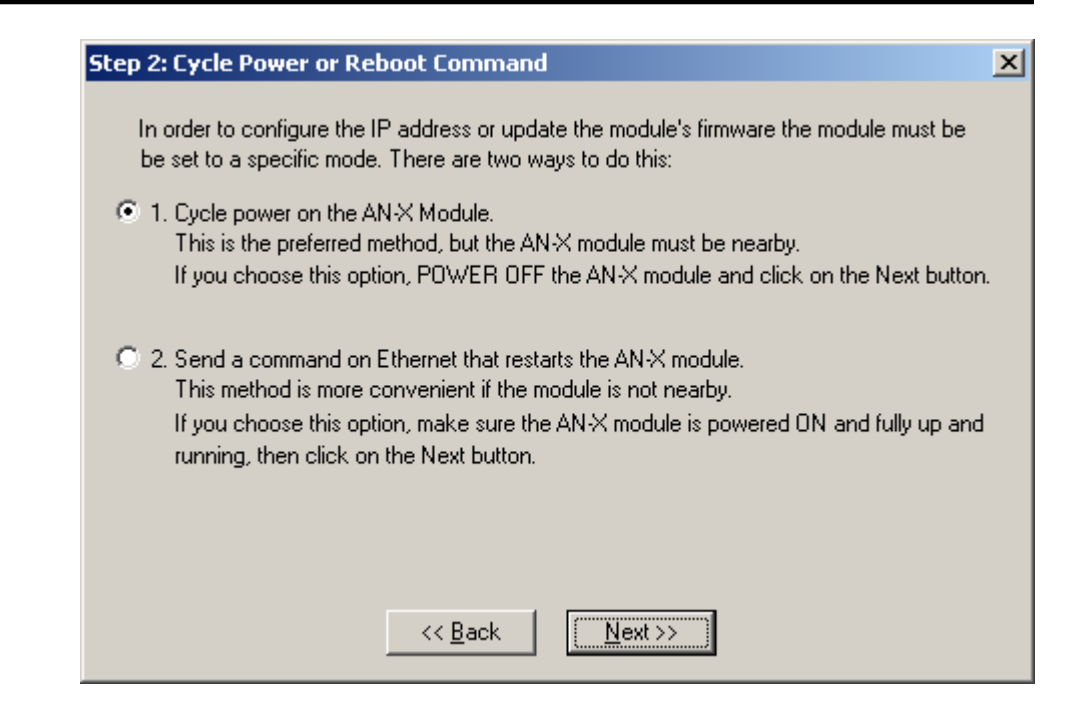

The preferred method is to cycle power on the AN-X. Select the first option on the screen and click the *Next >>* button.

The second method, useful if the AN-X in not easily accessible, is to send it a command over Ethernet. The AN-X must be powered on and completely running for this method to work. For example, if this is the first time you are configuring a new AN-X, allow sufficient time for it to acquire an IP address from a DHCP server or to time out and use its default IP address (about 3 minutes). Select the second option on the screen and click the *Next >>* button.

#### **Step 3:**

Wait for AN-X to enter config mode. While AnxInit is waiting, the *Next>>* button will be disabled. When AN-X is in boot mode, the *Next>>* button will be enabled.

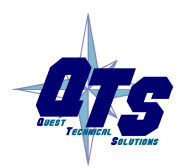

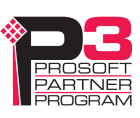

# $\vert x \vert$ Step 3: Wait for Config Mode If you selected the "Cycle Power" option, power ON the AN-X module now. If you selected the "Reset Command" option, a reset command has been sent to the AN-X module. This program is now sending messages to the AN-X module using the MAC address and IP address you entered previously. These messages tell the AN-X module to enter into-"Config" state in preparation for updating the firmware. If the AN-X module enters "Config" mode successfully the "Next" button below will be enabled so you can move on to the next step. If the AN-X module has been powered ON for more than 60 seconds and the Next button is still disabled press the "Back" button, confirm the MAC and IP addresses and check the Ethernet cabling.  $Next \gg$

If the AN-X does not enter config mode within about 60 seconds, return to the previous screens and check the entries.

Click the *Next>>* button, and select the firmware file you want to download and click *Open*.

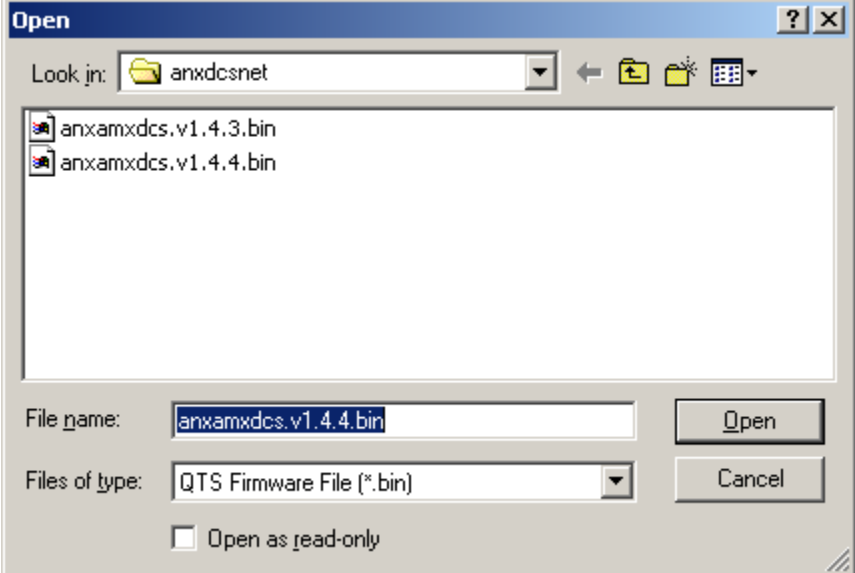

AnxInit transfers the firmware file and restarts the AN-X.

After you run update the firmware, you must reconfigure the AN-X.

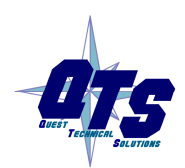

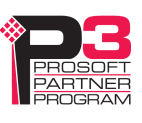

#### **Update Firmware Command**

The *Utilities/Update Firmware* command updates all the firmware on an AN-X you have previously selected using the *Utilities/Select An AN-X* command.

This command resets the AN-X. You will receive a warning and be given the opportunity to Cancel the command.

If you cancel at the filename dialog, the AN-X has already been reset and is in configuration mode. Use the *Utilities/Restart AN-X* command to restart it in production mode.

Click the *Next>>* button, and select the firmware file you want to download and click *Open*.

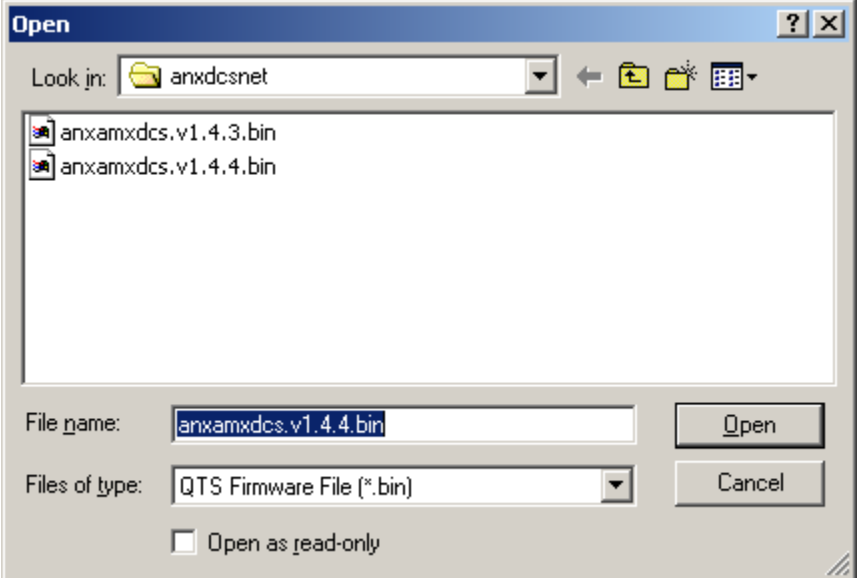

AnxInit transfers the firmware file and restarts the AN-X.

After you run update the firmware, you must reconfigure the AN-X.

# **Patch Firmware**

The *Utilities/Patch Firmware* command applies small patches to the firmware running on the AN-X.

These patch files files have extension *pch*.

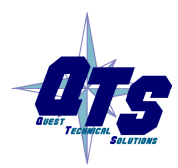

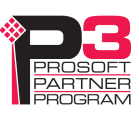

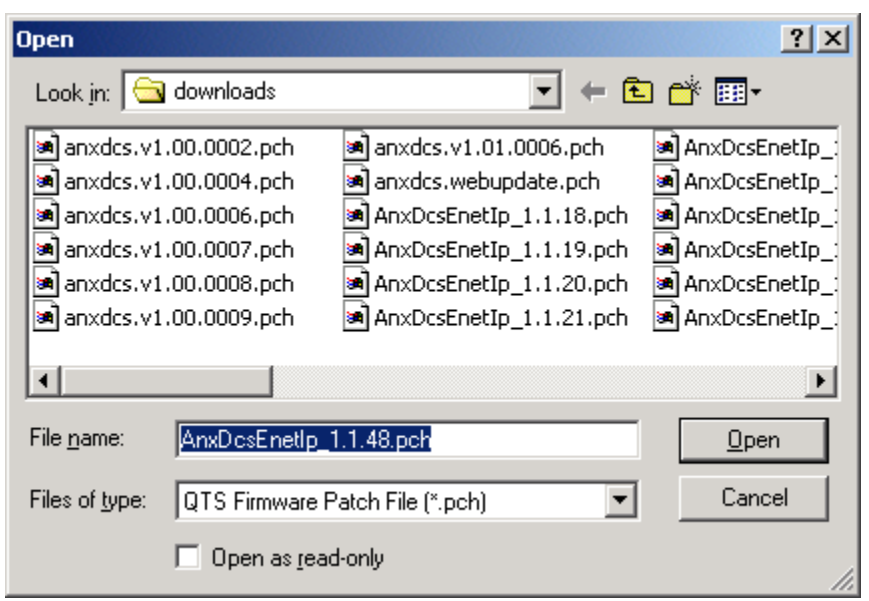

This command resets the AN-X. You will receive a warning and be given the opportunity to Cancel the command.

You do not have to reconfigure the AN-X after applying a patch. All configuration information will be left intact.

When the patch has been applied, AnxInit restarts the AN-X in production mode.

If you cancel at the filename dialog, the AN-X has already been reset and is in configuration mode. Use the *Utilities/Restart AN-X* command to restart it in production mode.

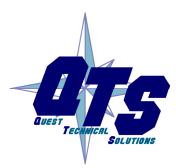

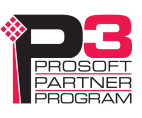

# **Using the Web Interface**

The AN-X module contains a webserver capable of commuincating with standard web browsers such as Internet Explorer.

Use the web interface to:

- set the S908 remote I/O network configuration
- set the ControlLogix scheduled data configuration
- view the current configuration
- view AN-X logs

To use the web interface, you need to know the IP address of the AN-X. Use the *Utilities/Locate All AN-X Modules* command in AnxInit to find all AN-X modules on the Ethernet network.

To access the web interface, start your web browser and type the AN-X IP address where you normally enter web addresses in the browser.

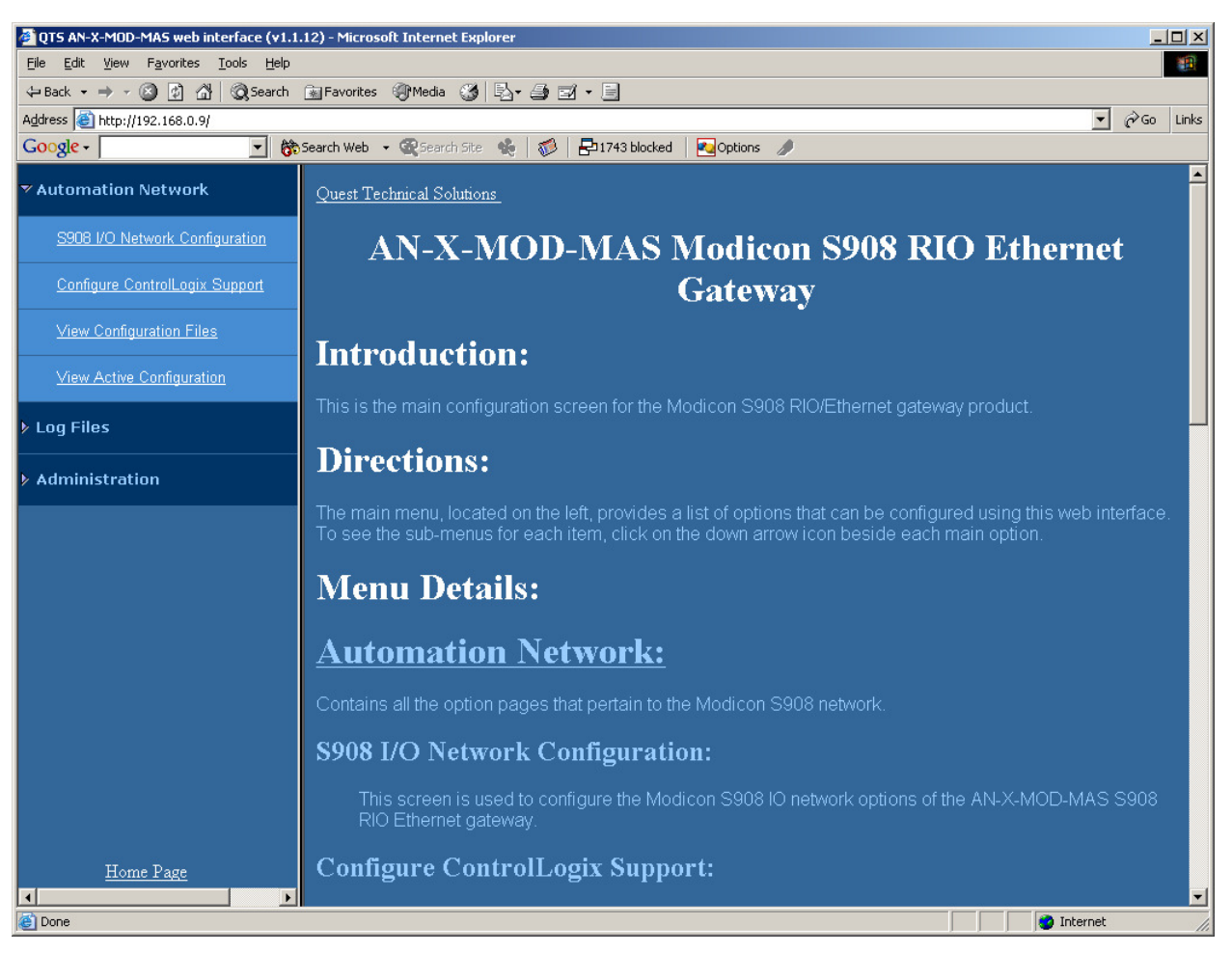

The left pane contains commands. Click on the arrows at the left of the main headings to expand or contract the sections.

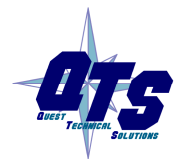

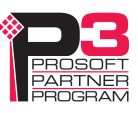

The contents of the right pane depend on the current command being executed.

# **S908 I/O Network**

Select *Automation Network/S908 I/O Network Configuration* to configure the I/O the AN-X-MOD (Master) is to scan.

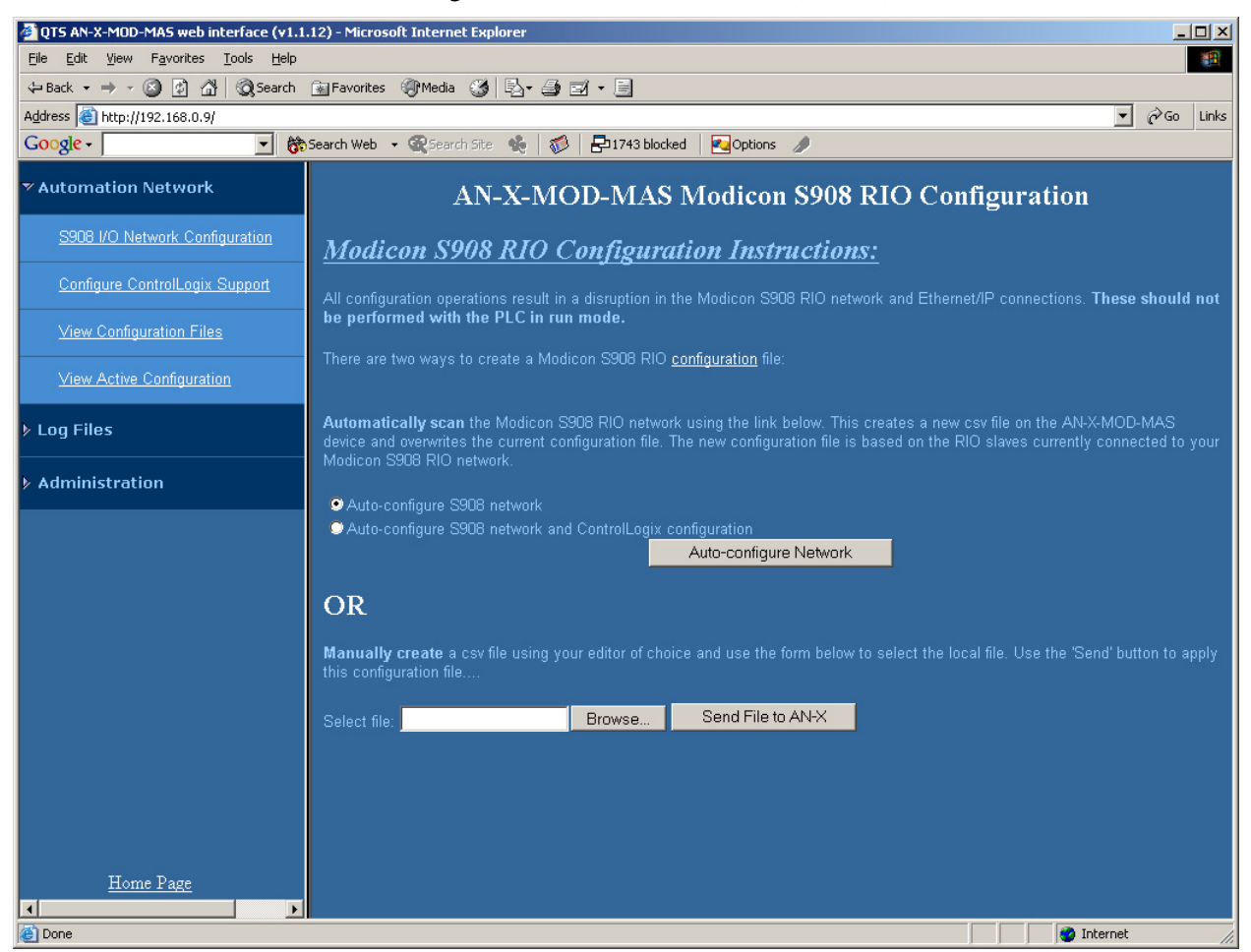

#### **Autoconfiguration**

If you are autoconfiguring the S908 remote I/O network, make sure the network is connected to the AN-X-MOD (Master).

To configure just the I/O, check *Auto-configure S908 network*.

To configure the remote I/O network and also generate a default ControlLogix configuration on the AN-X, check *Auto-configure S908 network and ControlLogix configuration* 

Click the *Auto-configure Network* button.

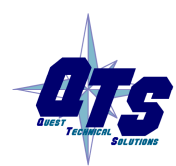

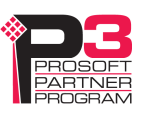

#### **Manual Configuration**

Manual configuration does not require that the network be online.

Create a configuration file. Refer to page 24 for details on the file format.

Browse or type the file name.

Click the *Send File to AN-X* button to send the values to AN-X.

# **Configure ControlLogix Support**

AN-X exchanges scheduled data with a ControlLogix processor over Ethernet. Refer to section Exchanging Scheduled Data with a ControlLogix on page 24 for information on configuring scheduled data exchange.

Select *Automation Network/Configure ControlLogix Support* in the web interface to upload the configuration.

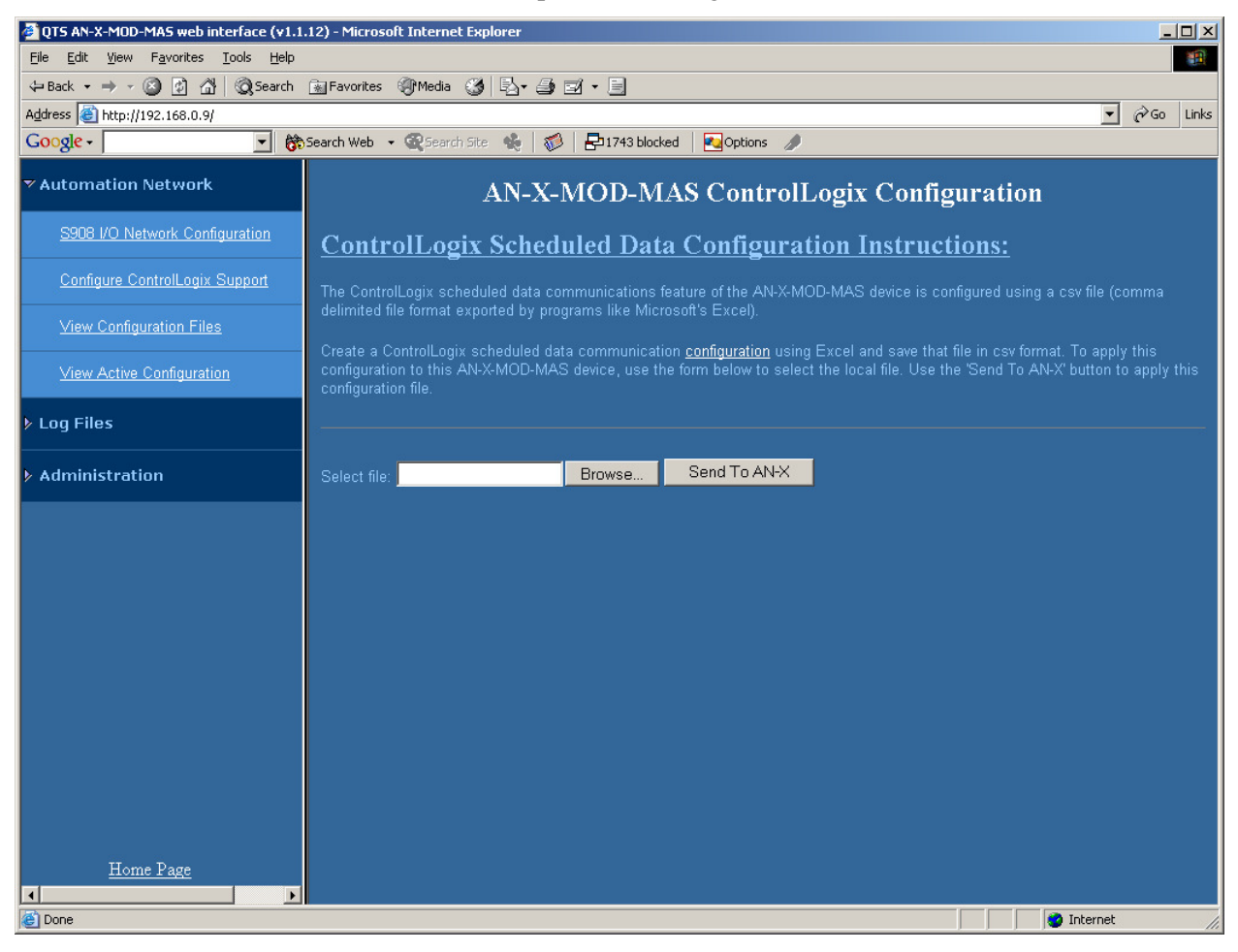

Type or browse the configuration file name into the *Select file:* area. Then click the *Send To AN-X* button to send the file to AN-X.

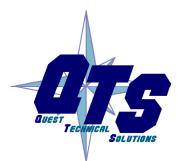

A product of Quest Technical Solutions Sold and Supported by<br>ProSoft Technology Inc. www.prosoft-technology.com

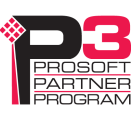

Check the ControlLogix Log to determine if there have been any errors with the upload.

# **View Configuration Files**

Select *View Configuration Files* to view the S908 and ControlLogix configuration files.

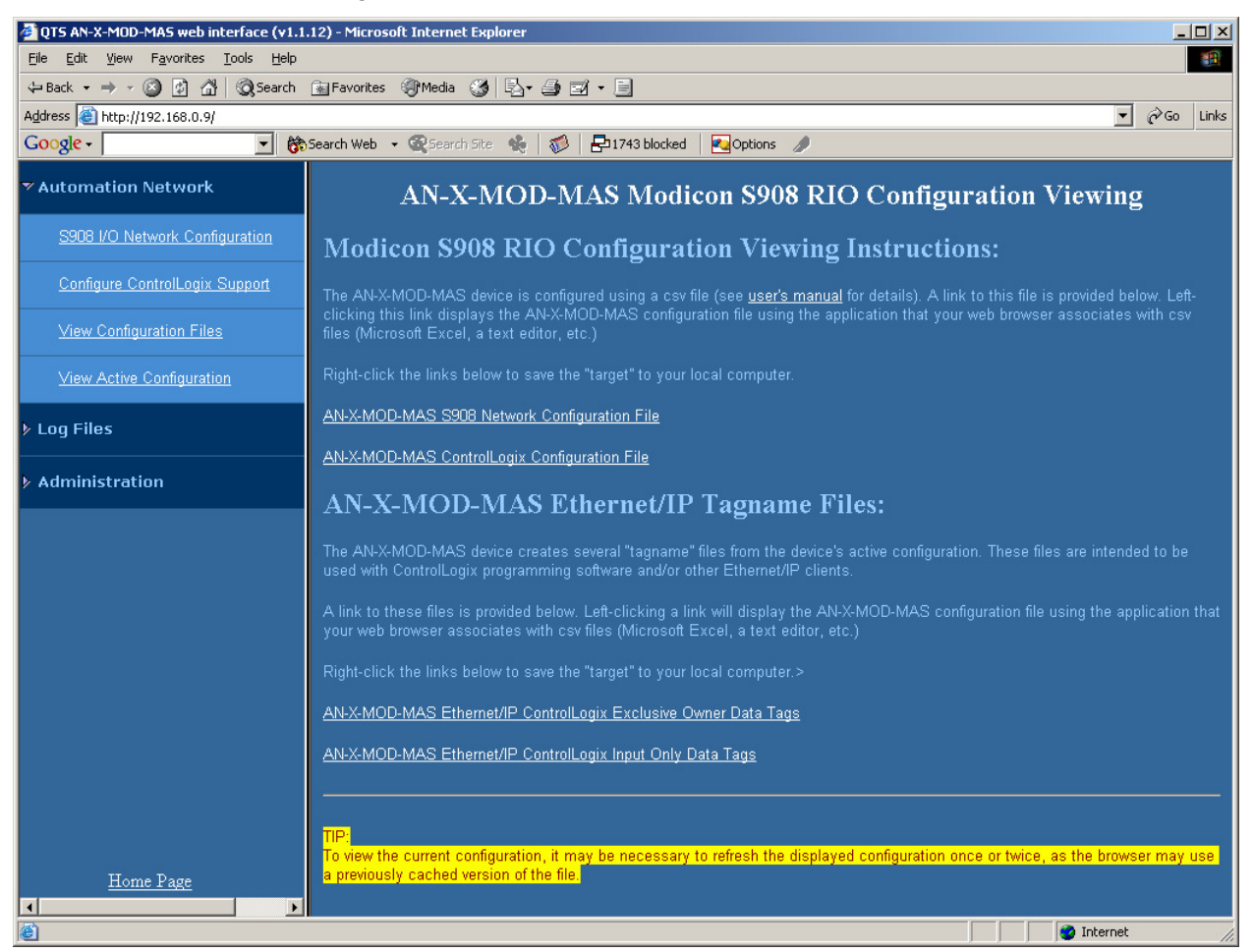

Click on the links to view the files using the application that is associated with CSV files.

Right click on the links to retrieve the files from AN-X and store them on your computer.

# **View Active Configuration**

Select *View Active Configuration* to view the S908 remote I/O or ControlLogix configuration file in the web browser.

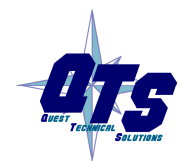

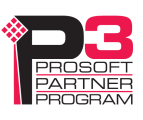

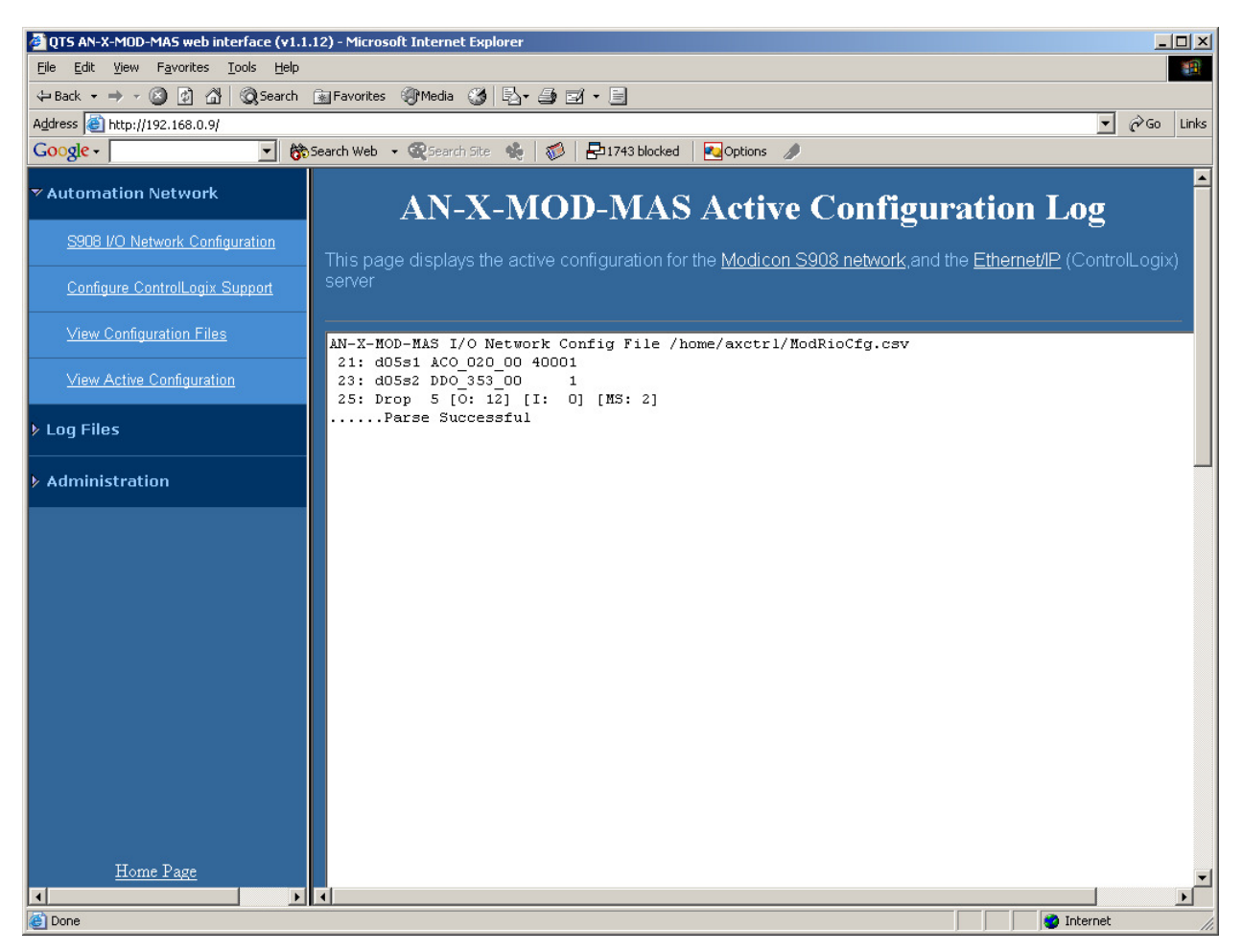

Click the *Modicon S908 network* link to view the current I/O network configuration.

Click the *Ethernet/IP* link to view the current ControlLogix scheduled data configuration.

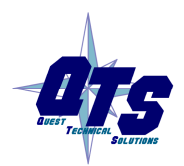

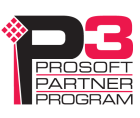

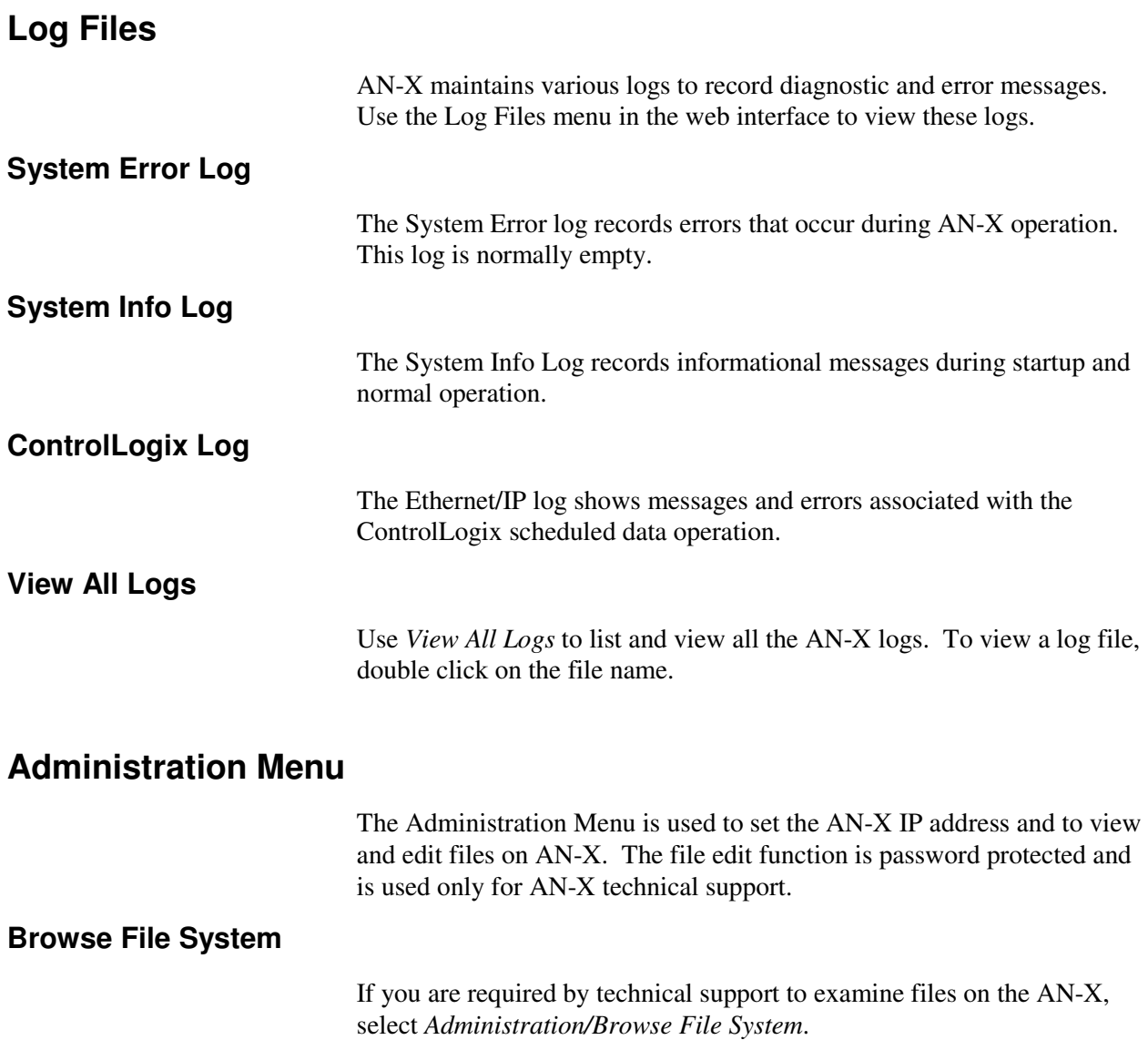

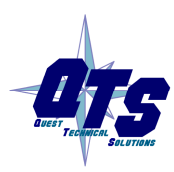

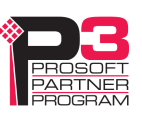

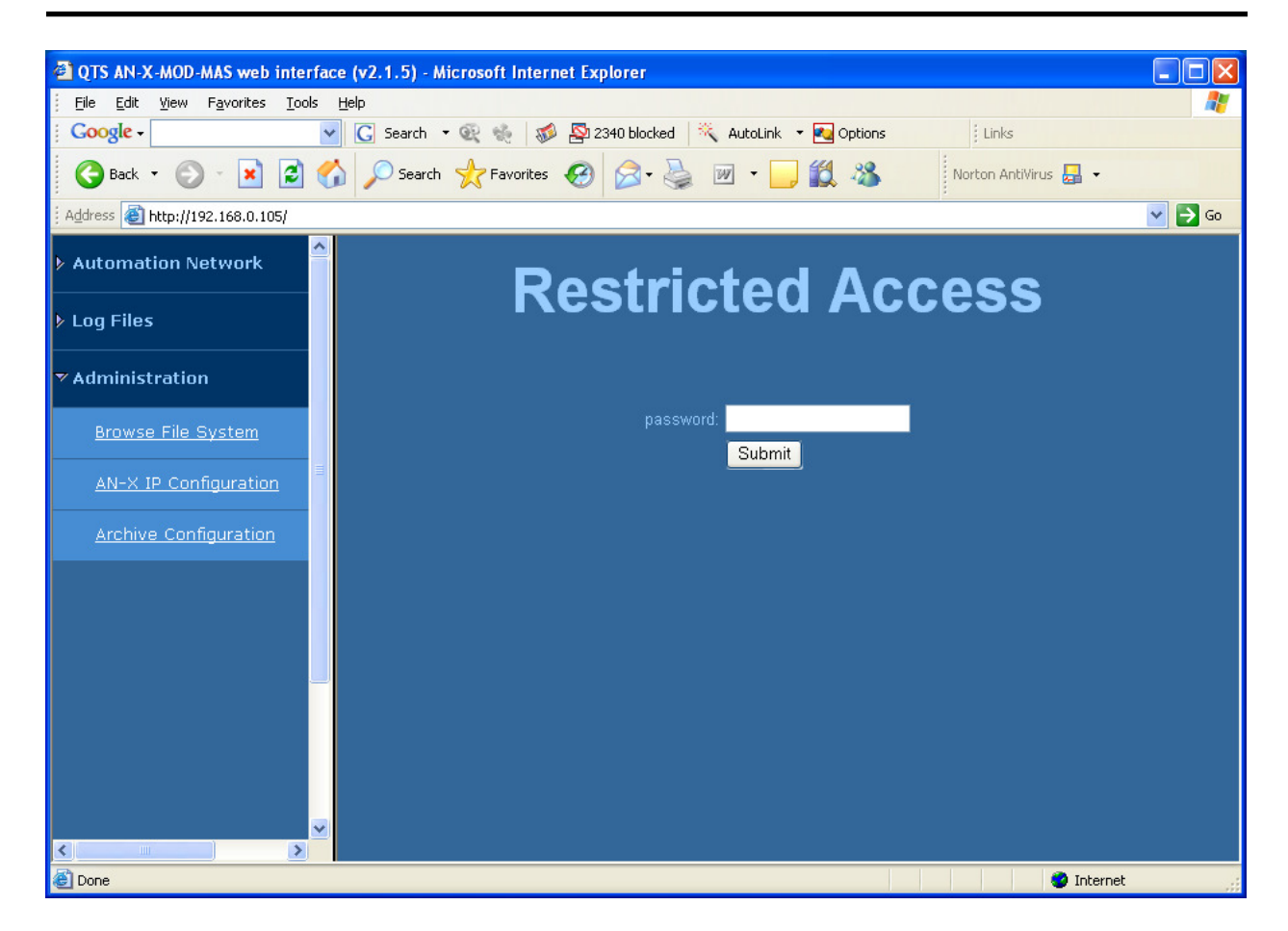

Technical support will provide the password and supply detailed information on any further steps.

### **AN-X IP Configuration**

You can change the AN-X IP configuration from the web interface. This requires that you know the currect IP address and can use it to access the web interface.

Select *Administration/AN-X IP Configuration*.

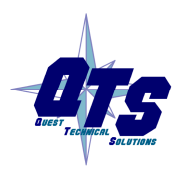

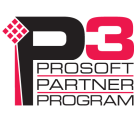
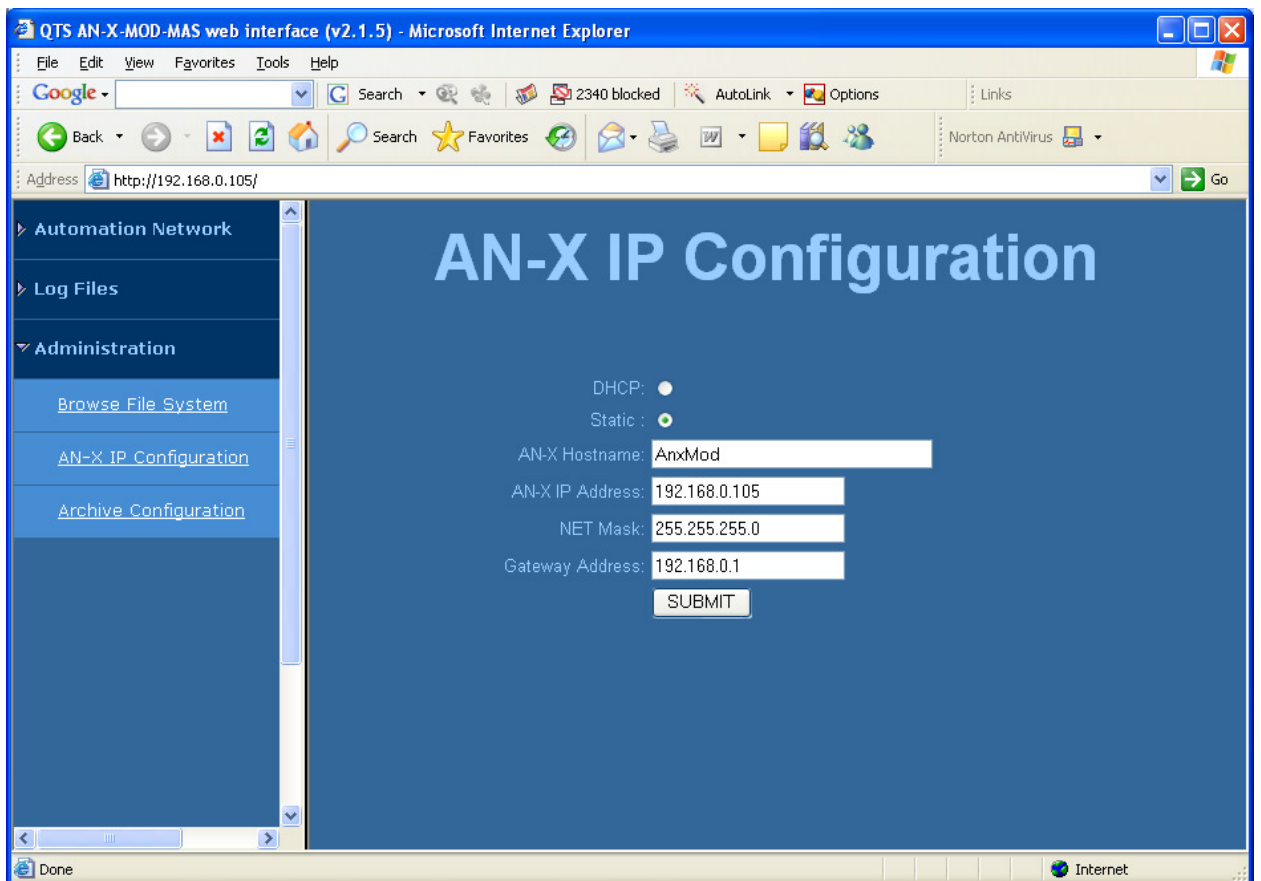

You can configure the AN-X to use DHCP or to use a static IP address.

The host name can contain alphanumeric characters and a hyphen.

Click SUBMIT to set the parameters.

When prompted, click CONTINUE to reboot the AN-X with the new parameters.

### **Archive Configuration**

You can archive all the current AN-X configuration files and log files from the web interface. The archive file is a standard gzip compressed tar archive.

Select *Administration/Archive configuration.* 

Click on the Archive File link and save the file. Select the destination where the file will be stored.

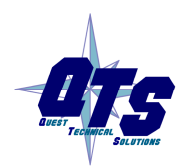

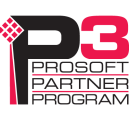

# **Troubleshooting**

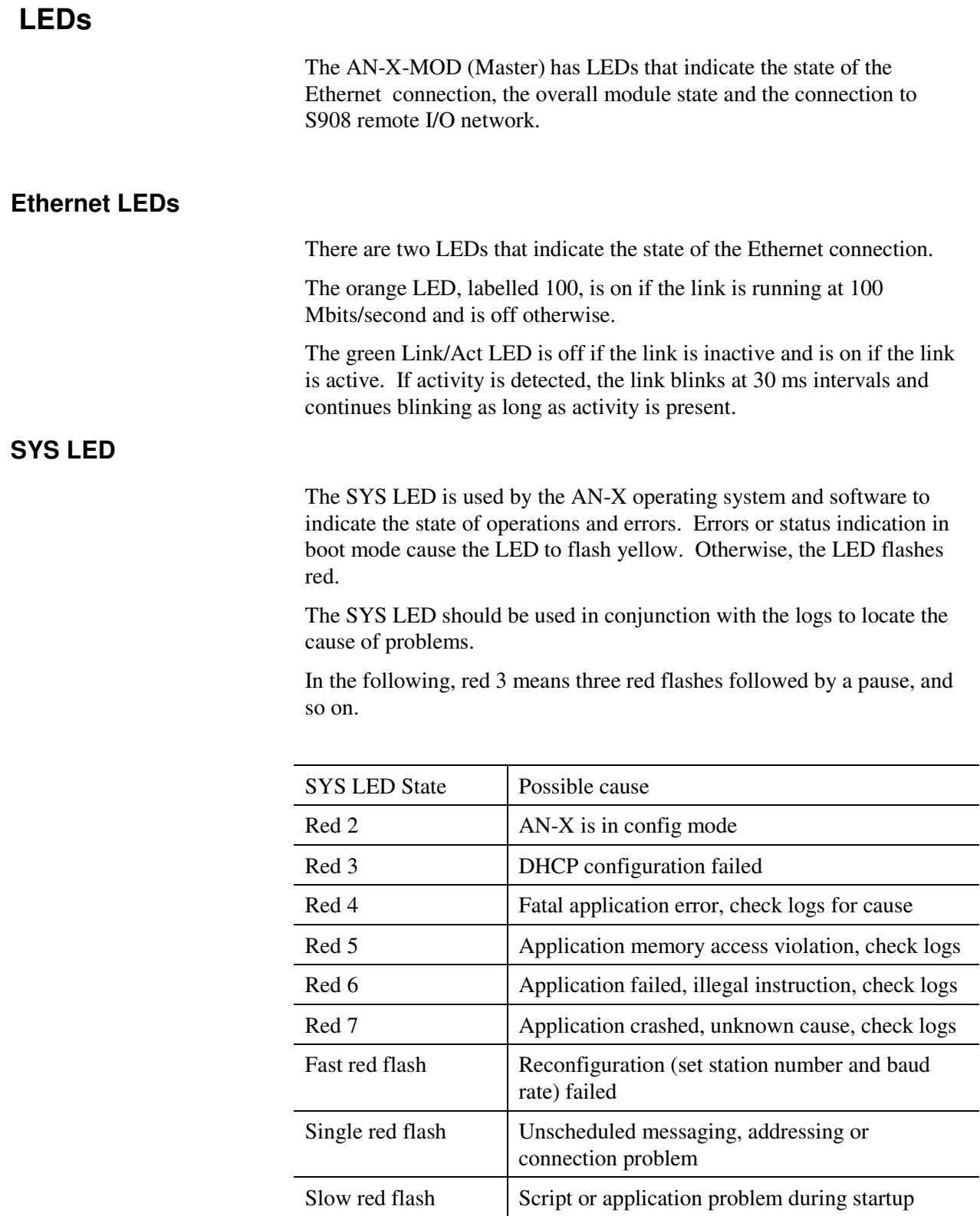

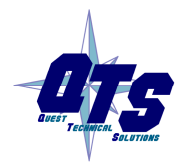

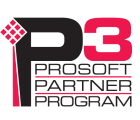

At startup, the SYS LED sequence is:

- boot code starts fast flashing red
- boot code loads a kernel solid red
- if the configuration kernel is loaded, 2 red flashes followed by a pause
- if the production kernel loads with no errors, solid green

#### **NET LED – Network Status**

The NET LED indicates the status of the S908 remote I/O network connection.

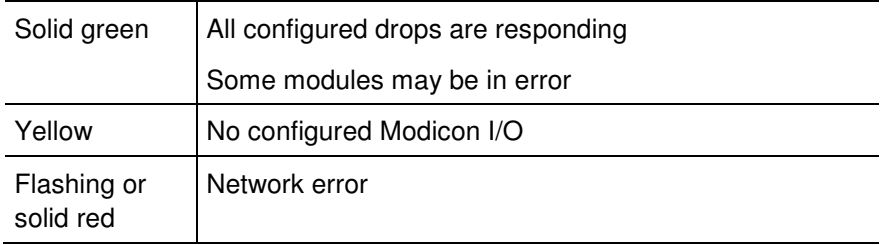

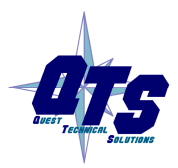

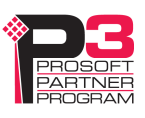

## **Updating the Firmware**

The AN-X operating software consists of several parts:

- boot code, runs at startup
- configuration kernel, runs when you update firmware
- production kernel, runs in normal operation
- application software, for network communication and scheduled messaging

The kernels are supplied in file with extension *qtf* and are updated using the AnxInit utility. Run the command *Utilities/Update AN-X Flash* and select the file you wish to download. Refer to page 56 for details.

Firmware files contain the application programs for AN-X and have extension *bin.* They are downloaded using the command *Configuration/Firmware Update* or *Utilities/Update Firmware* in AnxInit. Refer to page 56 for details.

Occasionally individual patch files are released. They have extension *pch* and are downloaded using the *Utilities/Patch Firmware* command in AnxInit. Refer to page 60 for details.

### **Reading Version Numbers**

To read the version numbers of the various software components:

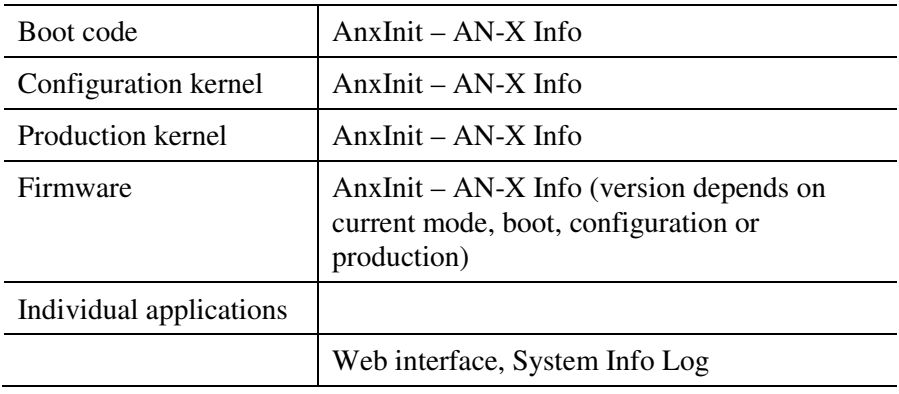

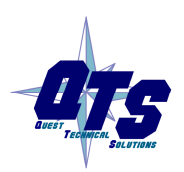

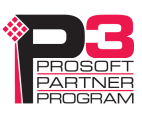

# **Specifications**

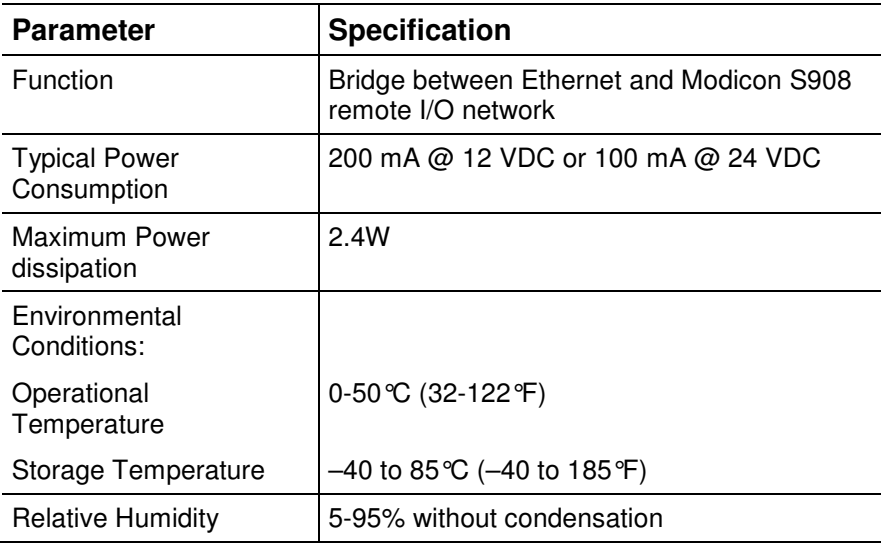

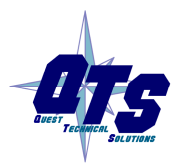

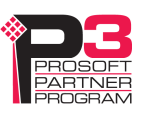

## **Support**

#### **How to Contact Us: Sales and Support**

Sales and Technical Support for this product are provided by ProSoft Technology. Contact our worldwide Sales or Technical Support teams directly by phone or email:

#### **Asia Pacific**

+603.7724.2080, asiapc@prosoft-technology.com

#### **Europe – Middle East – Africa**

+33 (0) 5.34.36.87.20, Europe@prosoft-technology.com

#### **North America**

+1.661.716.5100, support@prosoft-technology.com

#### **Latin America (Sales only)**

+1.281.298.9109, latinam@prosoft-technology.com.

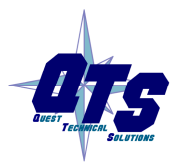

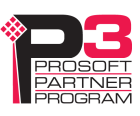

## **Warranty**

Quest Technical Solutions warrants its products to be free from defects in workmanship or material under normal use and service for three years after date of shipment. Quest Technical Solutions will repair or replace without charge any equipment found to be defective during the warranty period. Final determination of the nature and responsibility for defective or damaged equipment will be made by Quest Technical Solutions personnel.

All warranties hereunder are contingent upon proper use in the application for which the product was intended and do not cover products which have been modified or repaired without Quest Technical Solutions approval or which have been subjected to accident, improper maintenance, installation or application, or on which original identification marks have been removed or altered. This Limited Warranty also will not apply to interconnecting cables or wires, consumables nor to any damage resulting from battery leakage.

In all cases Quest Technical Solutions' responsibility and liability under this warranty shall be limited to the cost of the equipment. The purchaser must obtain shipping instructions for the prepaid return of any item under this Warranty provision and compliance with such instruction shall be a condition of this warranty.

Except for the express warranty stated above Quest Technical Solutions disclaims all warranties with regard to the products sold hereunder including all implied warranties of merchantability and fitness and the express warranties stated herein are in lieu of all obligations or liabilities on the part of Quest Technical Solutions for damages including, but not limited to, consequential damages arising out of/or in connection with the use or performance of the Product.

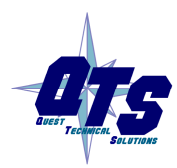

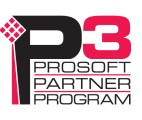